# EXP1240 SIP DECT System: Installation Guide

Revision 06, July 7, 2013 © Uniden America Corp., Irving, TX CONFIDENTIAL AND PROPRIETARY

© 2013 Uniden America Corp. PROPRIETARY AND CONFIDENTIAL Page 1 of 71

# **Contents**

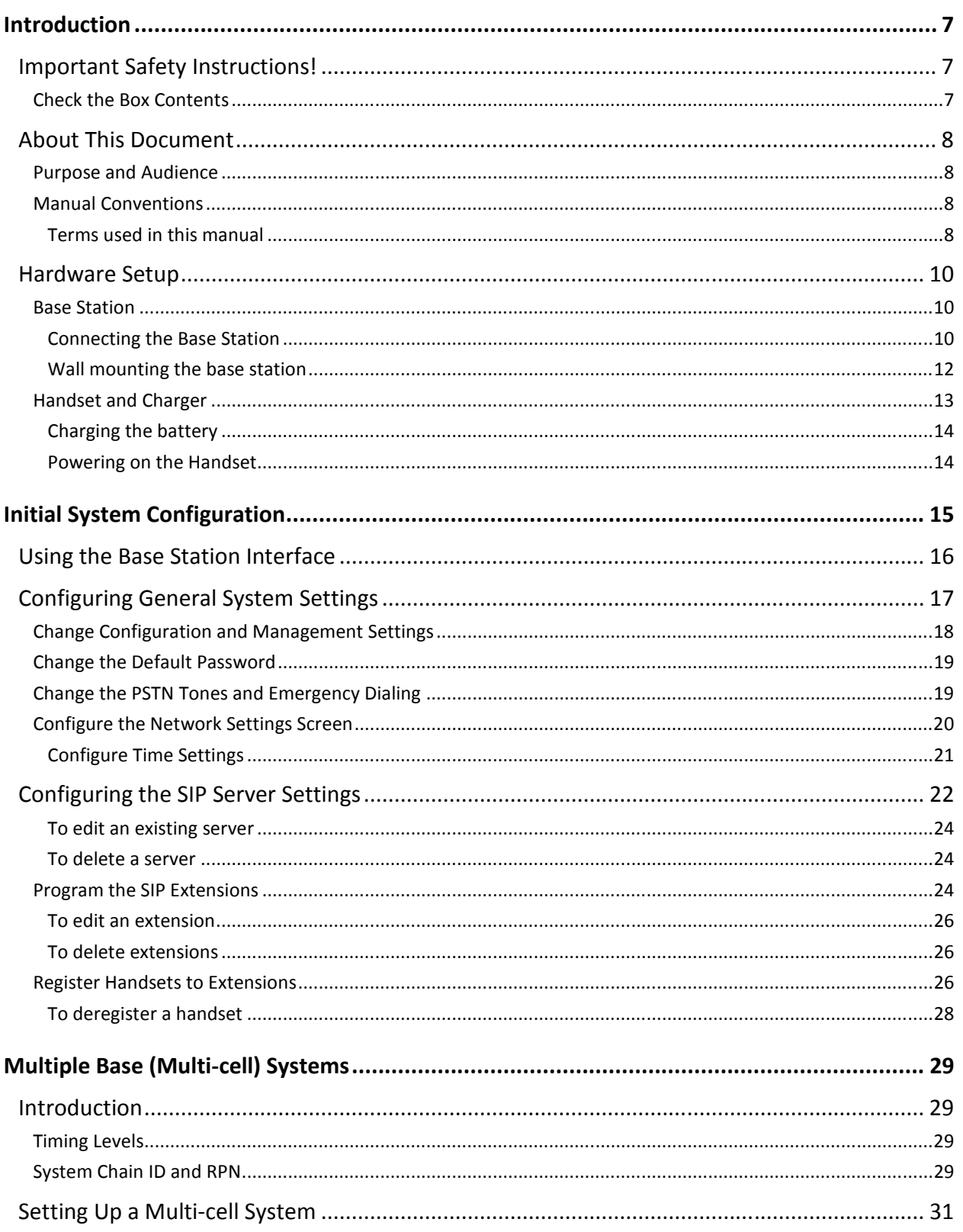

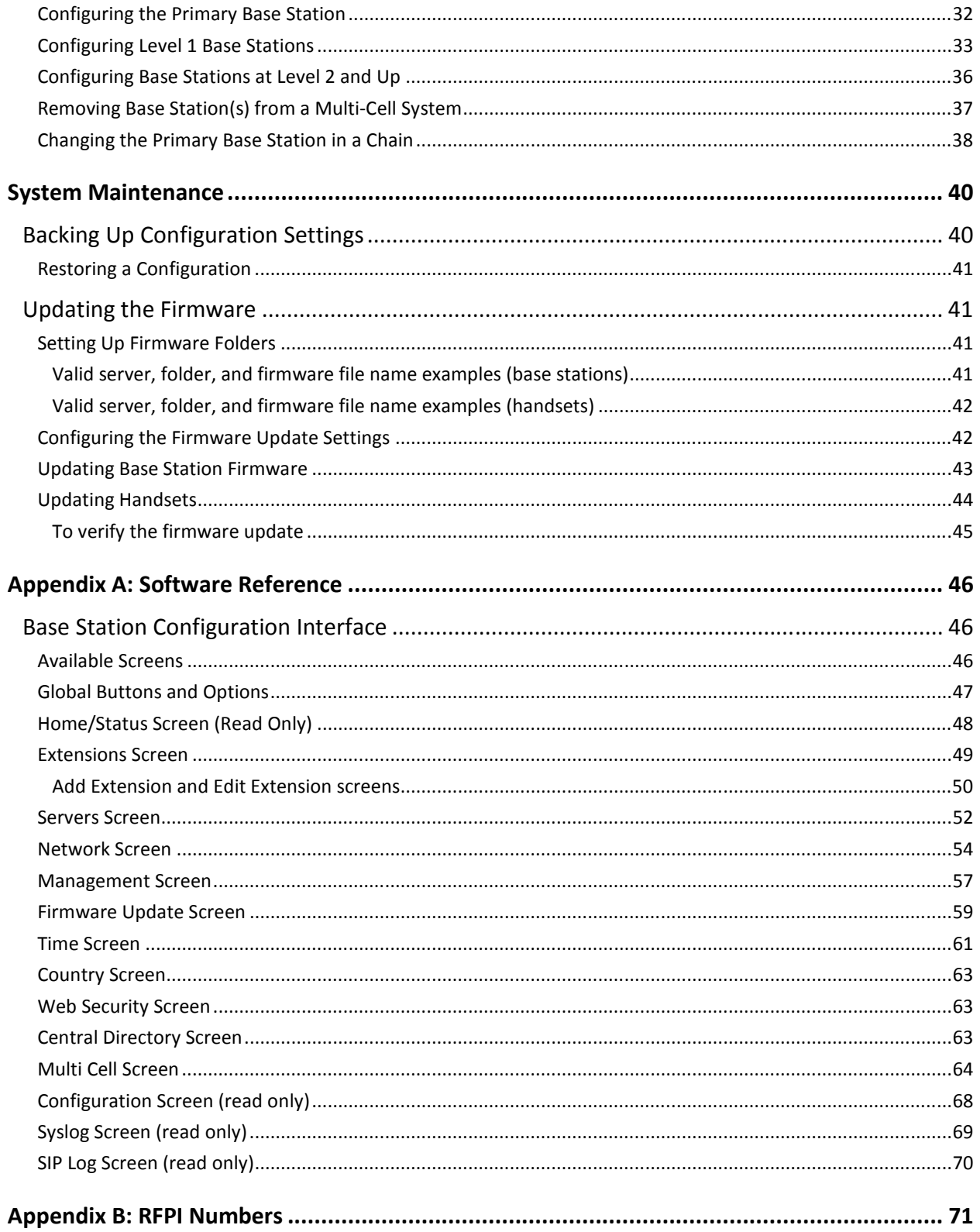

# Table of Figures

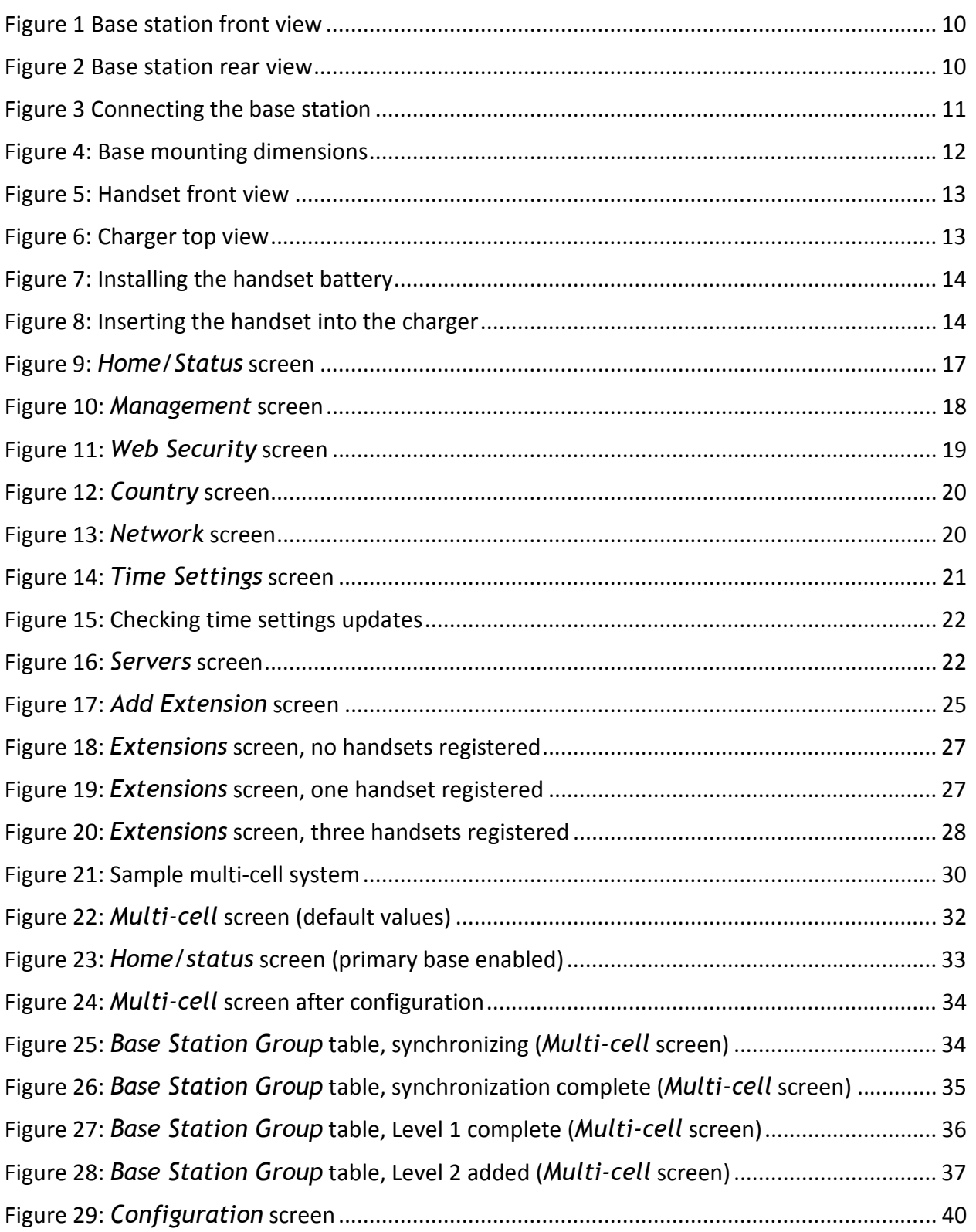

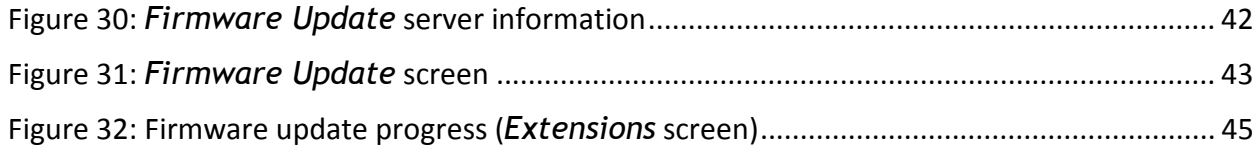

# List of Tables

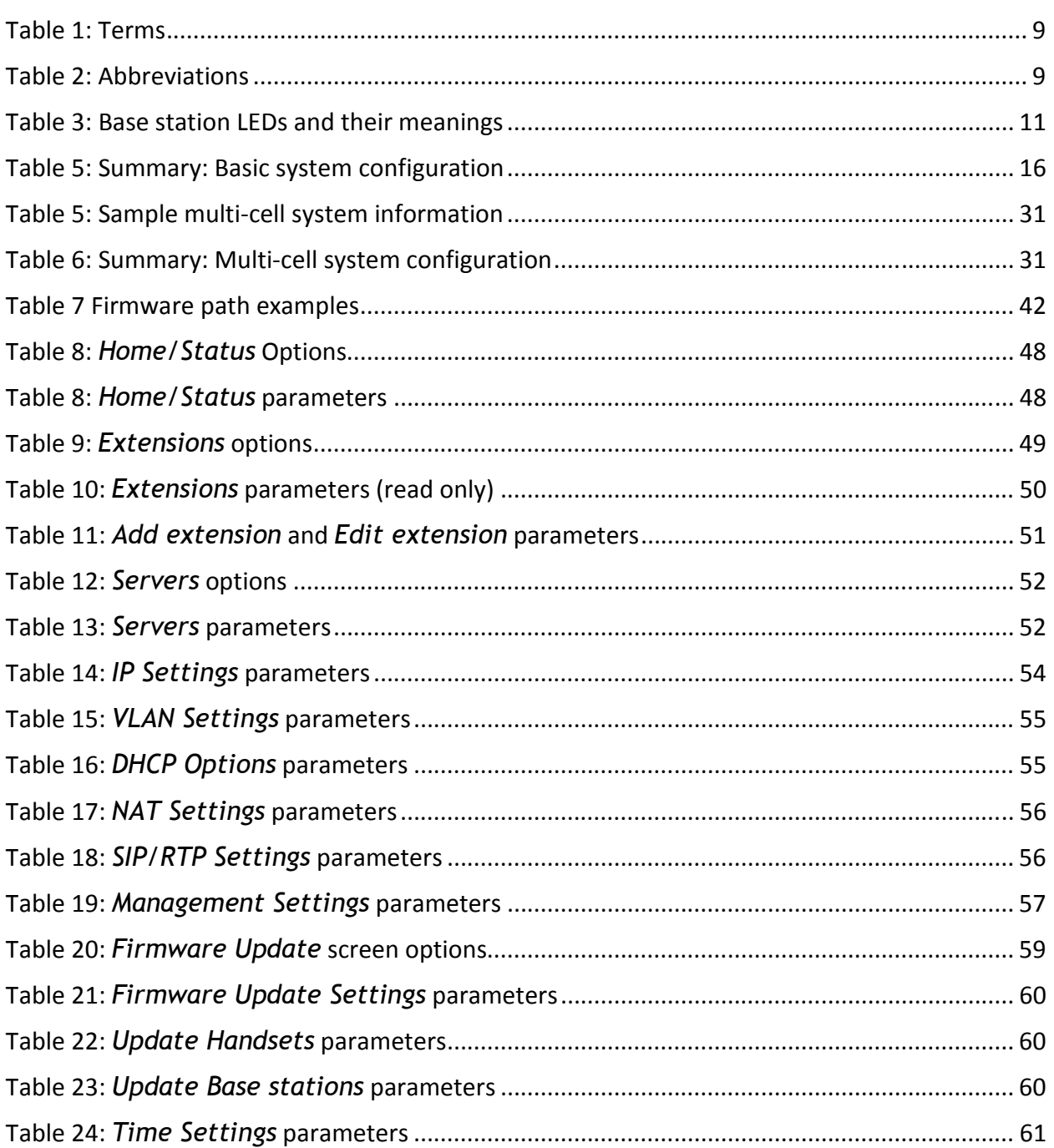

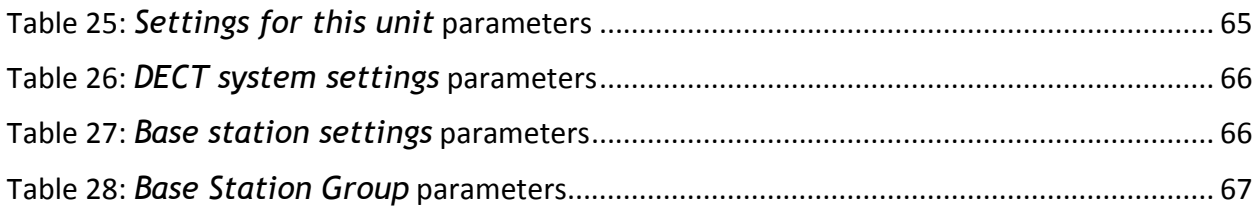

© 2013 Uniden America Corp. PROPRIETARY AND CONFIDENTIAL Page 6 of 71

# Introduction

# Important Safety Instructions!

When using your telephone equipment, basic safety precautions should always be followed to reduce the risk of fire, electric shock and injury to persons, including the following:

- This unit is NOT waterproof. DO NOT expose this unit to rain or moisture.
- Do not use this product near water, for example, near a bath tub, wash bowl, kitchen sink or laundry tub, in a wet basement or near a swimming pool.
- Use only the power cord and batteries indicated in this manual.
- Do not dispose of batteries in a fire. They may explode. Check with local codes for possible special disposal instructions.
- Do not place the handset in any charging cradle without the battery installed and the battery cover securely in place.

## SAVE THESE INSTRUCTIONS!

CAUTION! Risk of explosion if battery is replaced by an incorrect type! Dispose of used batteries according to the instructions. Do not open or mutilate the battery. Disconnect the battery before shipping this product.

For more details, see the Important Information section.

# Check the Box Contents

If any items are missing or damaged, contact Customer Service immediately. Never use damaged components!

#### Base station box

- Base station
- Desk stand (attached)
- Wall mount hardware
- Important Safety Information
- Regulatory Information

#### Handset box

- Handset
- Charger and AC adapter
- Charger wall mount hardware
- Handset battery
- Belt clip
- Important Safety Information
- Regulatory Information

# About This Document

# Purpose and Audience

- This document describes the configuration, customization, management, operation, maintenance and trouble shooting of the EXP1240 VoIP System.
- It is intended for use by system installers or integrators who have a background in TCP/IP and SIP networks.
- Most of the procedures described in this document require administrator level access to the EXP1240 base station.
- Each section of this document defines for only those fields necessary for that section. Appendix A contains a complete list of screens and definitions of every field on each screen.

# Manual Conventions

This manual uses several different type styles to help you distinguish between different parts of the system:

- **Bold underlined text** indicates a key on the unit itself or a button on a configuration screen.
- Italicized type indicates text on the display, such as menu options, hyperlinks, prompts, confirmation messages.
- ALL CAPS BOLD TYPE indicates a status light on the unit.

## Terms used in this manual

This document uses the following terms and abbreviations:

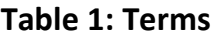

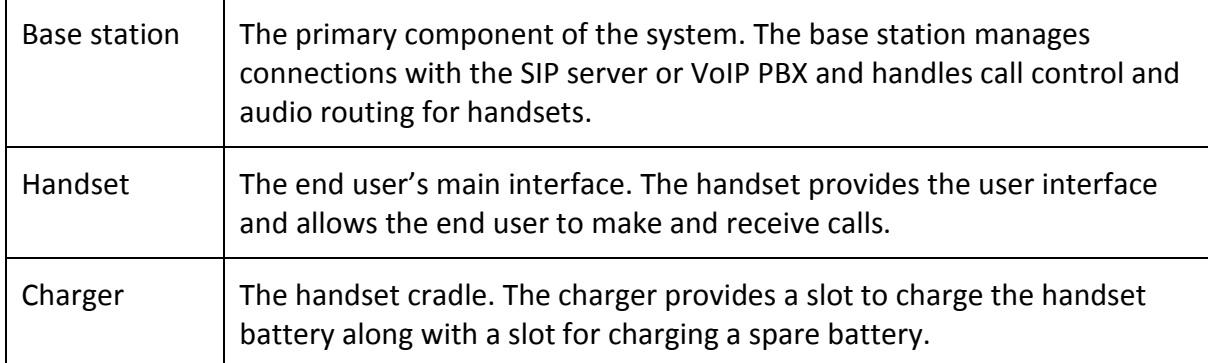

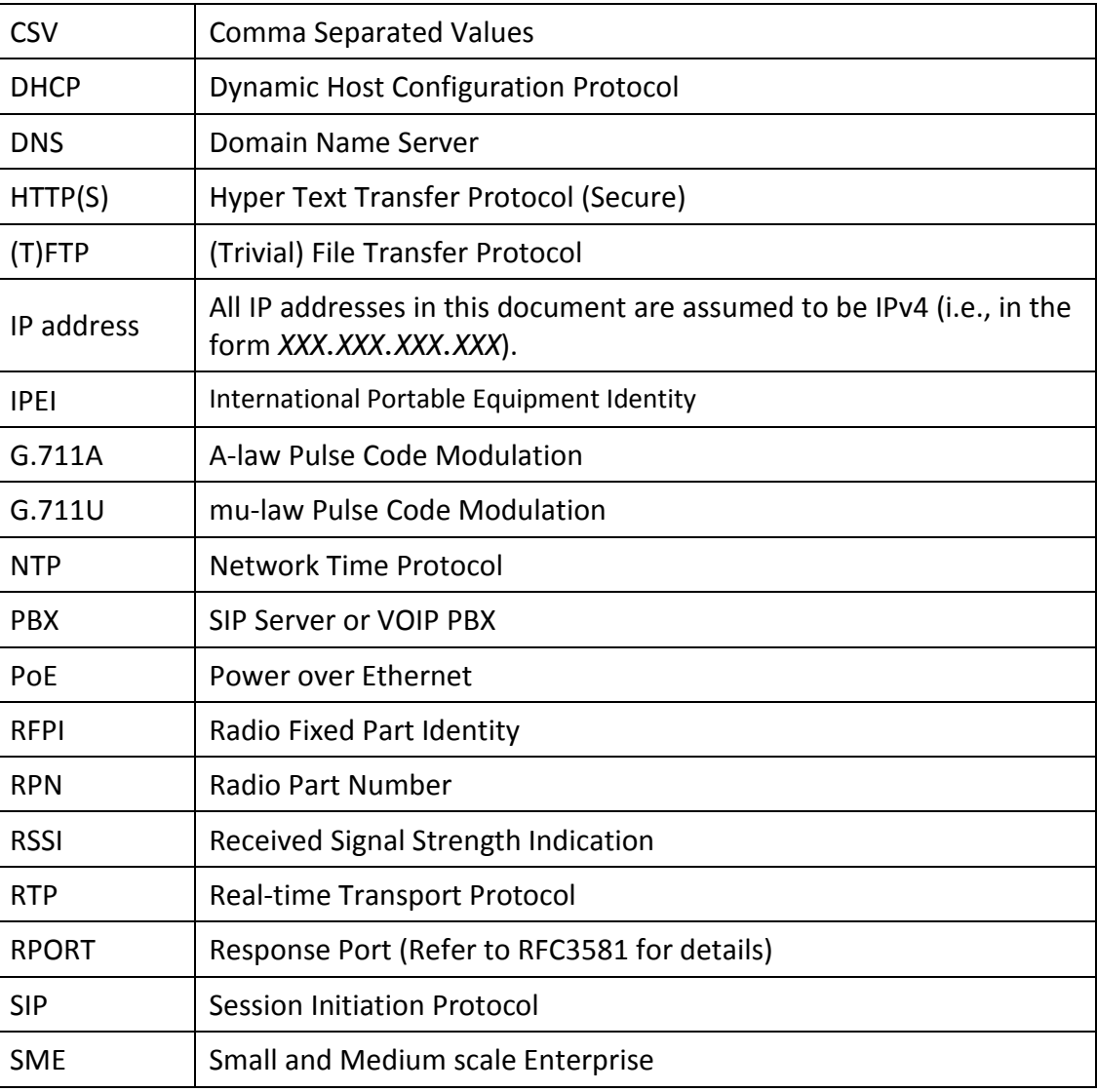

### Table 2: Abbreviations

© 2013 Uniden America Corp. PROPRIETARY AND CONFIDENTIAL Page 9 of 71

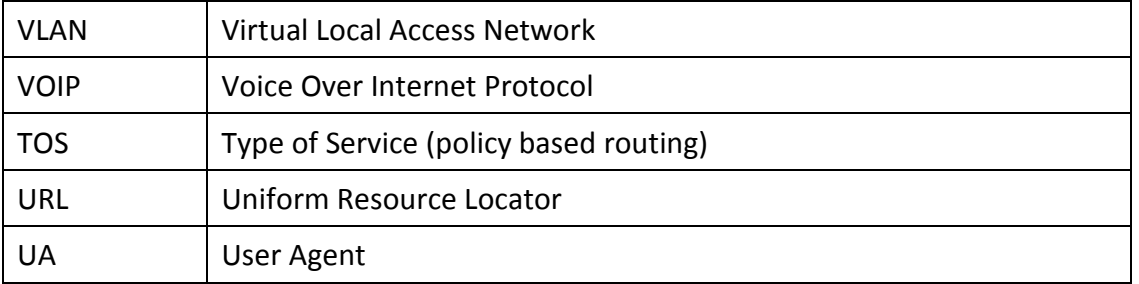

# Hardware Setup

# Base Station

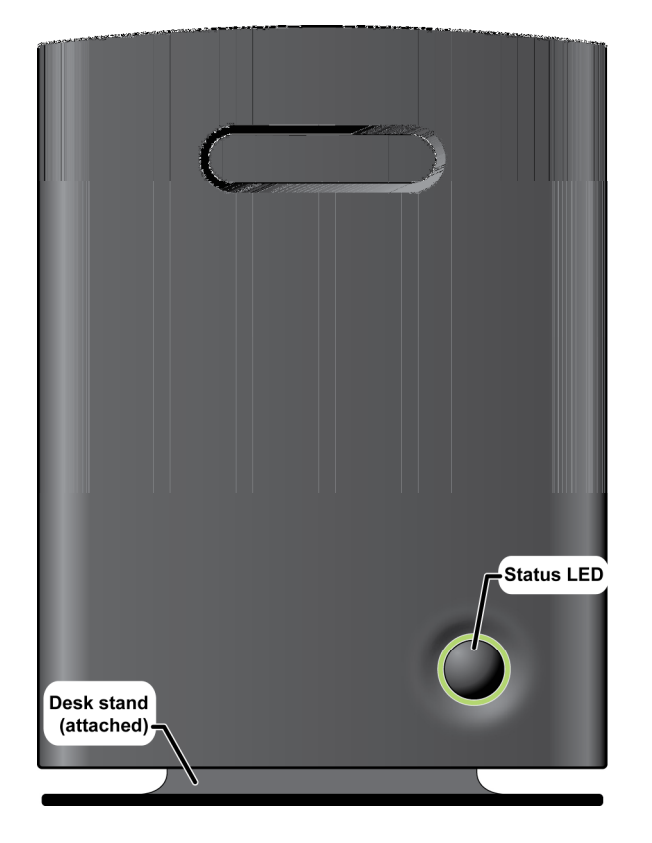

### Figure 1 Base station front view Figure 2 Base station rear view

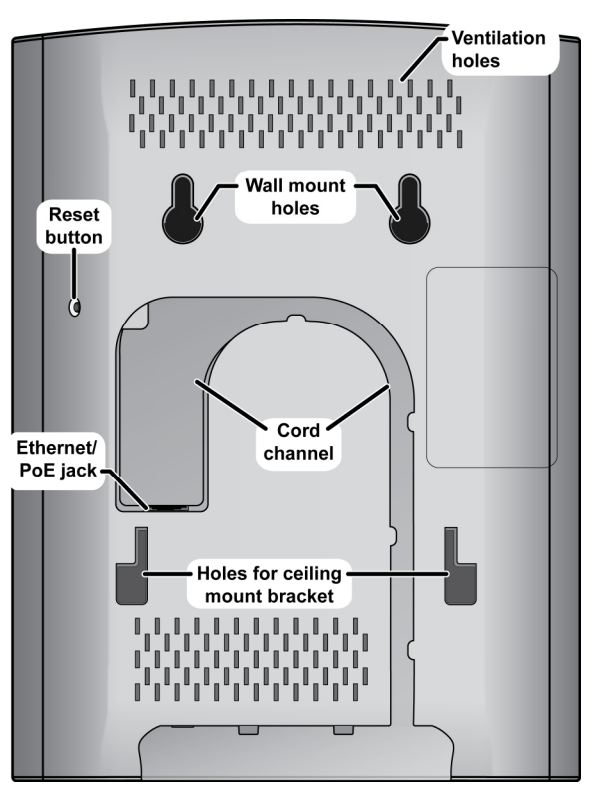

# Connecting the Base Station

If your network connection does not provide Power Over Ethernet, you will need to order a standard Ethernet-to-PoE adapter. Contact customer service.

© 2013 Uniden America Corp. PROPRIETARY AND CONFIDENTIAL Page 10 of 71

1) Connect a standard Ethernet cable (Cat 5 or higher) to the Ethernet/PoE jack on the rear of the base station. Route the cable through the channel as shown below.

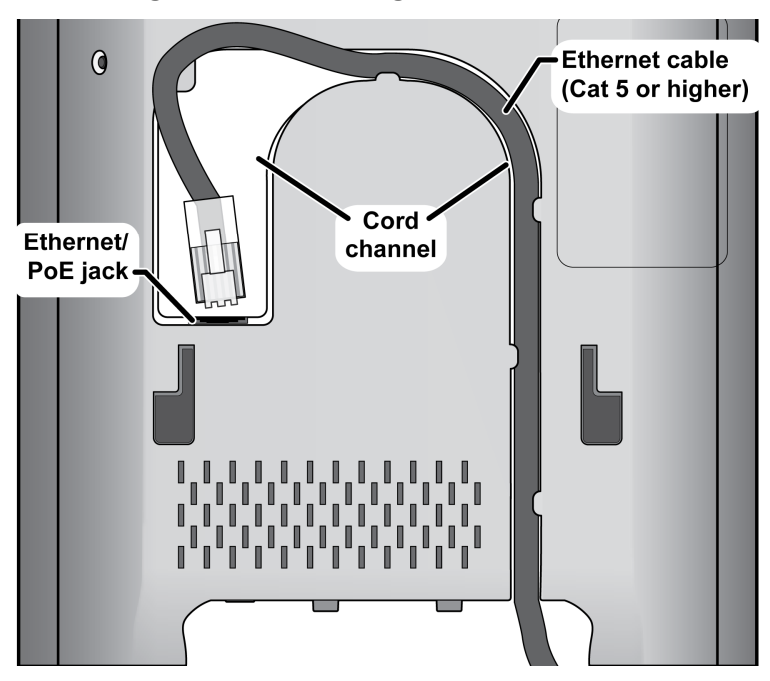

Figure 3 Connecting the base station

2) Connect the other end of the cable to your TCP/IP network.

When the base station powers on, the STATUS LED on the front briefly lights orange and then turns off while it initializes and connects to the network. After the base station successfully initializes and connects to the network, the LED lights green and remains steady on.

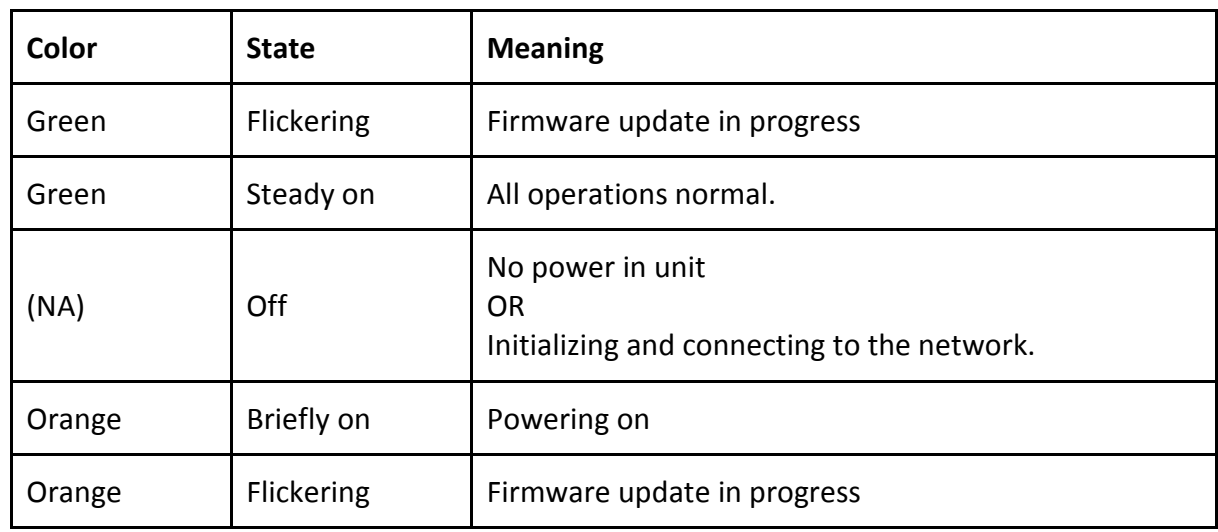

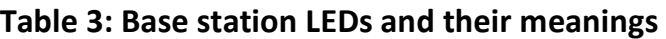

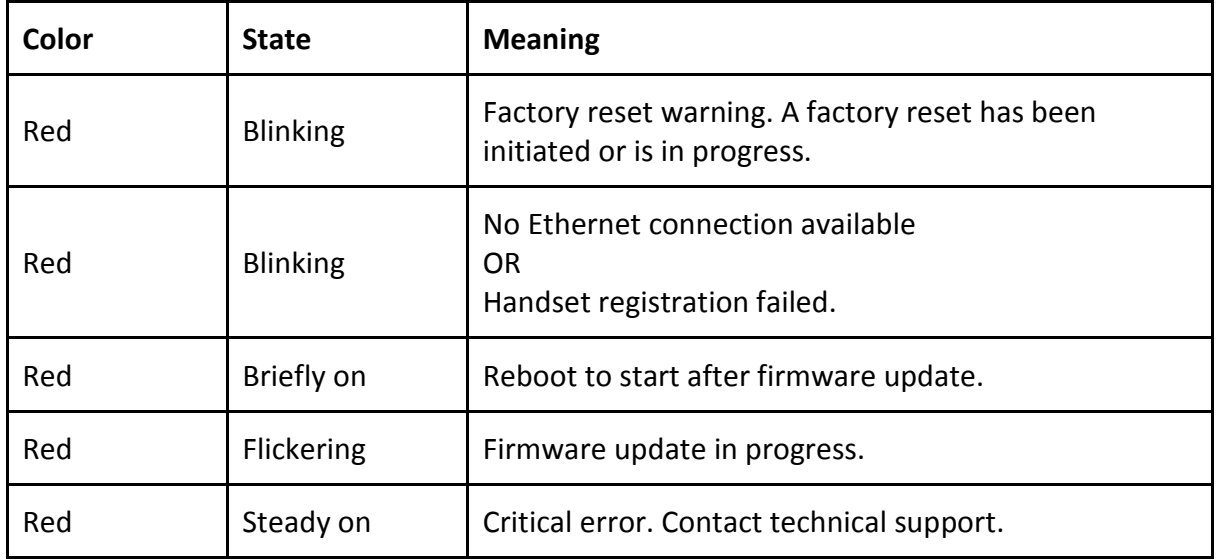

# Wall mounting the base station

# Be sure the wall material can hold the weight of the base.

- 1) Hold the base in its final location and mark the screw location based on the measurements shown.
- 2) Insert the appropriate anchors for the wall material.
- 3) Insert the mounting screws into the anchors, leaving about ¼ inch of space between the screw head and the wall.
- 4) Connect the Ethernet cable and route the cord as shown.
- 5) Place the base over the screw heads and slide it down into place.

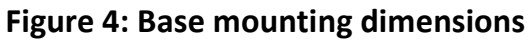

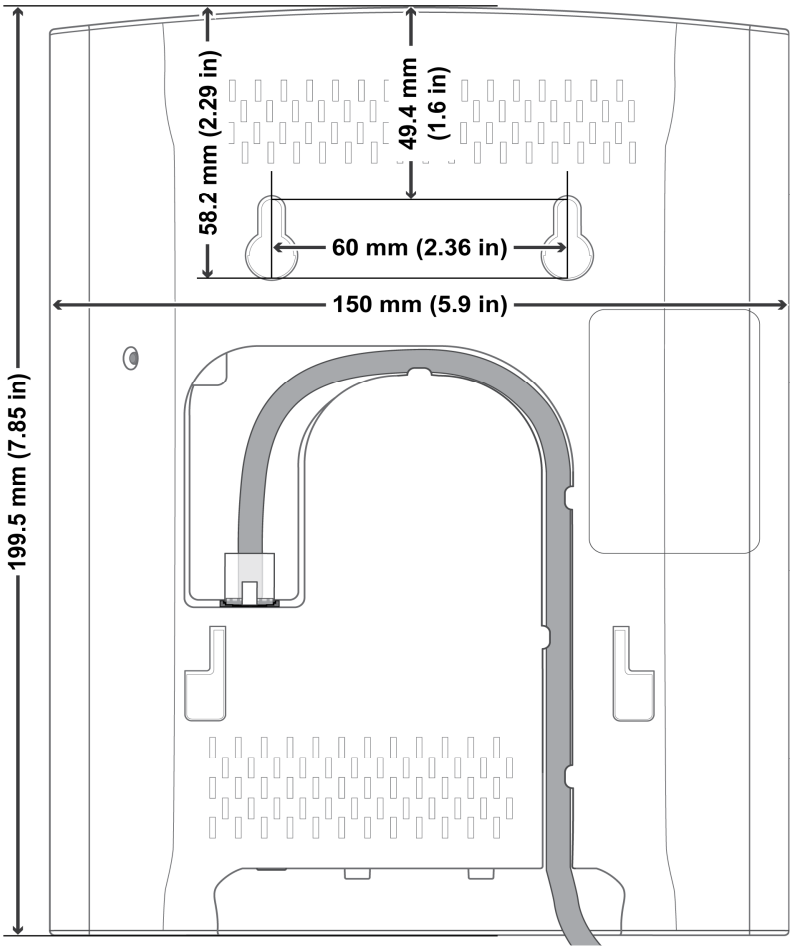

# Handset and Charger

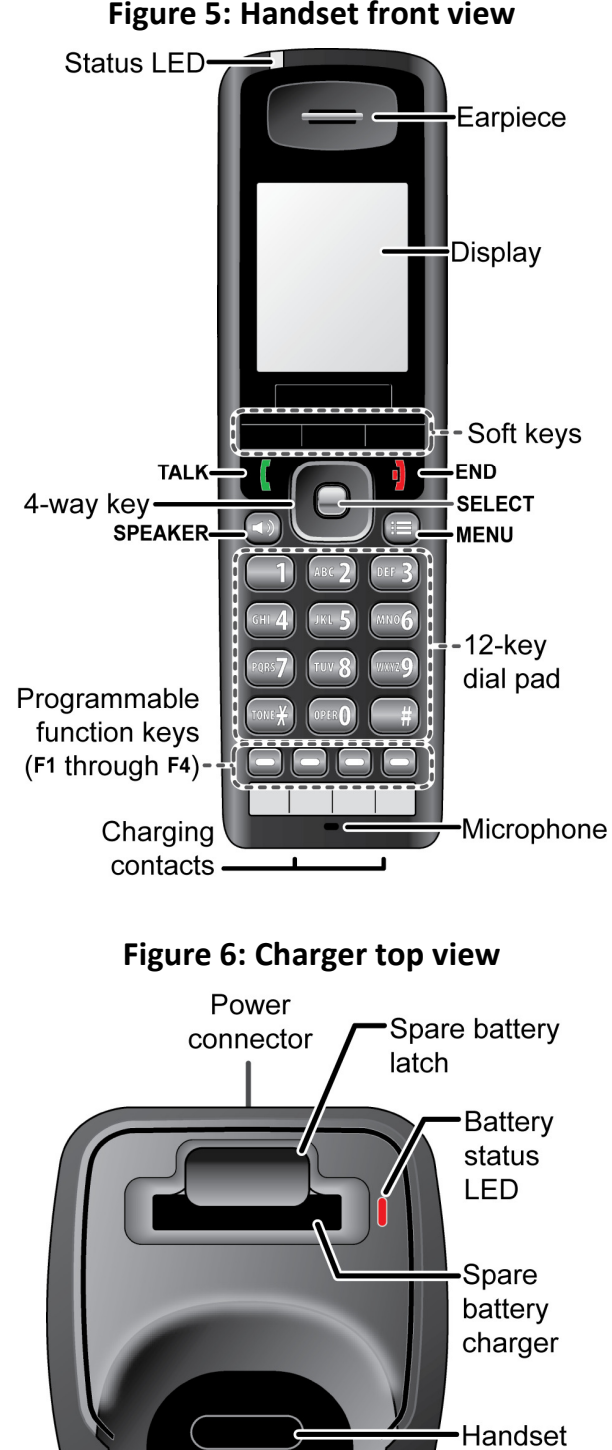

#### Figure 5: Handset front view

Handset status LED charging contacts

# Charging the battery

1) Install the handset battery as shown below. (For more detailed instructions, see the End User's Guide.)

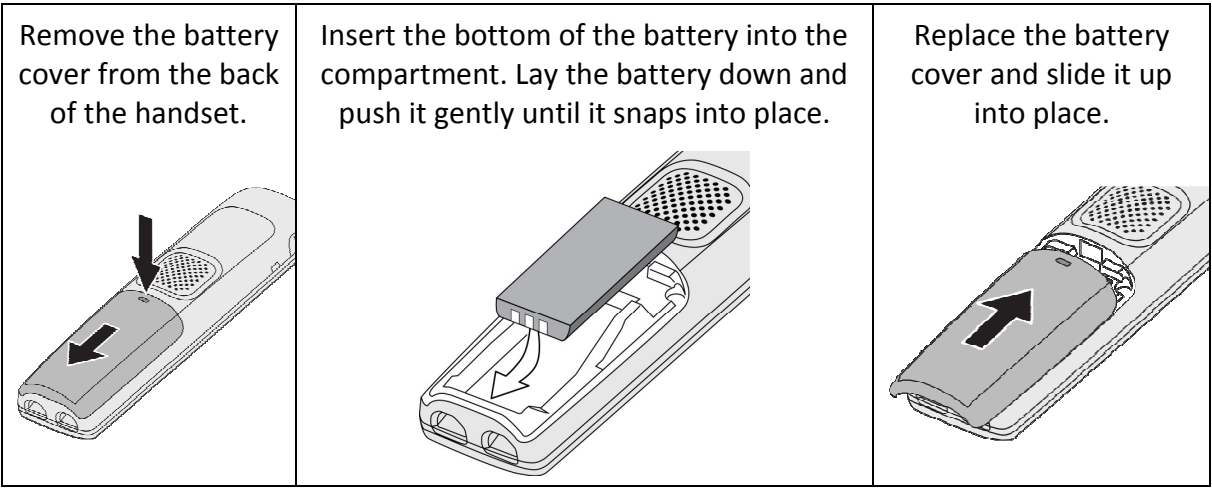

### Figure 7: Installing the handset battery

- 2) Use the charger AC adapter to connect the charger's AC jack to a standard 120V AC power outlet.
- 3) Place the handset in the charger with the display facing forward. The HANDSET STATUS LED should turn on; if it doesn't, reseat the handset or try plugging the AC adapter into a different outlet.
- 4) Place the spare battery (if available) in the back section of the charger; the BATTERY STATUS LED should turn on. (Pull the battery latch back slightly to fit the battery in the slot.)

# Charge each battery completely (about 10 hours) before using it.

#### Figure 8: Inserting the handset into the charger

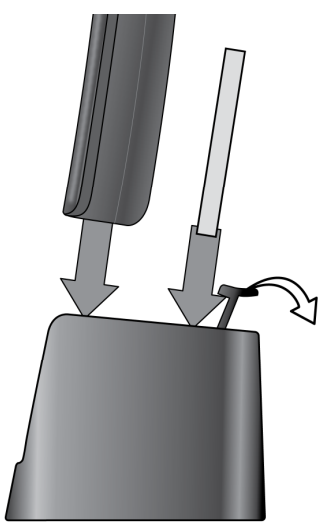

# Powering on the Handset

To power up the handset, press **End**. The handset searches for the base station or multicell chain it is registered to and connects to the unit with the strongest signal.

To power down the handset, press and hold **End** until the display turns off (about 4 seconds).

# Initial System Configuration

This guide assumes that the EXP1240 system will be installed in a network environment where the following servers are already installed and functioning:

- SIP server/VoIP PBX
- DHCP server
- NTP server
- TFTP server. This server must contain the following folders:
	- ∘ LOG: for SIP log files. Base stations must be able to write to this folder which should be created in the TFTP server's working directory.
	- ∘ {firmware path}: for firmware update files (see Setting Up Firmware Folders, page 41)
- Syslog server. Base stations must be able to write to this server.
- DNS server Only required if you are using host names to access network nodes

There are some general server and base station requirements:

- The SIP server/VoIP PBX, NTP, and Syslog servers must be available at all times.
- If the base stations acquire their IP addresses dynamically (rather than being statically assigned), then the DHCP server must be available at all times.
- The TFTP server must be available for firmware updates and SIP log uploads.
- All base stations must be on the same subnet.
- Servers can reside on the same machine.

Table 4 shows a top-level summary of the steps needed to configure the base station to operate in a single-cell system. You will use these same steps to configure the first base station in a multi-cell system.

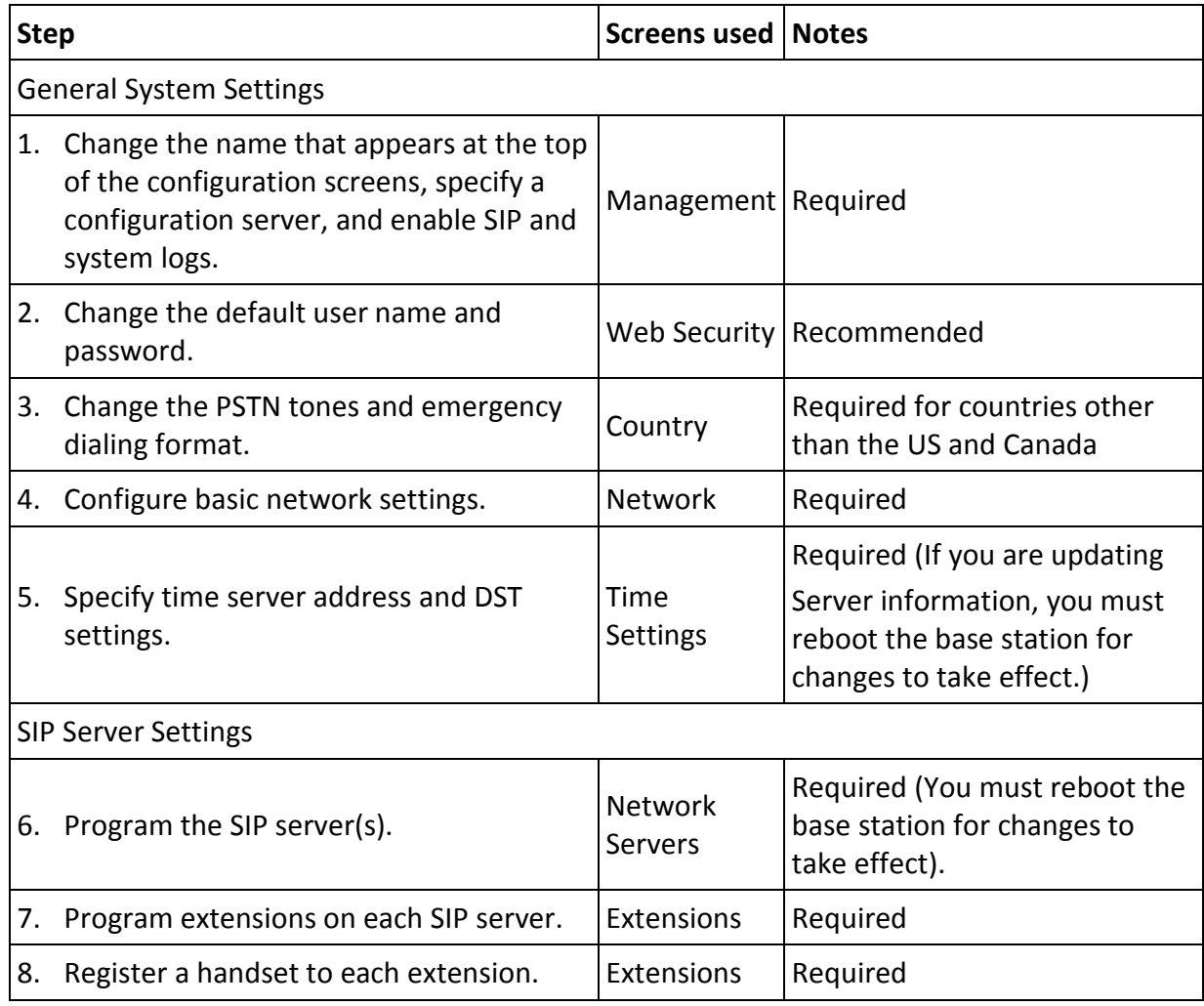

#### Table 4: Summary: Basic system configuration

# Using the Base Station Interface

Each base station has a built-in HTTP server that controls the configuration interface. To open the web page:

- 1) Open a web browser window and type the IP address of the base station in the address bar. If you don't know the base station's IP address, try one of the following:
	- ∘ Use the IP Search function on the handsets. On any handset, press **Menu** (  $\mathbf{F} = \mathbf{F}$ ), then enter \*47\* (\*IP\*). After several seconds, the handset displays the MAC and IP addresses of all base stations within range. Find the MAC address of the base station in the list to determine its IP address. To exit IP Search, press **End** ( ) twice.
- ∘ If your network supports Dynamic DNS, then type ipdect<{MAC}> in the address bar of your browser (just insert the MAC address of the base station in place of  ${MAC}$  ).
- 2) Enter the user ID and password. The default user ID and password are both *admin* (all lower case). The base station opens the Home/Status screen.

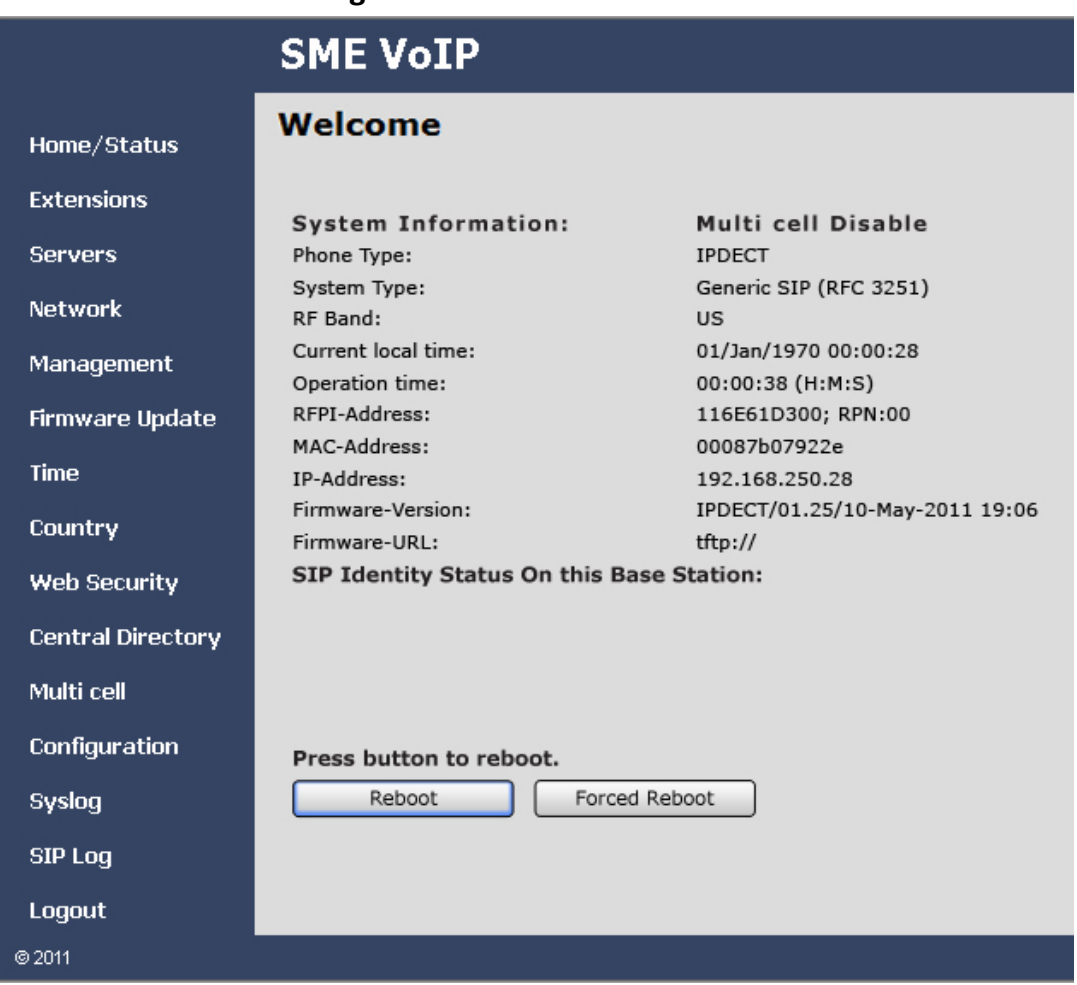

#### Figure 9: Home/Status screen

• You can open any configuration screen by clicking its name on the left side of the screen; the screen name links appear on every screen.

# Configuring General System Settings

This document does not cover general IP and SIP network setup. If you need more information on the necessary settings for your servers, contact your network administrator.

# Change Configuration and Management Settings

1) In the left panel of the screen, select Management. This opens the Management screen.

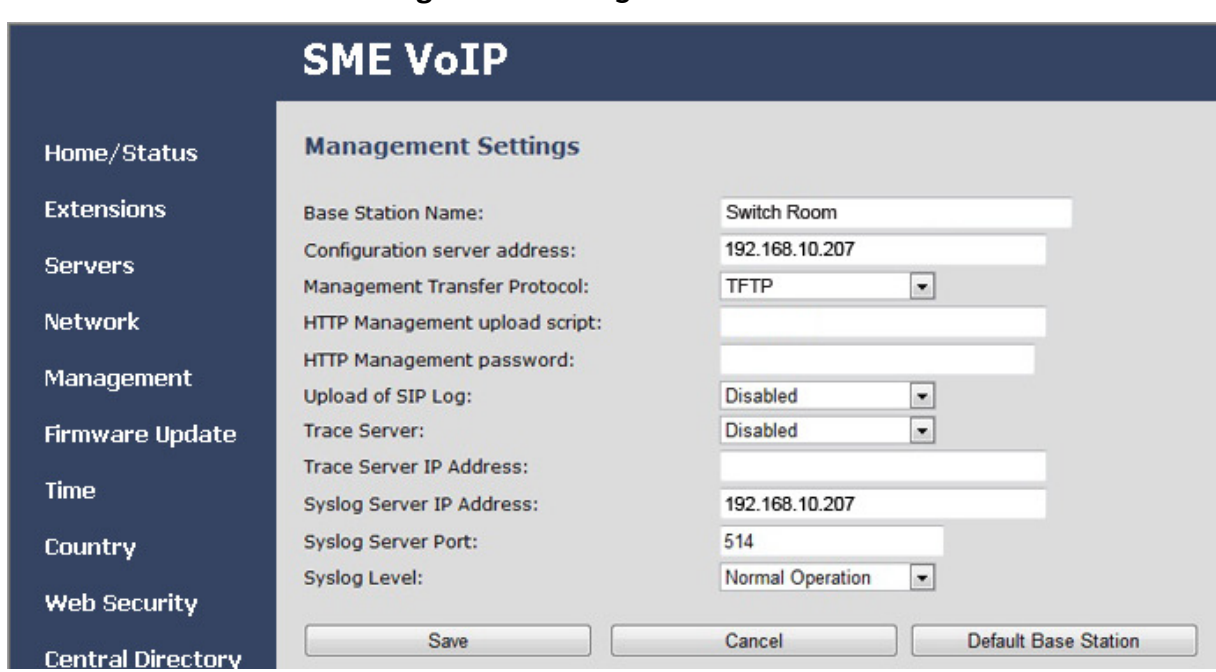

#### Figure 10: Management screen

- 2) In the Base Station Name field, enter the title you want to appear in the configuration screens for this base station. (This will help you verify that you have logged into the correct base station in the future.) The title can be any HTML-readable text string.
- 3) In the Configuration server address field, enter the IP address or URL of the server that hosts SIP log files (this is usually your TFTP server). The base station will also copy its debug files to this sever. The TFTP Server must be running for SIP log file uploads.
- 4) Under Management Transfer Protocol, select TFTP.
- 5) HTTP management is reserved for system development; just ignore these fields.
- 6) If you want to have this base station copy SIP messages onto the configuration server, select Enabled in the Upload of SIP Log field. SIP logs are named in the format of {MAC\_address}\_SIP\_{timestamp}.log (Unless you're troubleshooting a specific problem, you should leave this disabled.)
- 7) Trace server information is reserved for system development; just ignore these fields.
- 8) To have this base station copy system log messages onto a system log server, enter the IP address of the server in the Syslog Server IP Address field. (If your syslog server is listening to a port other than the default, enter that port number in System Syslog Port.) Then, in the Syslog Level field, select one of the following:
	- ∘ Off: no system events are logged.
- ∘ Normal Operation: This will output normal operation event logs targeted for an administrative audience. Event logs included are incoming call, outgoing call, handset registration, DECT location, firmware updates, call lost due to busy, critical system errors, and general system information. Select this level during system configuration unless requested by a technician to select one of the other levels.
- ∘ System Analyze: This will output normal operation event logs plus more technical logs. This level of logging is targeted for a level 1 or 2 tech support.
- ∘ Debug: This will output the previous two types of logs plus lower level logs whose audience are system developers. Please be aware that enabling this level of logging will degrade system performance.
- 9) Click **Save** when you're finished.

# Change the Default Password

In the left panel of the Home/Status screen, select Web Security. This opens the Web Security screen. Enter a new username and password, then click **Save**.

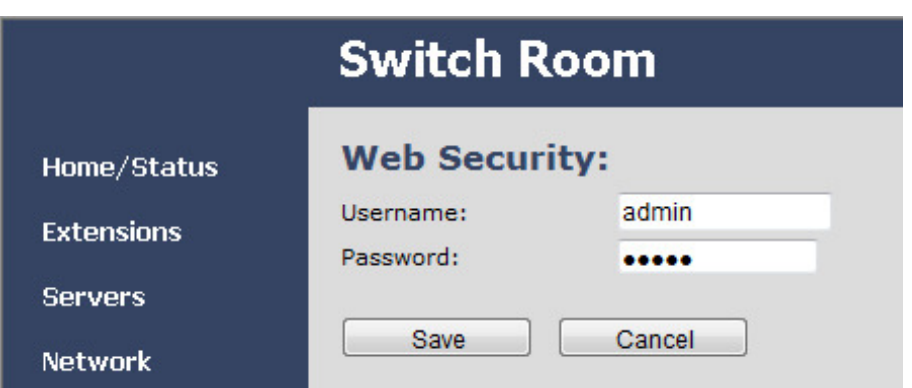

Figure 11: Web Security screen

Be sure to keep track of the new user name and password according to your organization's procedures.

# Change the PSTN Tones and Emergency Dialing

### If the system connects to the PSTN in the US or Canada, skip this section.

1) In the left panel of the Home/Status screen, select Country. This opens the Country screen.

Figure 12: Country screen

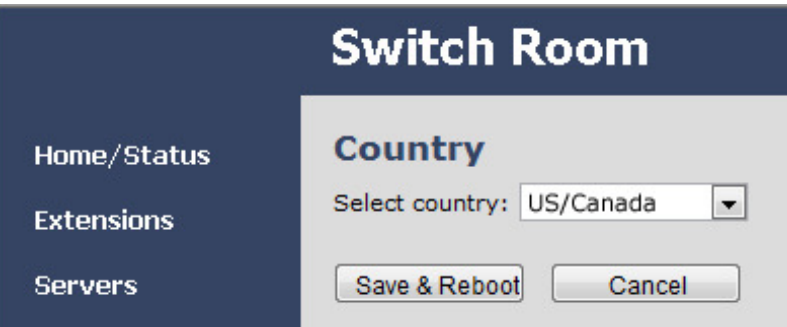

- 2) Select the country that best represents the PSTN standards the system should use.
- 3) Click **Save & Reboot**. When the base station finishes rebooting, the interface will use the new language.

# Configure the Network Settings Screen

1) In the left hand panel, select Network. This opens the Network screen.

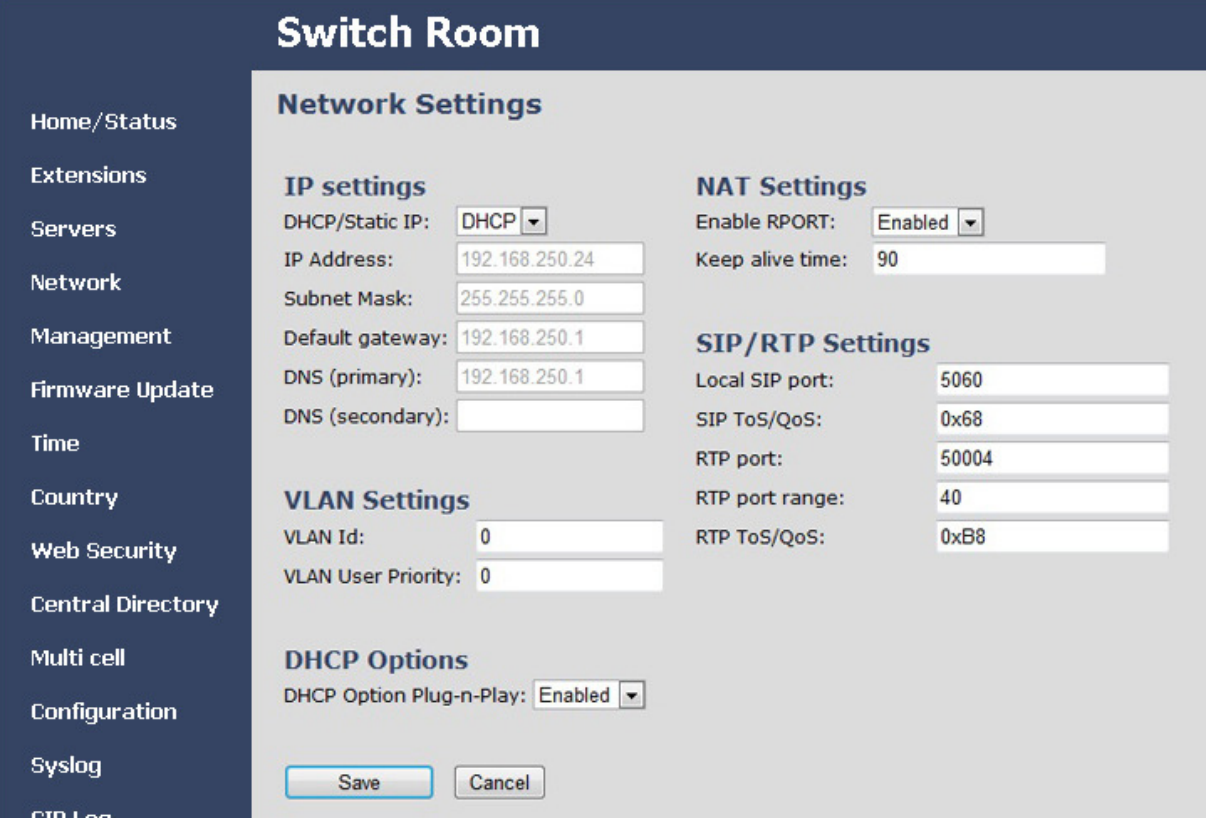

#### Figure 13: Network screen

2) Enter the correct settings for your network and click **Save**. Refer to Appendix A: Software Reference on page 46 if you need more information on these fields.

Normally, you need to reboot the base station to activate new network settings. However, during initial configuration, wait until you configure the rest of the screens before rebooting. (Changing the Time Settings, for instance, will force a reboot.)

## Configure Time Settings

1) In the left hand panel, select Time. This opens the Time Settings screen.

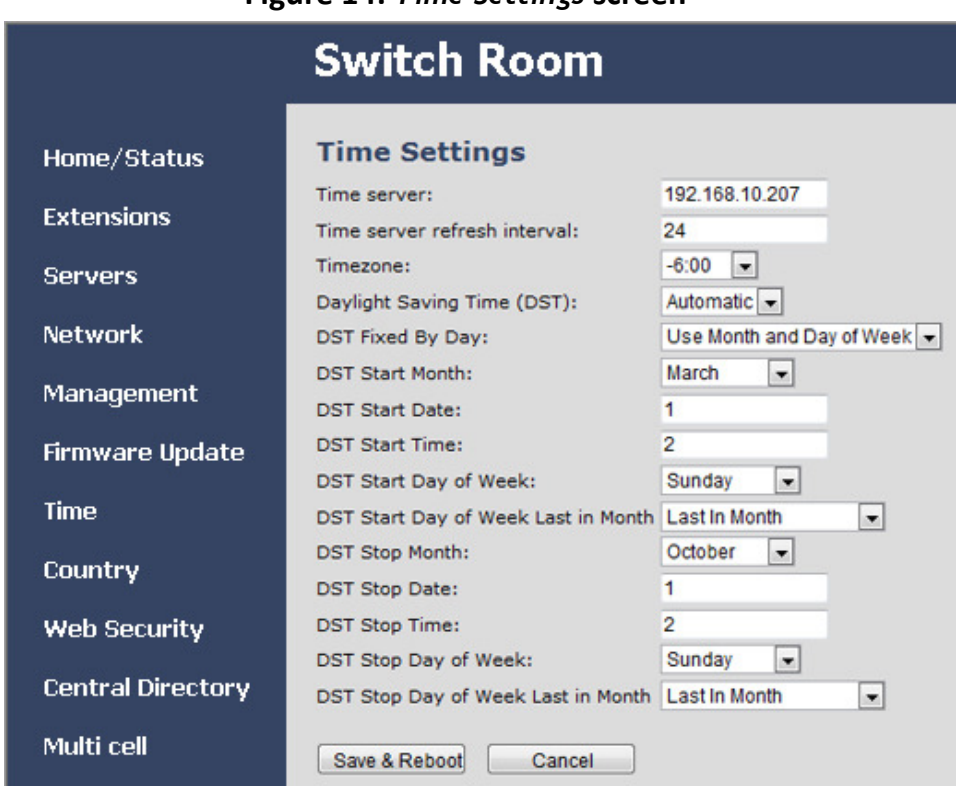

Figure 14: Time Settings screen

- 2) In the Time Server field, enter the IP address or URL of the server that distributes reference clock information for your network. This server must be visible to the base stations at all times.
- 3) In the Time server refresh interval field, change the number of hours the base should wait before it checks the time server again (if necessary).
- 4) In the Timezone field, select the number of hours the local time zone differs from GMT/UTC time. For example, US Central Standard Time (CST) is 6 hours behind UTC, so you would set the Timezone field to −6:00.
- 5) Enter any necessary settings for Daylight Savings Time, then click **Save & Reboot**. (If you need more information on these fields, refer to Appendix A: Software Reference on page 46.)
- 6) After the base station reboots, verify the time settings updates.
	- ∘ Check the Home/Status screen to be sure the time has updated correctly.
	- ∘ Check the Time screen to verify that the time server IP address is still correct.

#### Figure 15: Checking time settings updates

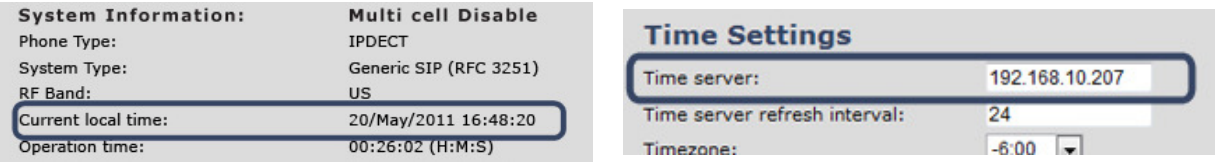

# Configuring the SIP Server Settings

- 1) If necessary, go to the Network screen (Figure 13) and verify that the parameters under the SIP/RTP Settings are correct.
- 2) In the left panel of the screen, select Servers. This opens the Servers screen.

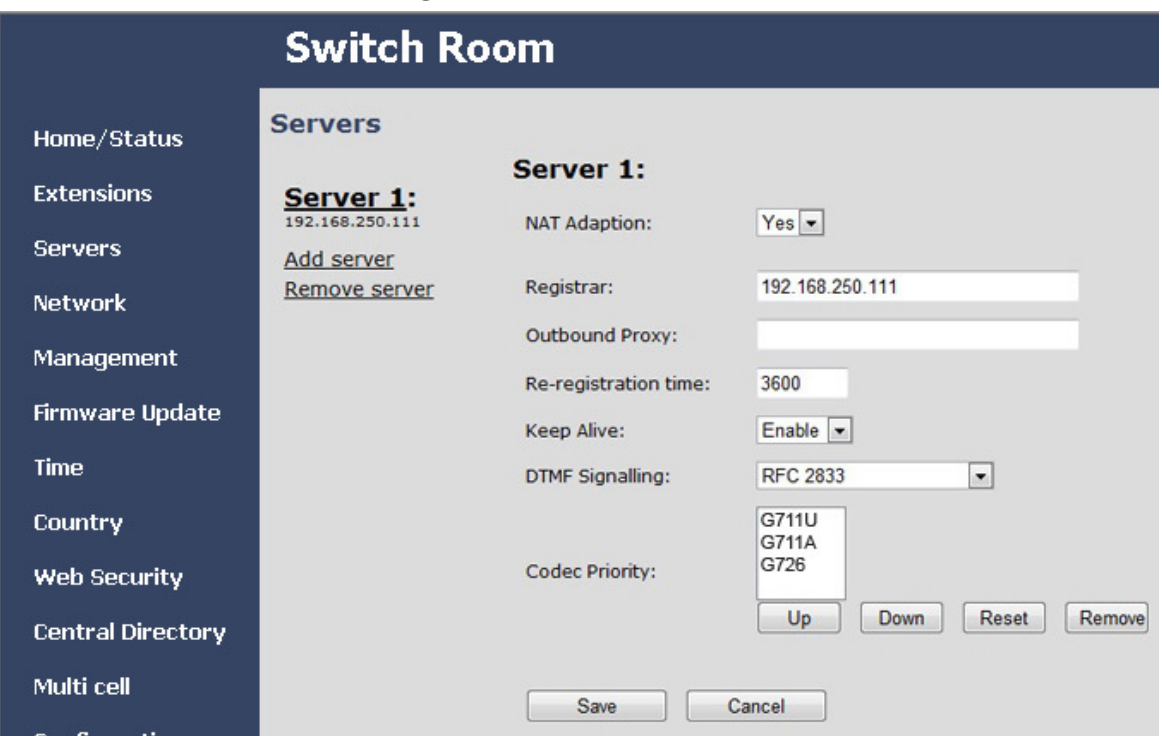

#### Figure 16: Servers screen

3) Click Add Server, then enter the necessary information for the first SIP server.

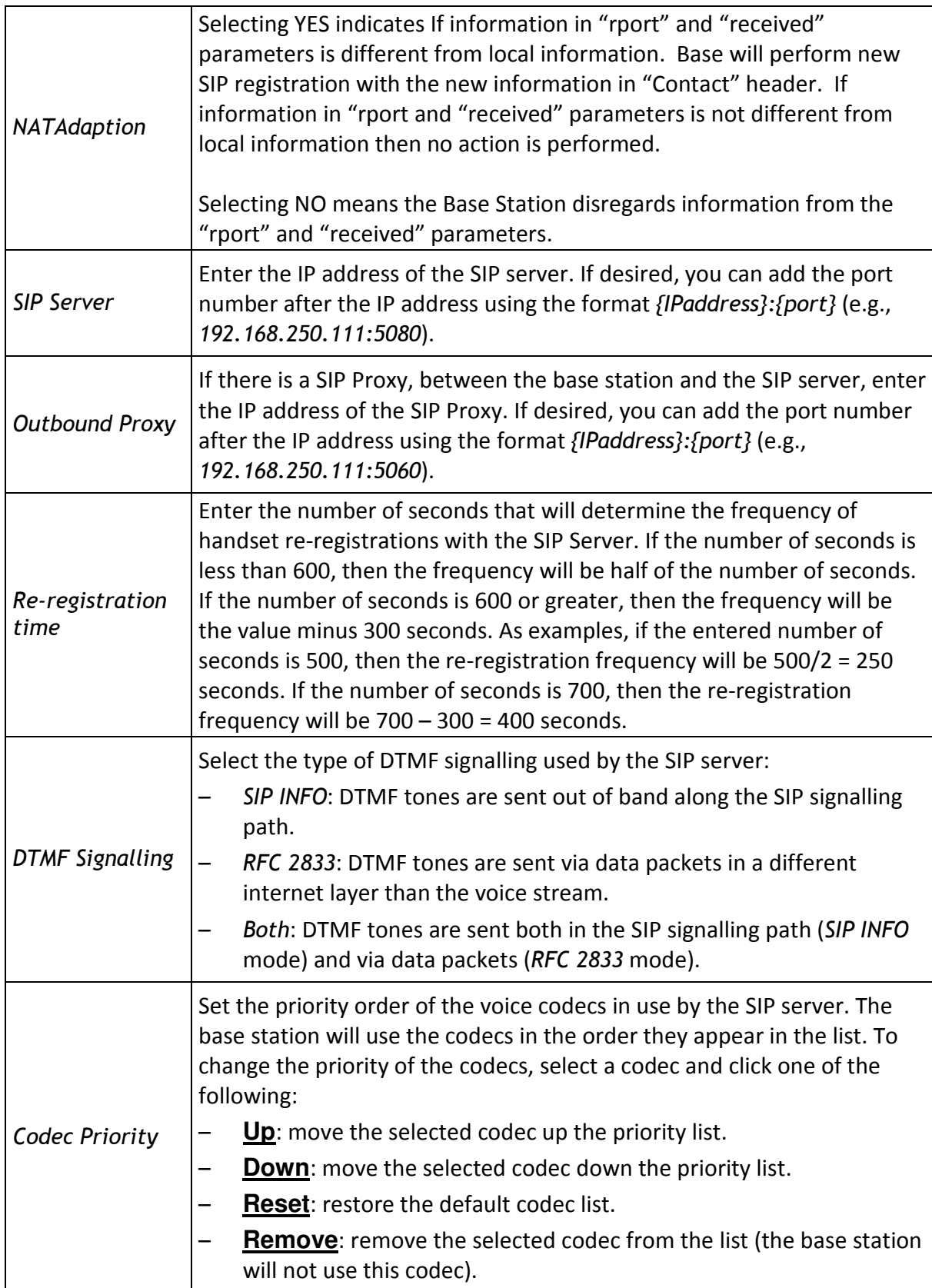

- 4) When you're finished, click **Save**. The new server and its IP address are added to the list on the left.
- 5) Repeat this process for each SIP server you want to configure for this system.

## To edit an existing server

- 1) In the list of servers, click on server you want to edit. The parameters for that server are loaded into the screen.
- 2) Edit the parameters you want to change, then click **Save**, OR click **Cancel** to leave the server parameters unchanged.
- 3) Reboot the base station for the edits to take effect.

### To delete a server

- 1) In the list of servers, click on the server you want to delete. The parameters for that server are loaded into the screen.
- 2) Click Remove Server.

## Deleting a SIP server will delete any extensions associated with the server, deregistering them from the server if necessary.

# Program the SIP Extensions

- Before you program the extensions, you must have at least one SIP server assigned to this base station.
- An extension will not become active until the extension is programmed in the SIP Server and you register a handset to the extension.
- 1) In the left panel of the Home/Status screen, select Extensions. The base station opens the Extensions screen and displays the extension information for Server 1.
- 2) If you have more than one SIP server, click the name of the server you want to program extensions for.
- 3) Click Add Extension, then enter the parameters for this extension.

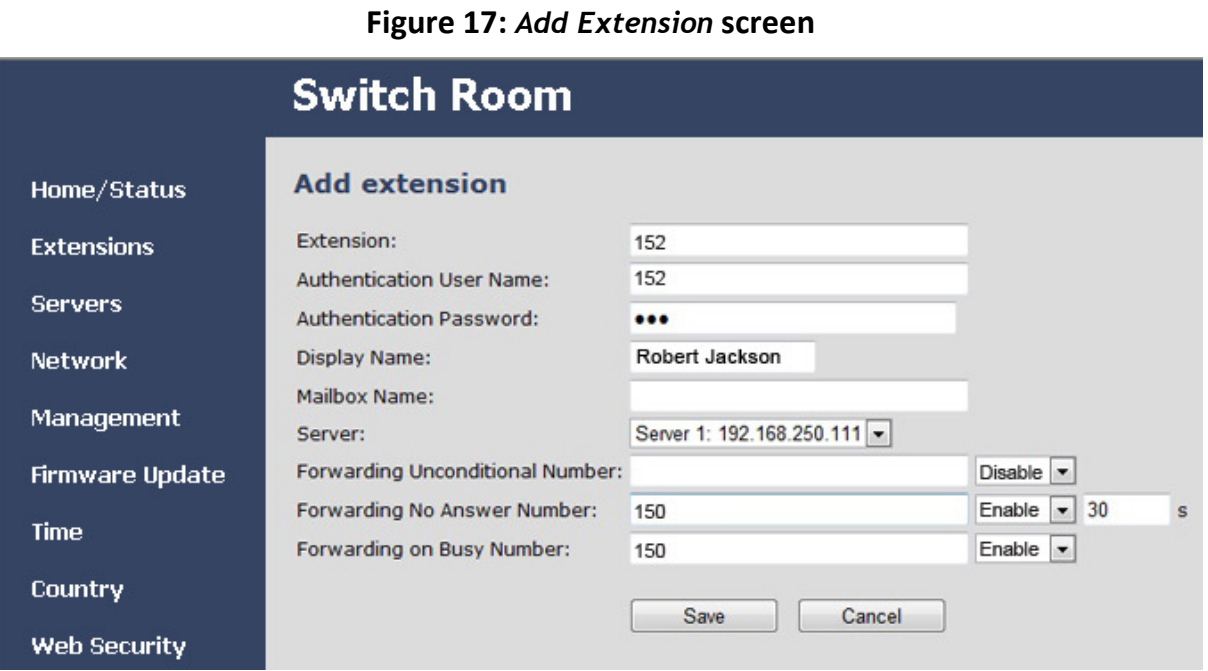

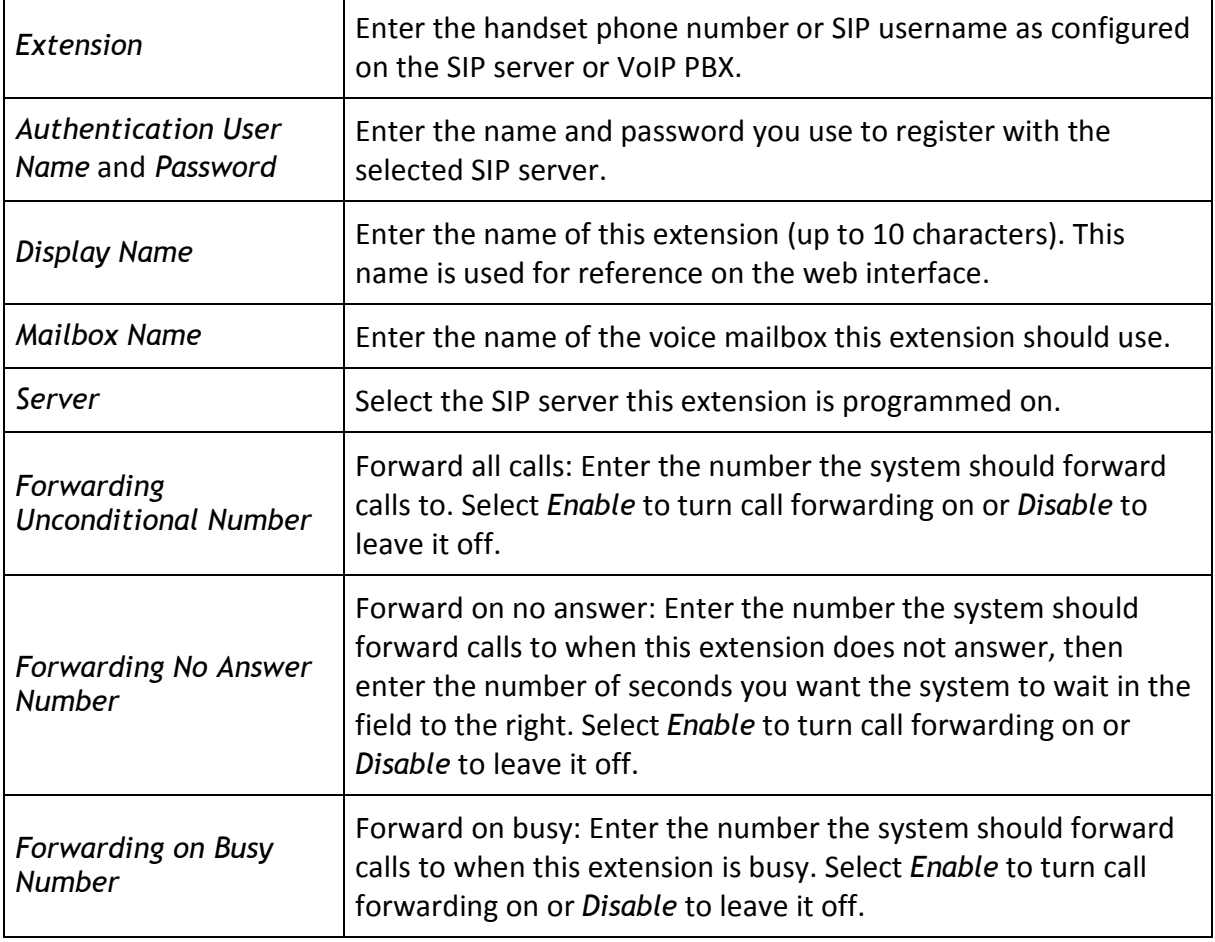

© 2013 Uniden America Corp. PROPRIETARY AND CONFIDENTIAL Page 25 of 71

- 4) Click **Save** when you're finished.
- 5) Repeat the process for each extension you want to program for this server. To program extensions for a different server, select the new server on the main Extensions screen.

## To edit an extension

- 1) Click on the name of the extension in the list. The parameters for that extension are loaded into the screen.
- 2) Edit the parameters you want to change, then click **Save**, OR click **Cancel** to leave the extension parameters unchanged.

## To delete extensions

- 3) Click the check box beside the extensions you want to delete.
- 4) Click Delete Extension(s). When the base station asks you to confirm, click OK, OR click **Cancel** to leave the extension information in the base station.

## When you delete an extension, any handset(s) registered to that extension will be deregistered automatically.

# Register Handsets to Extensions

In a multi-cell system, you can register the handsets to extensions from any base station. When a handset is moved into another base station's range, it will automatically update its registration to the new base station after 5 to 7 minutes.

1) On the Extensions screen, click the box beside the extension you want to register. (You can only register one extension at a time.)

|                                      | <b>Switch Room</b>               |  |                |                         |                          |                                                                                 |              |                |                     |
|--------------------------------------|----------------------------------|--|----------------|-------------------------|--------------------------|---------------------------------------------------------------------------------|--------------|----------------|---------------------|
| Home/Status                          | <b>Extensions</b>                |  |                |                         |                          |                                                                                 |              |                |                     |
| <b>Extensions</b>                    | Server 1:<br>Server 1:           |  |                |                         |                          |                                                                                 |              |                |                     |
| <b>Servers</b>                       | 192.168.250.111<br>Add extension |  | Idx            |                         | Extension   Display Name | <b>IPEI</b>                                                                     | <b>State</b> | <b>FW Info</b> | <b>FWU Progress</b> |
| Network                              | Refresh                          |  | $\mathbf{0}$   | 150                     | Bryan Newton             | FF:FF:FF:FF:FF                                                                  |              |                |                     |
| Management<br><b>Firmware Update</b> |                                  |  |                | 151                     | Jaime Valdez             | FF:FF:FF:FF:FF                                                                  |              |                |                     |
| Time                                 |                                  |  | $\overline{2}$ | 152                     | Robert Jackson           | FF:FF:FF:FF:FF                                                                  |              |                |                     |
| <b>Country</b>                       |                                  |  | $\overline{3}$ | 153                     | Lynn Walters             | FF:FF:FF:FF:FF                                                                  |              |                |                     |
| Web Security                         |                                  |  |                | Check All / Uncheck All |                          | With selected: Delete Extension(s), Register Handset(s), Deregister Handsets(s) |              |                |                     |
| <b>Central Directory</b>             |                                  |  |                |                         |                          |                                                                                 |              |                |                     |

Figure 18: Extensions screen, no handsets registered

- 2) Click Register Handset(s) to put the base station into registration mode. The base station will remain in registration mode for 5 minutes.
- 3) On the handset, press **Menu** to open the menu screen.
- 4) Select Connectivity and then select Register.
- 5) When prompted, enter the base station registration Access Code. (The Access Code is 0000.)
- 6) Press the OK soft key to confirm.

Server 1:

7) Within a minute, the base station configuration screen will update with the new information.

#### Figure 19: Extensions screen, one handset registered

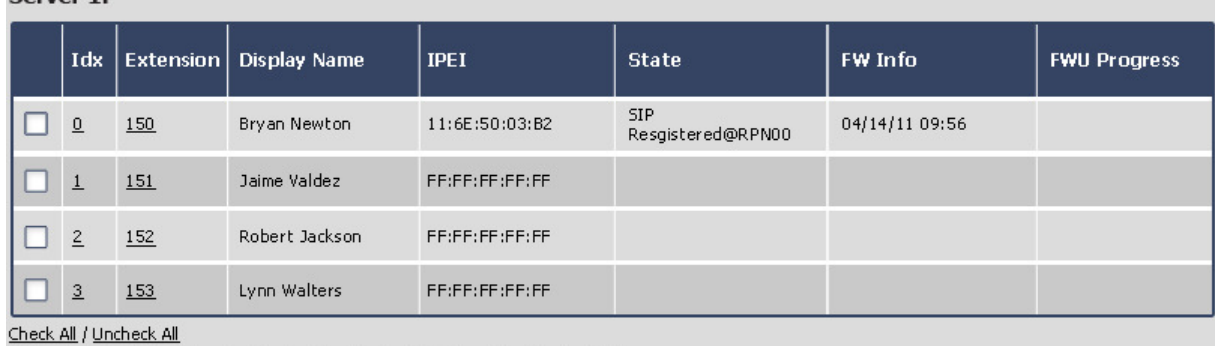

With selected: Delete Extension(s), Register Handset(s), Deregister Handsets(s)

- 8) Verify that the Extension and Display Name are correct and that the State shows SIP Registered.
- 9) Make a quick test call to verify the handset is correctly registered.
- 10) Repeat the process for each extension.

| erver 1: |                         |           |                     |                |                                 |                |                     |
|----------|-------------------------|-----------|---------------------|----------------|---------------------------------|----------------|---------------------|
|          | Idx                     | Extension | <b>Display Name</b> | <b>IPEI</b>    | <b>State</b>                    | <b>FW Info</b> | <b>FWU Progress</b> |
|          | $\overline{0}$          | 150       | Bryan Newton        | 11:6E:50:03:B2 | <b>SIP</b><br>Resgistered@RPN00 | 04/14/11 09:56 |                     |
|          |                         | 151       | Jaime Valdez        | 11:6E:50:03:B3 | SIP<br>Resgistered@RPN00        | 04/14/11 09:56 |                     |
|          | $\overline{\mathbf{c}}$ | 152       | Robert Jackson      | 11:6E:50:03:AF | <b>SIP</b><br>Resgistered@RPN00 | 04/14/11 09:56 |                     |

Figure 20: Extensions screen, three handsets registered

Check All / Uncheck All

153

 $\overline{3}$ 

S

With selected: Delete Extension(s), Register Handset(s), Deregister Handsets(s)

Lynn Walters

# To deregister a handset

1) Click the check box beside the handset(s) you want to deregister.

FF:FF:FF:FF:FF

2) Click Deregister Handset(s). When the base station asks you to confirm, click OK, OR click **Cancel** to leave the handset registered to this extension.

# Multiple Base (Multi-cell) Systems

# Introduction

To install a EXP1240 system with more than one base, you must configure it as a multicell system. This section explains how to configure multi-cell systems. For detailed information on multi-cell operation and the difference between single and multi-cell systems, see the Network Planning Guide.

# Timing Levels

- In multi-cell systems, one base station serves as the primary synchronization source for all the other base stations. This base station is considered at timing Level 0.
- Base stations at Level 1 get their timing directly from the primary base station. (These must be in range of the primary base station.)
- Base stations at Level 2 get their timing from base stations at Level 1. Base stations at Level 3 get their timing from base stations at Level 2, and so on.
- Level 6 is the maximum timing level.

# System Chain ID and RPN

To enable base stations to recognize members of the same system, each multi-cell system requires a separate *system chain ID number*. All base stations that share a system chain ID will function as part of the same multi-cell system.

Within the system chain, each base station is automatically assigned an RPN identification number. When you select a synchronization source for each base station, you will use the source's RPN to identify it.

- The system assigns the RPN based on the order in which the base stations are added to the chain. For example, the first base station added to the chain (usually the primary) is assigned an RPN of 00, the second base is assigned an RPN of 04.
- If you want the base stations to appear in a particular sequence, add the stations to the chain in that order.

Figure 21 shows an example of a multi-cell system, and Table 5 summarizes the parameters for this example. This information is used throughout the instructions.

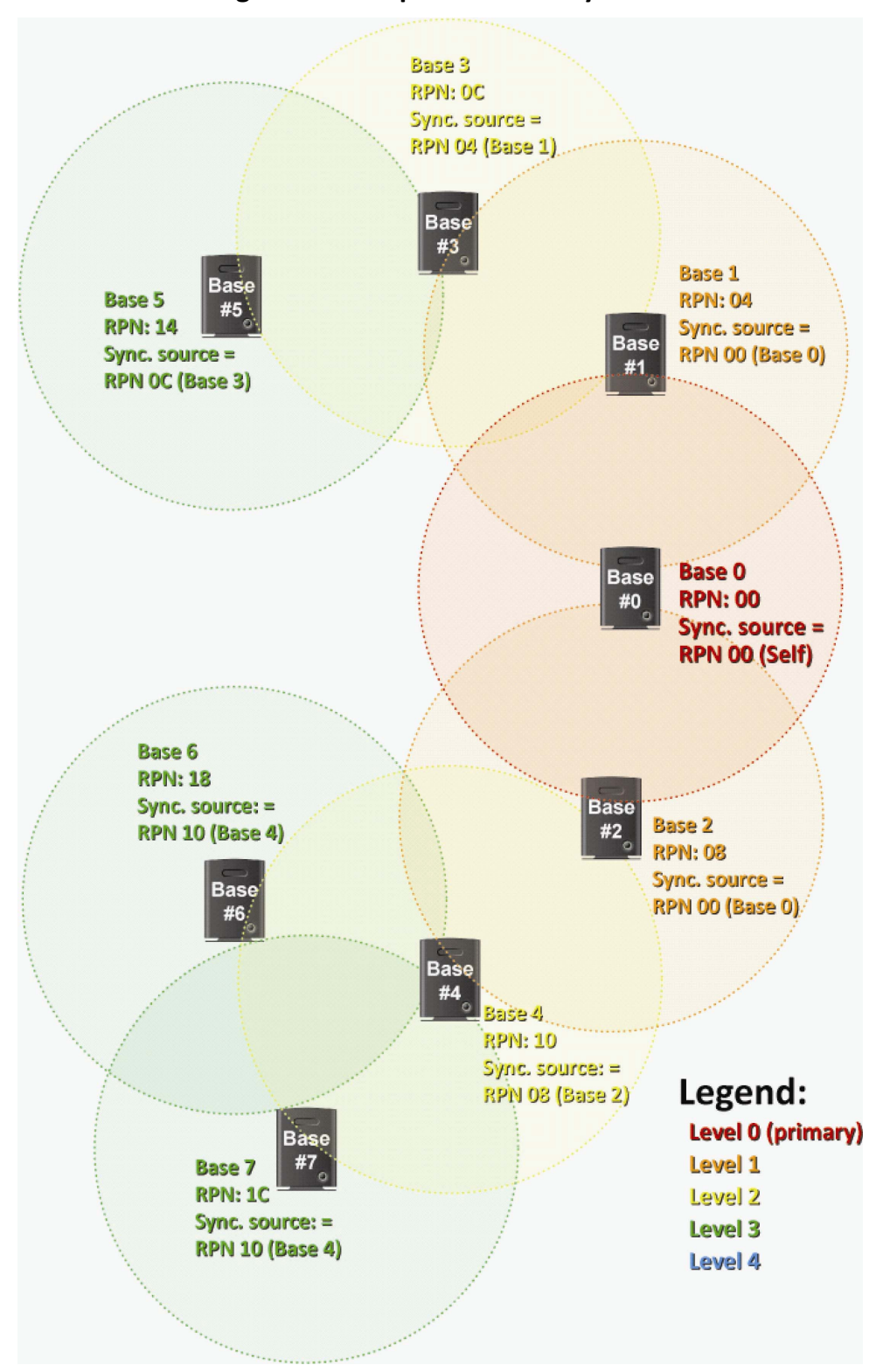

Figure 21: Sample multi-cell system

| <b>Base Station</b> | <b>RPN</b> (assigned by system) | <b>Synchronization Source</b> |
|---------------------|---------------------------------|-------------------------------|
| Base #0             | 00                              | RPN 00 (self)                 |
| Base #1             | 04                              | RPN 00 (Base #0)              |
| Base #2             | 08                              | RPN 00 (Base #0)              |
| Base #3             | 0C                              | RPN 04 (Base #1)              |
| Base #4             | 10                              | RPN 08 (Base #2)              |
| Base #5             | 14                              | RPN OC (Base #3)              |
| Base #6             | 18                              | RPN 10 (Base #4)              |
| Base #7             | 1C                              | RPN 10 (Base #4)              |

Table 5: Sample multi-cell system information

# Setting Up a Multi-cell System

The table below shows a top-level summary of the steps needed to set up a multi-cell system.

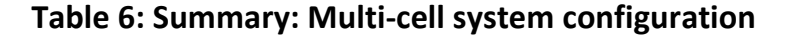

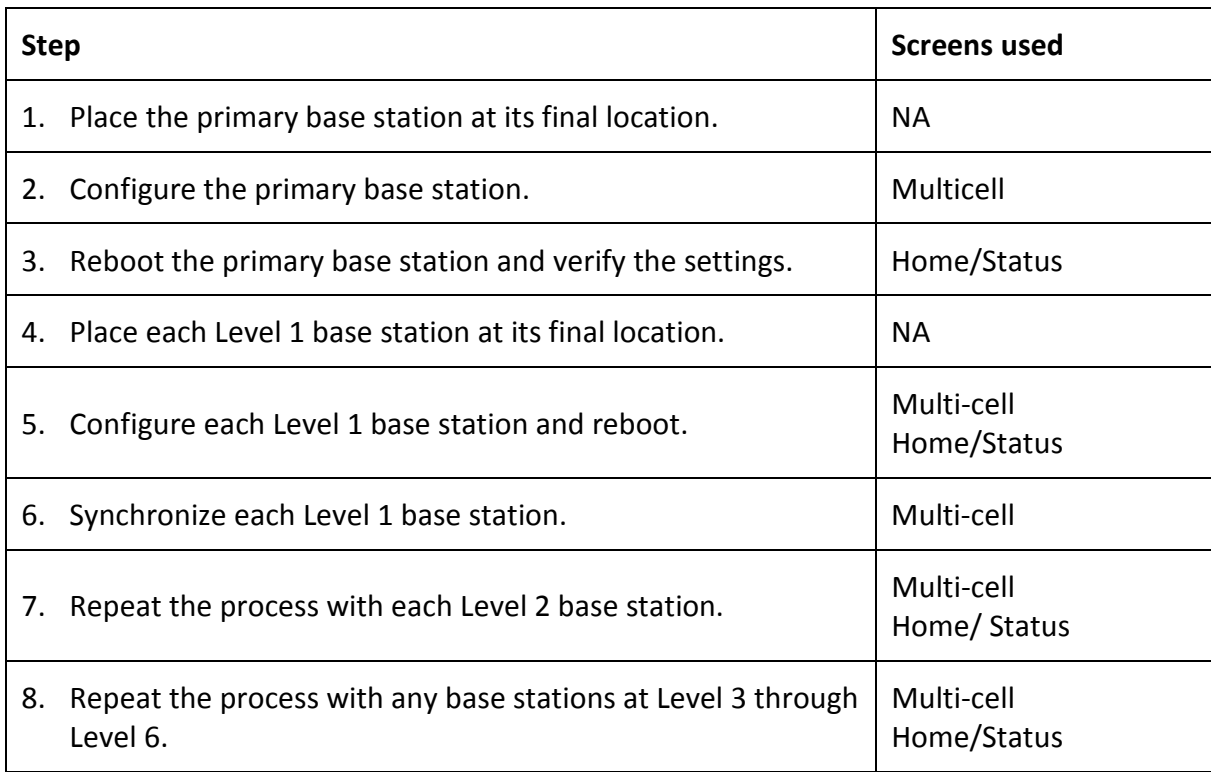

# Configuring the Primary Base Station

You will need to perform the following steps on the primary base station only. See page 33 for information on all other base stations.

- 1) Place the primary base station at its final location. (See the Network Planning Guide for information on the proper placement of base stations.)
- 2) Login to the base station.
- 3) In the left hand panel, click on Multi cell. This opens the Multi-cell screen.

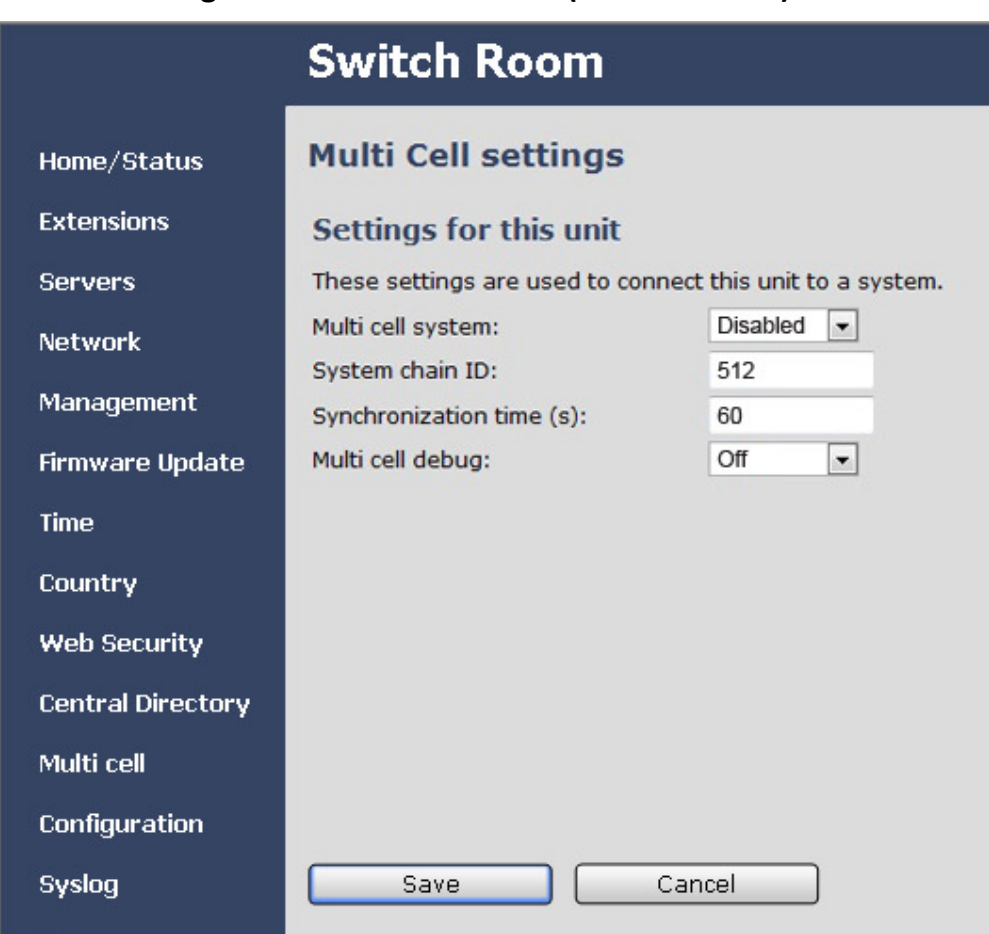

## Figure 22: Multi-cell screen (default values)

- 4) Set the Multi cell system field to Enable.
- 5) In the System chain ID field, enter the unique identifier of the chain this base station should belong to. Acceptable ID values range from 0 to 99999.
- 6) In the Synchronization time(s), change the number of seconds between each time this base station re-synchronizes with the other base stations in this chain (if necessary).
- 7) If you want the base station to log low level multi cell debug information in the System Log, set the Multi cell debug field to Data Sync, Auto Tree, or Both. (This log contains a large number of messages, so you should leave it disabled most of the time.)
- 8) Click **Save**, then reboot the base station (go back to the Home/Status screen and click **Reboot**).
- 9) When the base station finishes rebooting, verify that the RFPI-Address on the Home/status screen shows RPN:00 at the end of the field. After a few minutes, the System Information field also updates to display the new status.

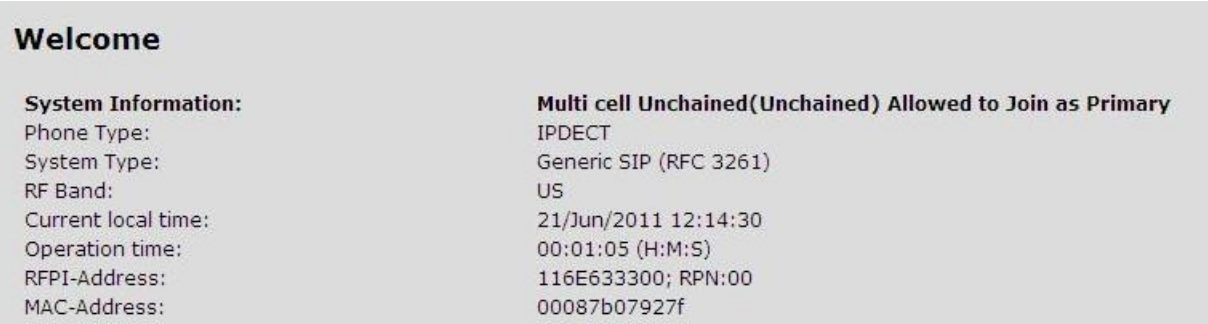

#### Figure 23: Home/status screen (primary base enabled)

# Configuring Level 1 Base Stations

- 1) Place the first Level 1 base station at its final location.
- 2) Login to the base station.
- 3) Reset the base station to its default settings (open the Management screen and click **Default Base Station**). If this base station has never been configured, skip this step.
- 4) Go to the Multi-cell screen and set the Multi cell system field to Enable.
- 5) Enter the System chain ID of the chain this base station should belong to.
- 6) If you want the base station to include low level multi cell debug information in the System Log, set the Multi cell debug field to Data Sync, Auto Tree, or Both. (This log contains a large number of messages, so you should leave it disabled most of the time.)
- 7) Click **Save** and reboot the base station (go back to the Home/Status screen and click **Reboot**).
- 8) When the base station finishes rebooting, click Home, and after a few minutes, go back to the Multi-cell screen. You will see that the System chain ID field is read-only, and the DECT system settings and Base station settings fields, and the Base Station Group table are added to the bottom of the screen.

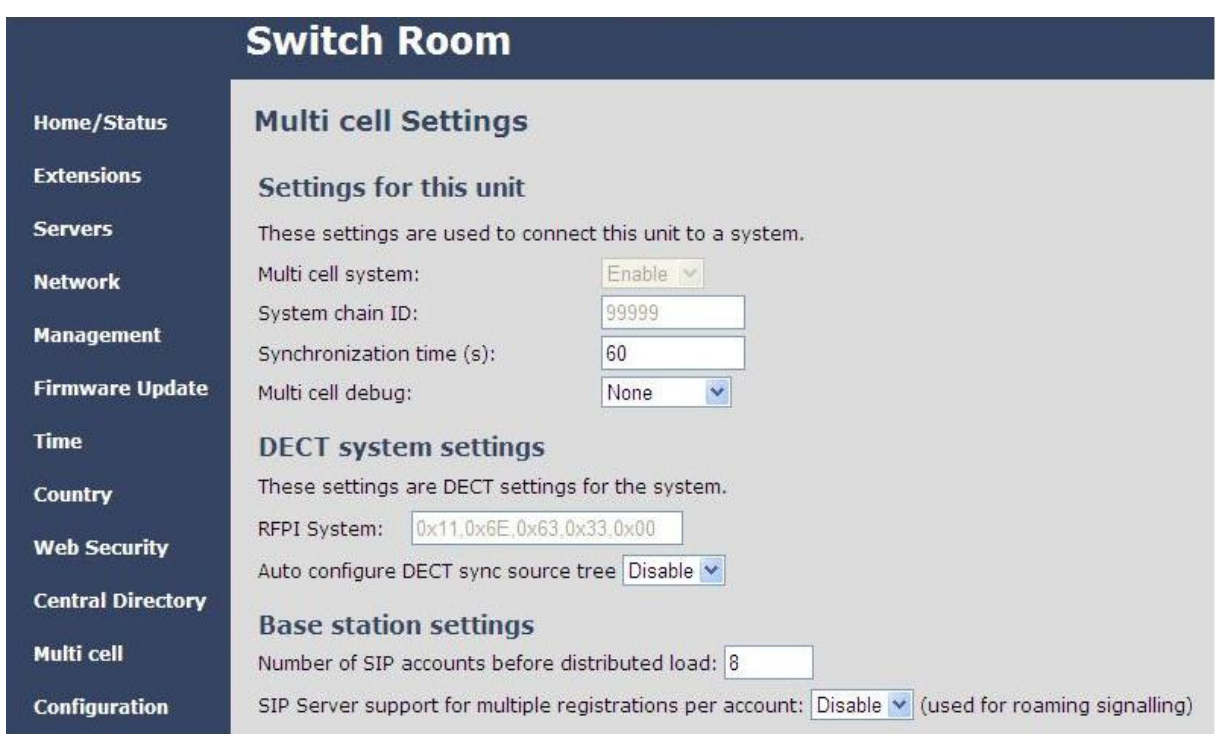

Figure 24: Multi-cell screen (top) after configuration

- 9) Keep the Auto configure DECT sync source tree set to Disabled.
- 10) In the Number of SIP accounts before distributed load field, enter the maximum number of handset registrations (up to 30) for each base station. This number is synchronized among all the bases in the chain, so you only have to enter it once.
- 11) Click **Save**.
- 12) Use the Base Station Group table to check system synchronization.

#### Figure 25: Base Station Group table, synchronizing (Multi-cell screen)

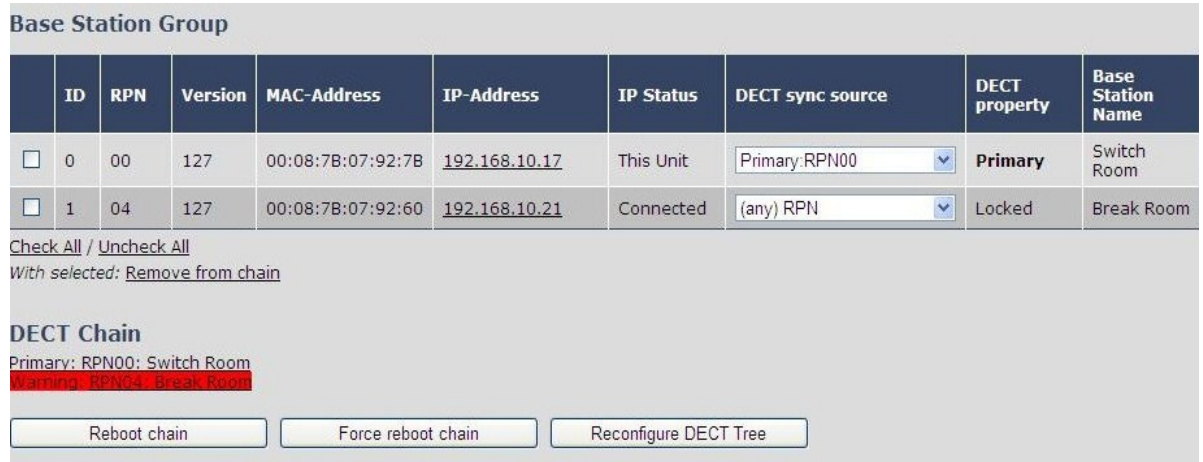

- ∘ The IP Status field of the base station you are logged into should show This unit. Any other base stations in this chain should show Connected (i.e., connected to the network and functioning properly) as their IP status. If any base station shows Connection Loss as its IP status, that base station is not connected to the network or has lost power.
- ∘ The primary base station always serves as its own sync source, so the DECT sync source field should display Primary: RPN{its own RPN}. The DECT Property field shows Primary.
- ∘ This base station's DECT sync source will show (any) RPN and its DECT Property field will show Locked.
- ∘ Check the DECT sync source drop-down box for this base station to verify that there is a selection for the primary base station with a dBm value. If there is not a dBm value, wait for the system to further synchronize (approximately 2 minutes). When there is a dBm value, select the primary base station from the DECT sync source drop-down box and click **Save**.
- ∘ If the primary base station is not on the list or if the signal strength is below 70 to -73 dBm (-74dBm or less), move this base station to a different location. (You could also configure the other Level 1 base stations first and then come back and configure this one at Level 2.)
- ∘ The DECT Chain appears at the bottom of the display and shows the synchronization source for all base stations in this system. Until the primary base station is selected as the DECT sync source, there will be a warning in the DECT Chain for this base station.

#### Figure 26: Base Station Group table, synchronization complete (Multi-cell screen)

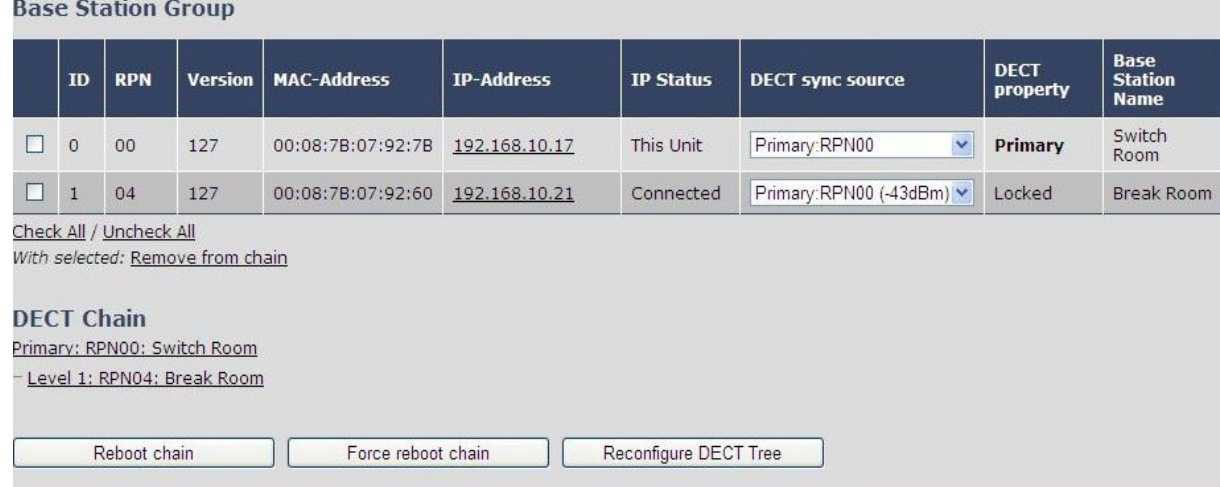

13) When the system has finished synchronizing, repeat this process for each base station at Level 1.

Figure 27: Base Station Group table, Level 1 complete (Multi-cell screen)

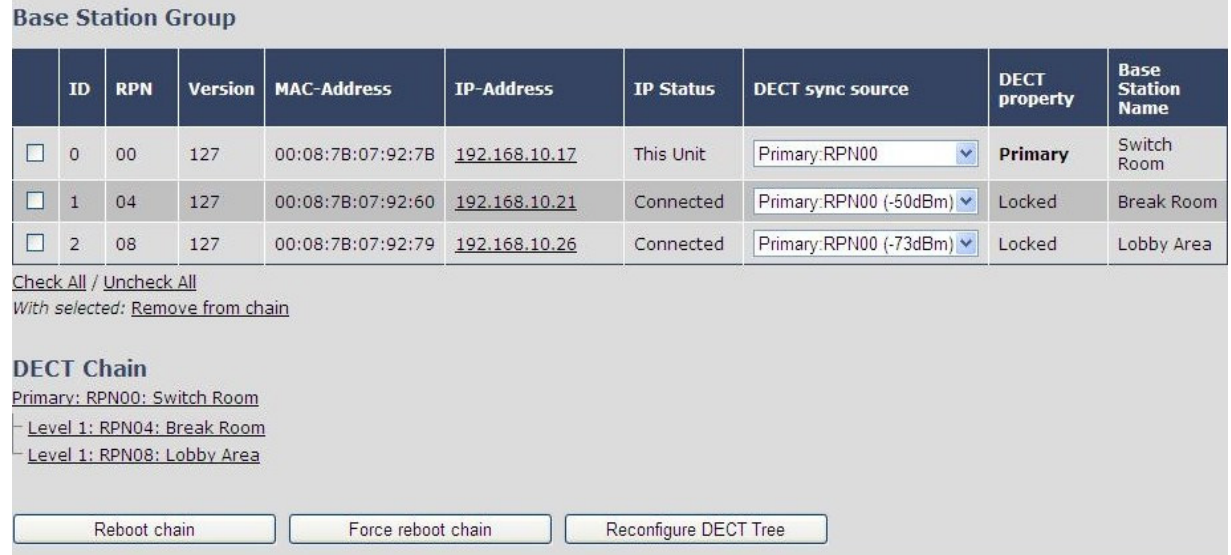

# Configuring Base Stations at Level 2 and Up

- 1) Place the first Level 2 base station at its final location. (See the Network Planning Guide for information on the proper placement of base stations.)
- 2) Login to the base station.
- 3) Reset the base station to its default settings (open the Management screen and click **Default Base Station**). If this base station has never been configured, skip this step.
- 4) Go to the Multi-cell screen and set the Multi cell system field to Enable.
- 5) Enter the System chain ID and select a Multi Cell debug setting only if necessary.
- 6) Click **Save** and reboot the base station.
- 7) Allow several minutes for the base station to reboot, then go back to Multi-cell screen and check the Base Station Group table.
Figure 28: Base Station Group table, Level 2 added (Multi-cell screen)

| <b>Base Station Group</b>                                     |                |            |                |                    |                   |                  |                                            |                         |                                       |  |
|---------------------------------------------------------------|----------------|------------|----------------|--------------------|-------------------|------------------|--------------------------------------------|-------------------------|---------------------------------------|--|
|                                                               | ID             | <b>RPN</b> | <b>Version</b> | <b>MAC-Address</b> | <b>IP-Address</b> | <b>IP Status</b> | <b>DECT sync source</b>                    | <b>DECT</b><br>property | <b>Base</b><br><b>Station</b><br>Name |  |
|                                                               | $\overline{0}$ | 00         | 125            | 00:08:7B:07:92:2E  | 192.168.250.8     | Connected        | $\overline{\phantom{a}}$<br>Primary: RPN00 | Primary                 | Switch<br><b>Room</b>                 |  |
|                                                               |                | 04         | 125            | 00:08:7B:07:92:7F  | 192.168.250.11    | Connected        | Primary: RPN00 (-71dBm)<br>$\bullet$       | Locked                  | <b>Break</b><br>Room                  |  |
|                                                               | $\overline{c}$ | 08         | 125            | 00:08:7B:07:92:78  | 192.168.250.28    | Connected        | Primary: RPN00 (-74dBm)                    | Locked                  | Lobby<br>Area                         |  |
|                                                               | 3              | OC         | 125            | 00:08:7B:07:91:D6  | 192.168.250.30    | This Unit        | Level 1:RPN08 (-45dBm)<br>$\cdot$          | Locked                  | Cubicle<br>Area                       |  |
| Check All / Uncheck All<br>With selected: Remove from chain   |                |            |                |                    |                   |                  |                                            |                         |                                       |  |
| <b>DECT Chain</b>                                             |                |            |                |                    |                   |                  |                                            |                         |                                       |  |
| Primary: RPN00: Switch Room                                   |                |            |                |                    |                   |                  |                                            |                         |                                       |  |
| Level 1: RPN02: Break Room                                    |                |            |                |                    |                   |                  |                                            |                         |                                       |  |
| Level 1: RPN08: Lobby Area<br>Level 2: RPNOC: Cubicle Area    |                |            |                |                    |                   |                  |                                            |                         |                                       |  |
| Forced Reboot Chain.<br>Reconfigure DECT tree<br>Reboot Chain |                |            |                |                    |                   |                  |                                            |                         |                                       |  |

- ∘ Select a synchronization source for this base station in the DECT sync source list (usually, this is the base station with the strongest signal). Wait until this base station locks onto the synchronization source, then click **Save**.
- ∘ In the DECT Chain, this base station will appear under its synchronization source.
- 8) When the system has finished synchronizing, repeat this process for each base station at Level 2.
- 9) After you've configured all the base stations at Level 2, follow the same procedure for the base stations at Level 3, Level 4, and so on, until all base stations have been added to the system.

## Removing Base Station(s) from a Multi-Cell System

Before removing the primary base station from the system, configure a different base station to be the primary synchronization source (see page 38).

#### Never default or remove a base station from a chain with an ID of 0 (or RPN00), or the chain will have to be rebuilt.

- 1) Login to a base station other than the one you want to remove from the system.
- 2) Go to the Multi Cell screen and view the Base Station Group table. Note the RPN number of the base station to be removed.
- 3) Check the Extensions screen to see if any extensions are registered to the base station to be removed. The State column displays which base station the handset extensions are registered.
- 4) Physically move the handsets registered to those extensions out of this base station's coverage area and place them next to a different base station. Wait for the handsets to change their registration to the new base station. Alternatively, power off the handsets, and power them on near the different base station.
- 5) In the Base Station Group table, check to see if the base station you want to remove is serving as the synchronization source for any other base station(s). If necessary, select a new DECT sync source for any affected base stations, and click **Save**.
- 6) Click the check box beside the base station you want to remove from this chain, then click Remove from chain. (Be sure you do not check the base station with ID 0/RPN00.)
- 7) Login to the base station just removed. On the Home/Status screen, verify that it reads Multi Cell disabled on the System Information line
- 8) For use in another chain, reset the base station to its factory default settings (go to the Management screen and click **Default Base Station**).
	- ∘ When the base station finishes rebooting, login and check the Home/Status screen. The base station name at the top of the screen should read SME VoIP and the System Information field should still read Multi cell Disabled.
- 9) Log out of the base station, and repeat this procedure on any other base stations you want to remove from system.

## Changing the Primary Base Station in a Chain

#### Only perform this procedure when the system is offline or in a maintenance period.

- 1) Log in to a base station in the chain.
- 2) Go to the Multi Cell screen.
- 3) In the Base Station Group table, determine which base station you want to become the new primary base station.
- 4) Select this base station's own RPN as the DECT Sync Source.
- 5) For the original Primary base station, select the new Primary or another base station within its range as its DECT Sync Source.
- 6) Click **Save**.
- 7) Login to the original primary base station, and go to the Multi Cell screen.
- 8) Click **Reboot**.
- 9) After reboot, on the Home/Status screen, verify that it reads Multi cell Ready (Keep-alive) Secondary.
- 10) Login to the new primary base station. On the Home/Status screen, verify that it reads Multi cell Ready (Keep-alive) Primary.
- 11) Go to the Multi Cell screen. Check the Base Station Group table and verify that all base stations have properly resynchronized.

# System Maintenance

## Backing Up Configuration Settings

- 1) Configure the first base station completely and save the configuration.
- 2) In the left hand panel, click on Configuration. This opens the Configuration screen.

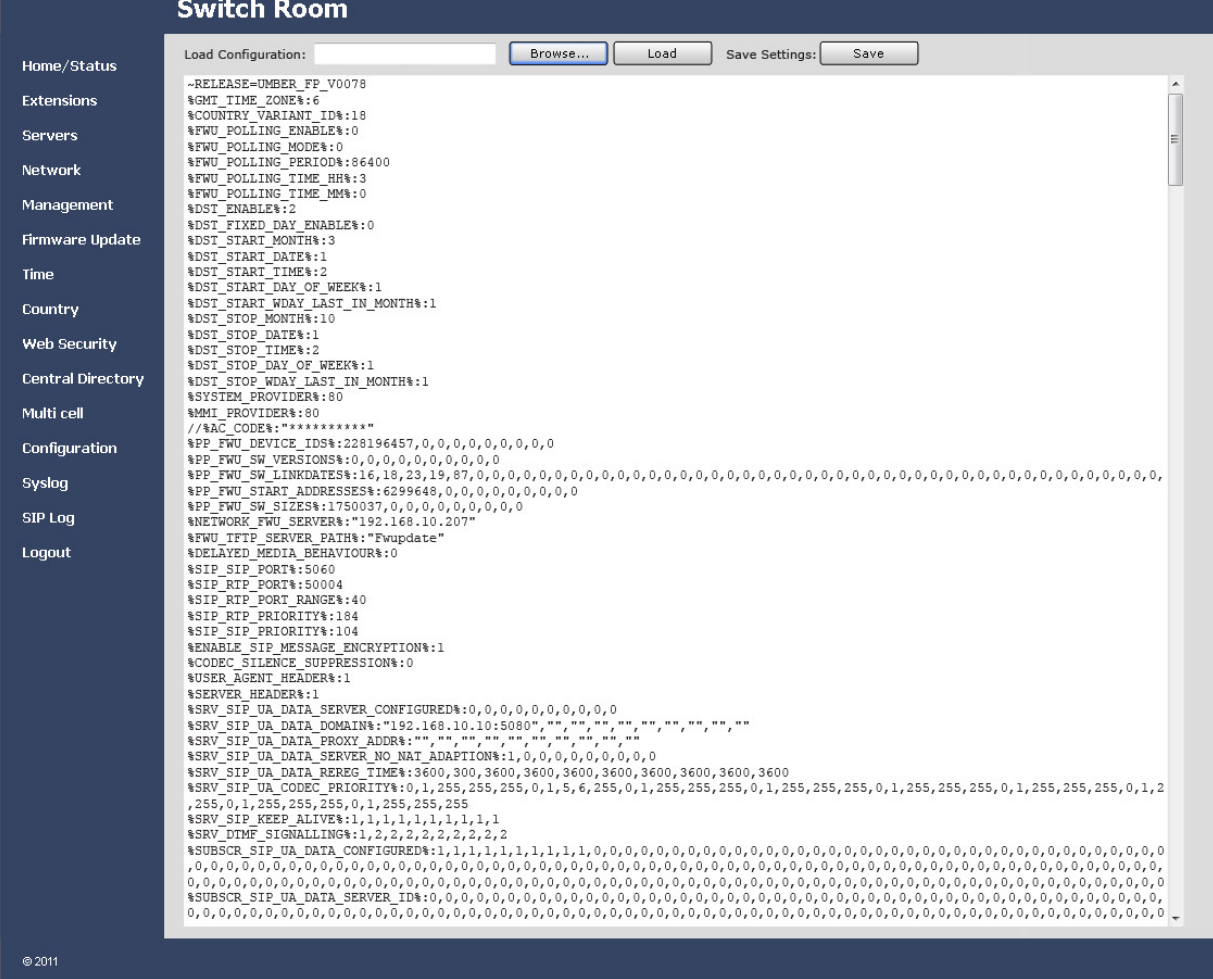

#### Figure 29: Configuration screen

- 3) At the top of the screen, click **Save**.
- 4) Save the file with a .cfg extension to a designated location for managing base station configuration settings.

## Restoring a Configuration

- 1) Login to the base station interface (see page 16), and go to the Configuration screen.
- 2) Click **Browse** and select the configuration file for this base station.
- 3) Click **Load**, then reboot the base station.
- 4) When the base station finishes rebooting, check the configuration settings to be sure they loaded correctly.

## Updating the Firmware

You can update the firmware on base stations and handsets remotely via TFTP.

## Setting Up Firmware Folders

The TFTP server must be correctly configured before you can update the firmware on any components, and folders and firmware filenames must use specific naming conventions.

- The server must be identifiable by an URL or IP address (IPv4).
- The server must allow both transmitting and receiving on the firmware folder (so base stations can upload copies of old firmware before updating).
- Folders in the firmware path must have or TFTP compatible names, e.g., they must not contain spaces, question marks, colons, semicolons, commas, etc.
- In the firmware update path directory, create the directories **Beatus** (for base station firmware files) and Pegasus (for handset firmware files)
- Place the new base and handset firmware files in their respective directories. The name of the firmware file will be in the following format (where *{version number}* is any 3-digit positive integer):

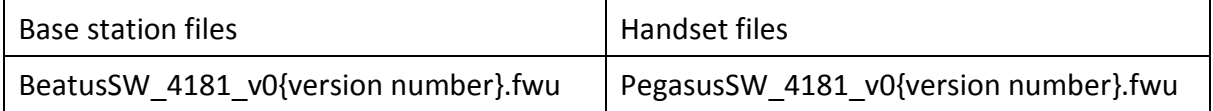

#### Valid server, folder, and firmware file name examples (base stations)

- tftp://update.abc.com/ipdect/firmware/Beatus/BeatusSW\_4181\_v0026.fwu
- tftp://abc.com/firmware\_update/Beatus/BeatusSW\_4181\_v0001.fwu
- tftp://192.168.10.207/fwupdate/Beatus/BeatusSW\_4181\_v0010.fwu

#### Valid server, folder, and firmware file name examples (handsets)

- tftp://update.abc.com/ipdect/firmware/Pegasus/PegasusSW\_4181\_v0019.fwu
- tftp://abc.com/firmware\_update/Pegasus/PegasusSW\_4181\_v0007.fwu
- tftp://192.168.10.207/fwupdate/Pegasus/PegasusSW\_4181\_v0023.fwu

## Configuring the Firmware Update Settings

Login to the base station interface (see page 16), and go to the Firmware Update screen.

Figure 30: Firmware Update server information

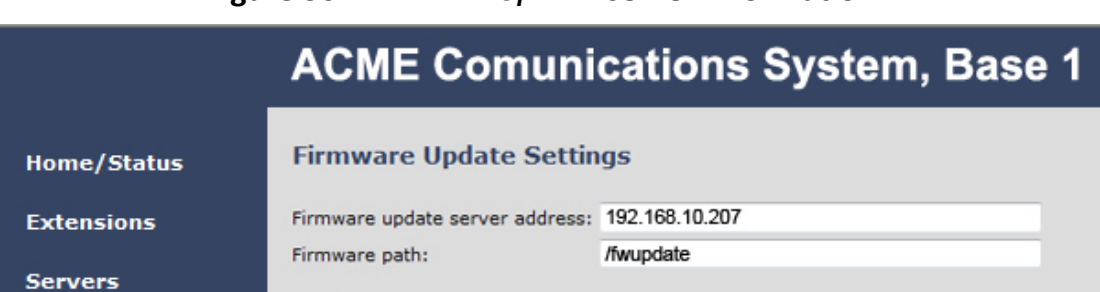

#### 5) In the Firmware update server address field, enter the name or IP address of the TFTP server.

- ∘ Enter the folder path between the server root and the Beatus or Pegasus folder.
- ∘ Do not include the folder name for base stations (Beatus) or handsets or (Pegasus): these are added automatically).
- ∘ This field must start with a forward slash (/).
- ∘ Do not include a forward slash at the end of the field.
- ∘ The table below shows how you would enter the server address and firmware path using the examples shown on page 41.

#### Table 7 Firmware path examples

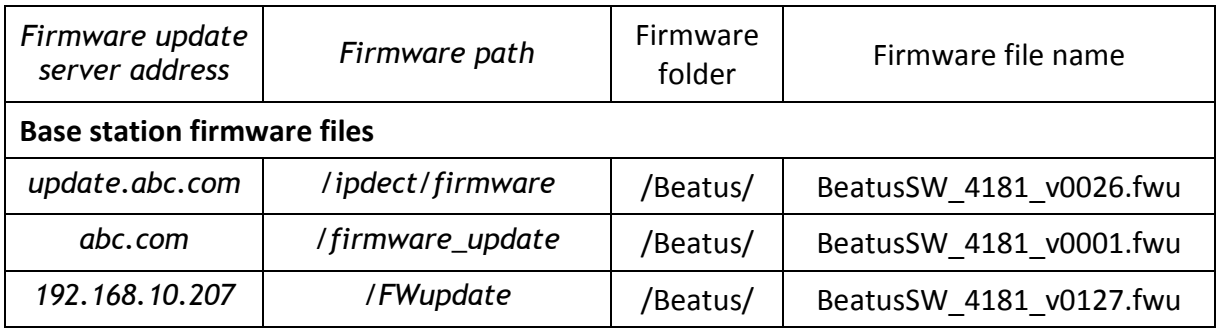

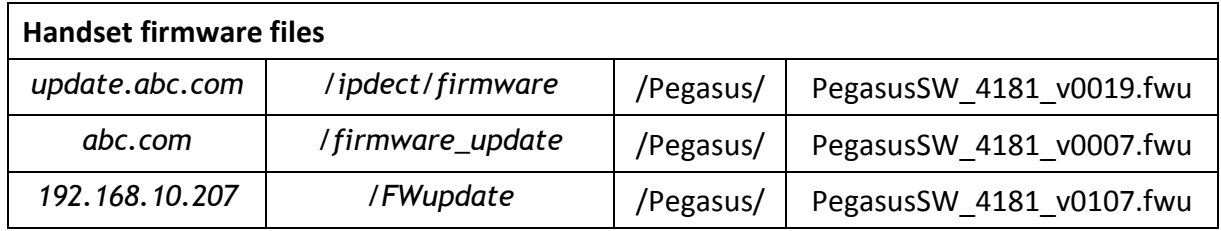

6) Click **Save** when you're finished. This information is saved in the base station so you don't have to re-enter it every time you want to update the firmware.

## Updating Base Station Firmware

Updating base station firmware involves an automatic reboot of the base station at the end of the firmware download. This will drop any active calls. It is recommended to perform this update after normal business hours.

#### Before starting an update, ensure that the TFTP Server is running.

7) Login to the base station configuration interface (see page 16), and go to the Firmware Update screen.

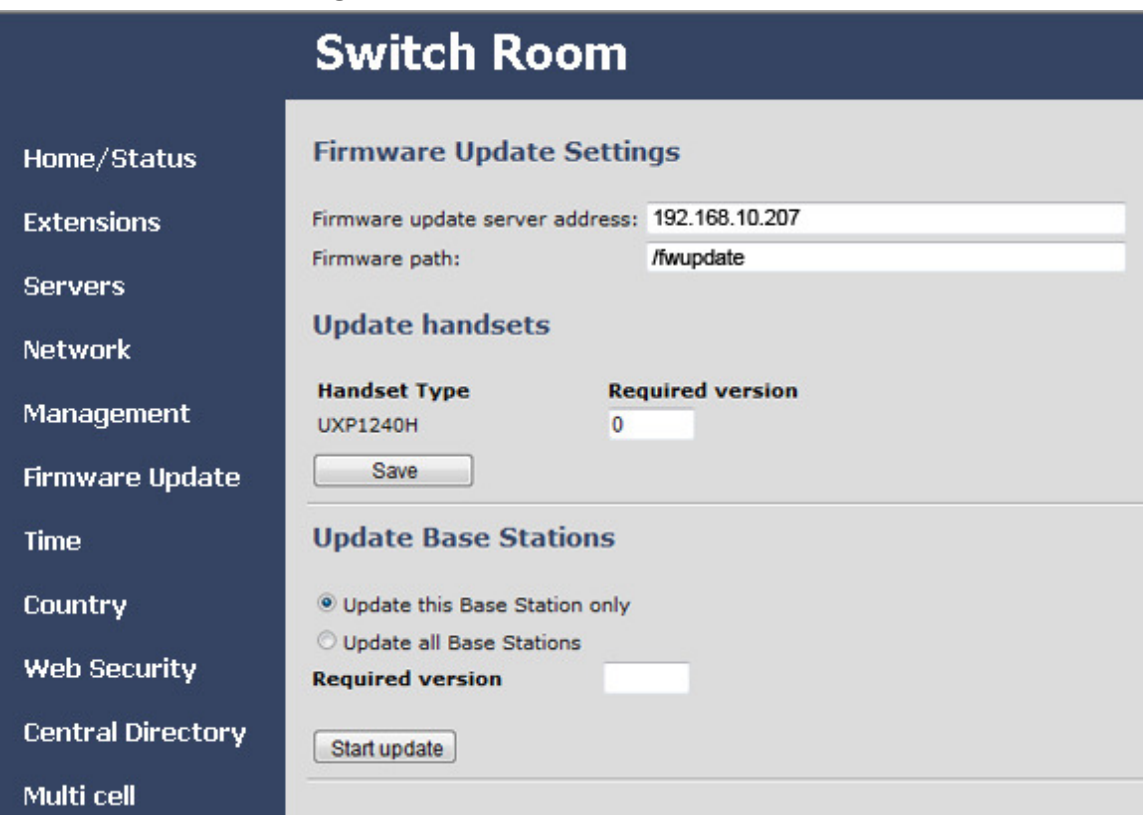

#### Figure 31: Firmware Update screen

- 8) Under the Update Base Stations section, select Update this BaseStation only to update only the base station you are currently connected to. To update all base stations at the same time, select Update all BaseStations.
- 9) Enter the last 3 digits of the firmware filename in the Required version field. The required version identifies the firmware file containing the update; for example, if you want to update the base station to the firmware file BeatusSW 4181 v0127.fwu, enter 127 in the Required version field.
- 10) Click Start update. When the base station asks you to confirm, click OK.
	- ∘ The base station firmware download will start. (You can check the download progress in the relevant log of your TFTP Server application.) The base station configuration interface will be temporarily unavailable when the base station(s) reboot at the end of the download. The overall update for a base station takes several minutes.
	- ∘ To verify the firmware update, go to the Home/Status screen and check the Firmware-Version field. The field shows the current firmware version in the format IPDECT/{Required FW version}/{date of FW file}, so in this example, the field should read IPDECT/01.27 followed by the date the file was created.

## Updating Handsets

Updating handset firmware will take several hours and will affect the number of channels available for simultaneous call. Be sure to perform this update outside of normal business hours.

To finalize a firmware update, each handset must be placed in its charger. Be sure your end users return the handsets to the chargers before an update

#### Before starting an update, ensure that the TFTP Server is running.

- Each base station uses the DECT RF channels to download new firmware files to its handsets, and it can only update handsets that are registered to it.
- Each update session takes approximately 3 hours, and the base station will complete a session before starting a new one.
- A base station in a single cell system can update 10 handsets in a single session (because there are 10 available RF channels), so Handsets 1 through 10 are updated in session 1, Handsets 11 through 20 are updated in the second session, etc.
- In a multi-cell system, each base station can update 8 handsets in a session, but all base stations can perform update sessions at the same time. If you distribute the

handset registrations across different base stations in the same system, you will reduce the amount of time needed for firmware updates.

- 11) Login to the base station configuration interface (see page 16), and go to the Firmware Update screen (see Figure 31 on page 43).
- 12) Under the Update handsets section, enter the last 3 digits of the firmware filename in the Required version field. The required version identifies the firmware file containing the update; for example, if you want to update the handsets to the firmware file PegasusSW\_4181\_v0107.fwu, enter 107 in the Required version field.
- 13) Click Save. The download will automatically start to any base stations with registered handsets that are not at the required version.
	- ∘ You can see the progress of the handset update on the *Extensions* screen. The FWU Progress column shows the status of the firmware update for the handset registered to each extension.

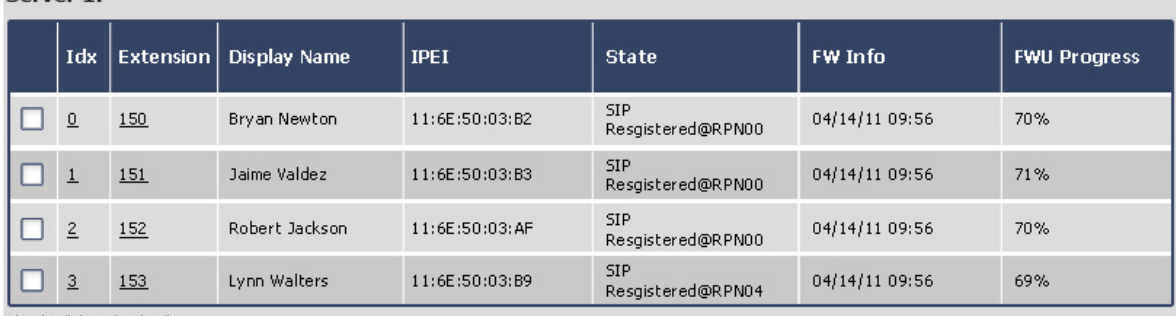

#### Figure 32: Firmware update progress (Extensions screen)

Check All / Uncheck All

Corver 1:

With selected: Delete Extension(s), Register Handset(s), Deregister Handsets(s)

#### To verify the firmware update

- 14) On the front of the handset, press **Menu**  $\left( \frac{1}{2} \right)$ .
- 15) Select Settings (**1999**), then select Status.
- 16) Under SW version, make sure the three digits after the period match the Required version, and the line directly below shows the current date and time.

# Appendix A: Software Reference

## Base Station Configuration Interface

- To open the configuration interface, open a web browser window and enter the IP address of the base station you want to configure in the address bar.
- When prompted, enter the user ID and password. The default user ID and password are both admin (all lower case).
- The base station opens the *Home/Status* screen and displays the values specific to this base station.

## Available Screens

You can open any configuration screen by clicking its name on the left side of the screen; the screen name links appear on every screen.

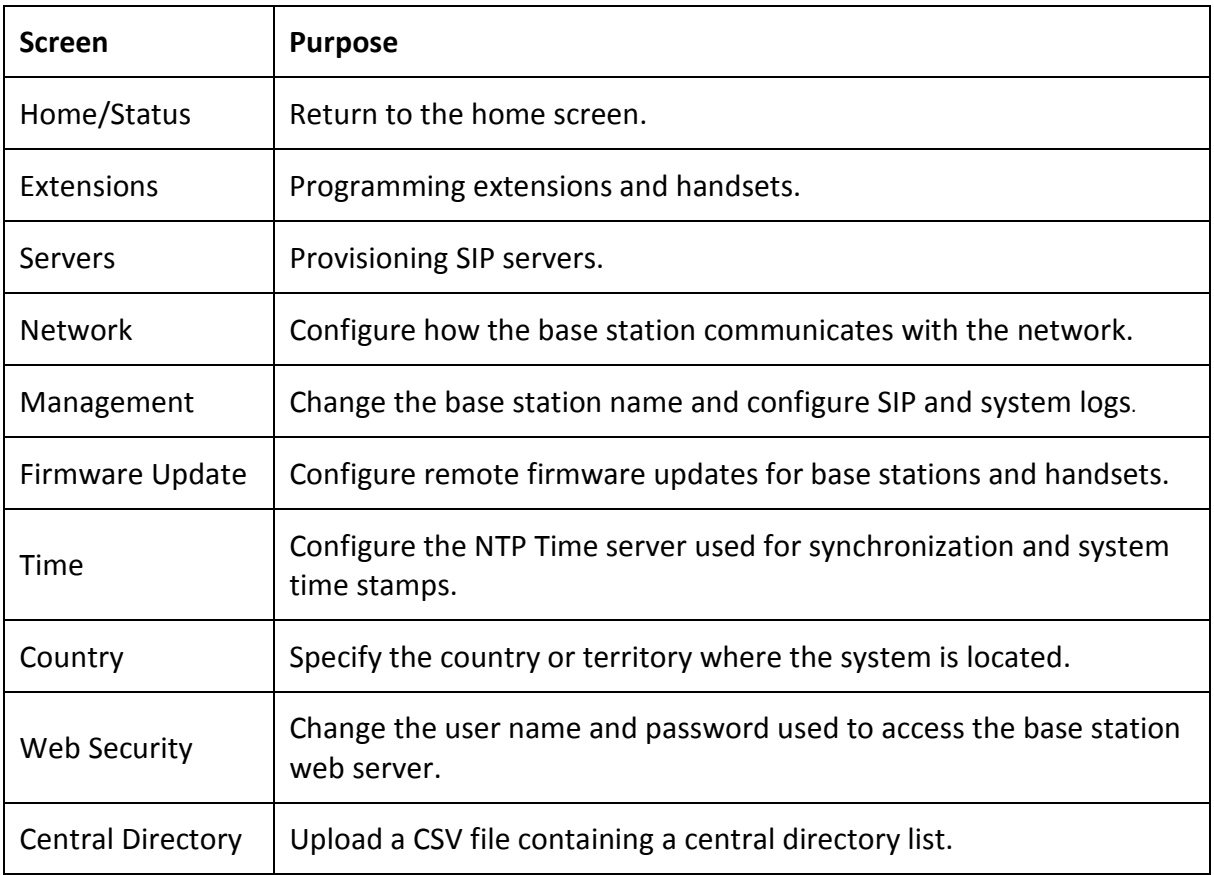

© 2013 Uniden America Corp. PROPRIETARY AND CONFIDENTIAL Page 46 of 71

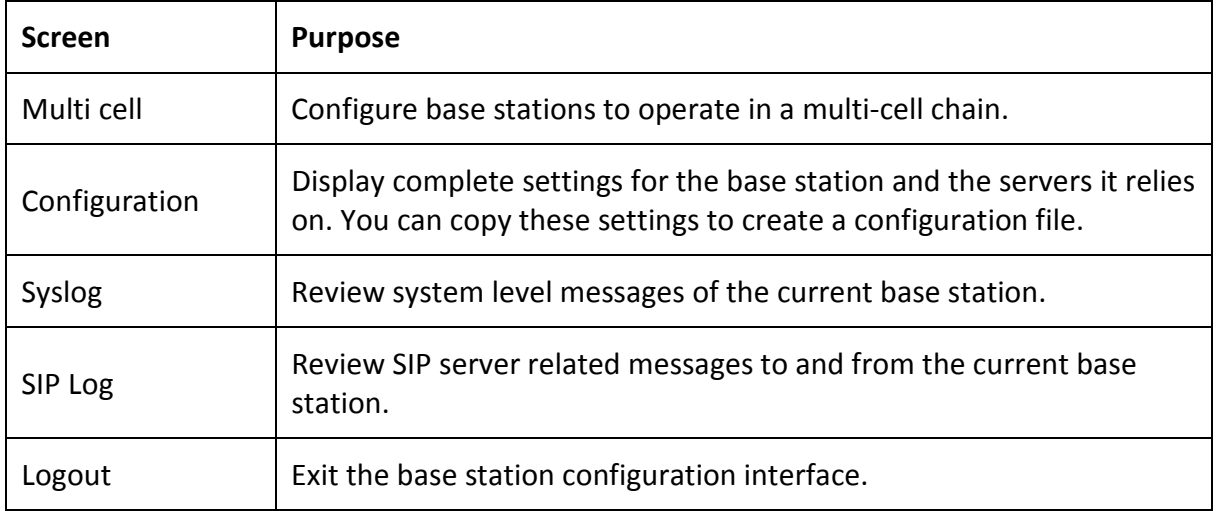

## Global Buttons and Options

The items listed below appear as buttons or options on more than one of the base station configuration screens (these items will not be described every time they appear):

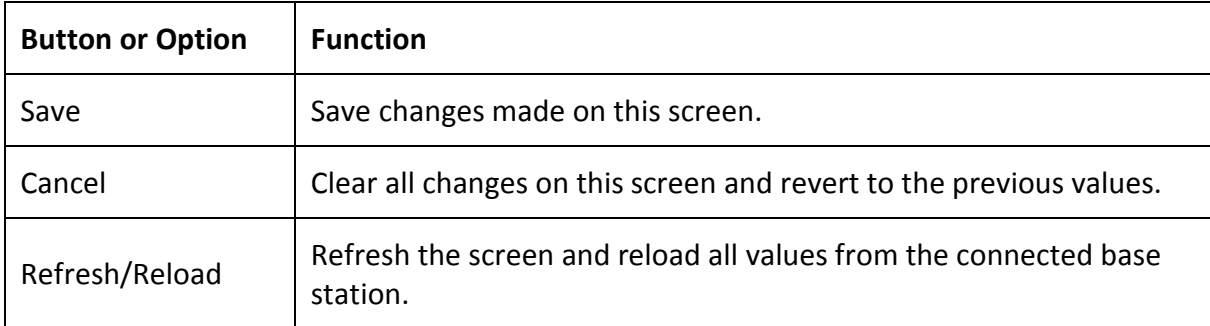

## Home/Status Screen (Read Only)

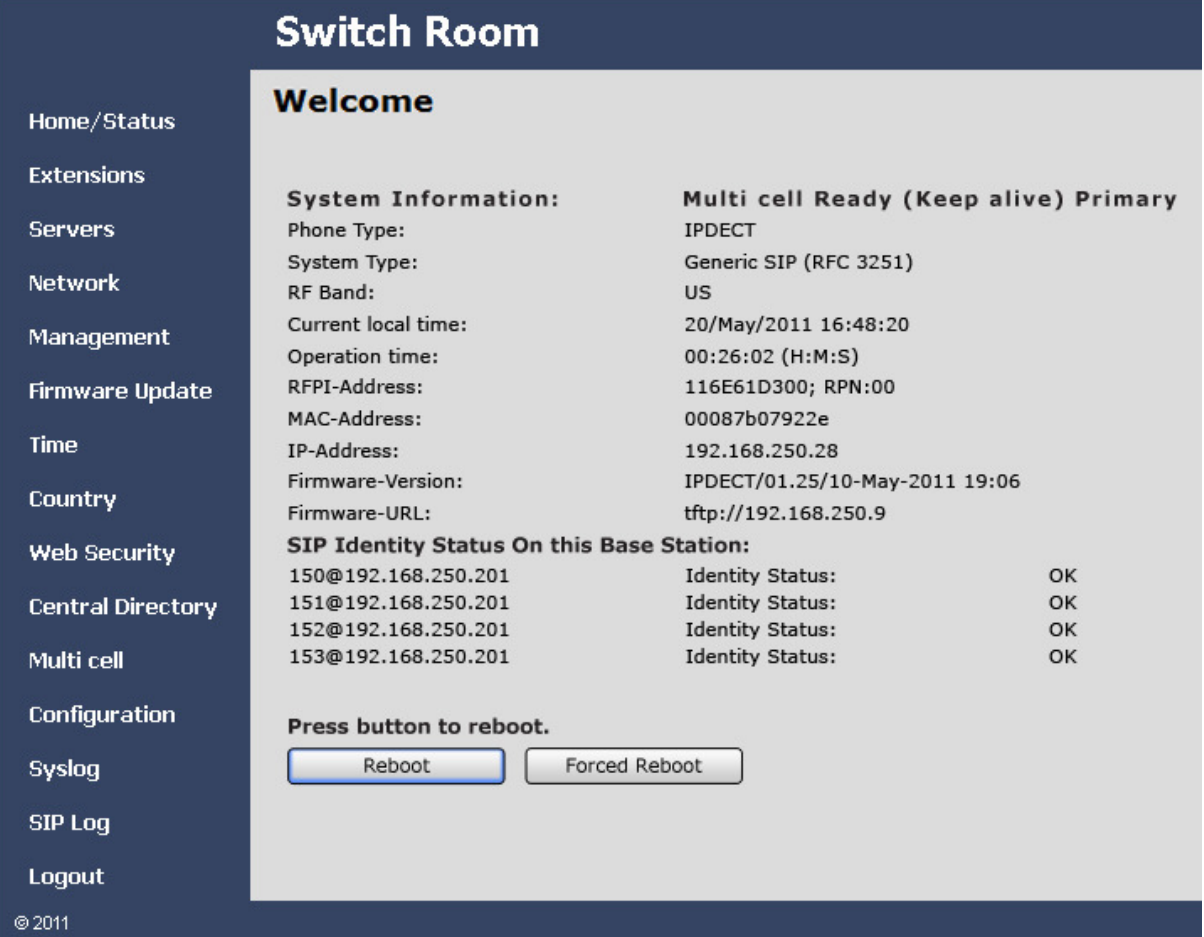

#### Table 8: Home/Status Options

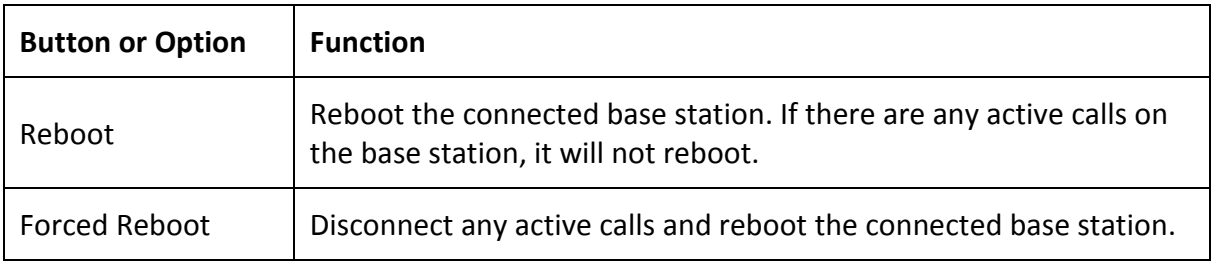

#### Table 9: Home/Status parameters

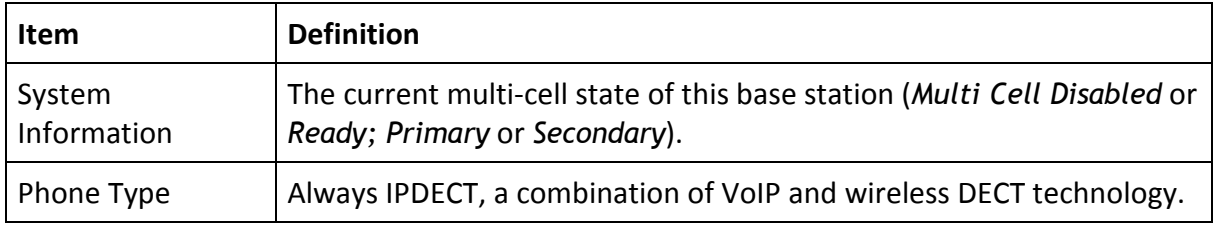

© 2013 Uniden America Corp. PROPRIETARY AND CONFIDENTIAL Page 48 of 71

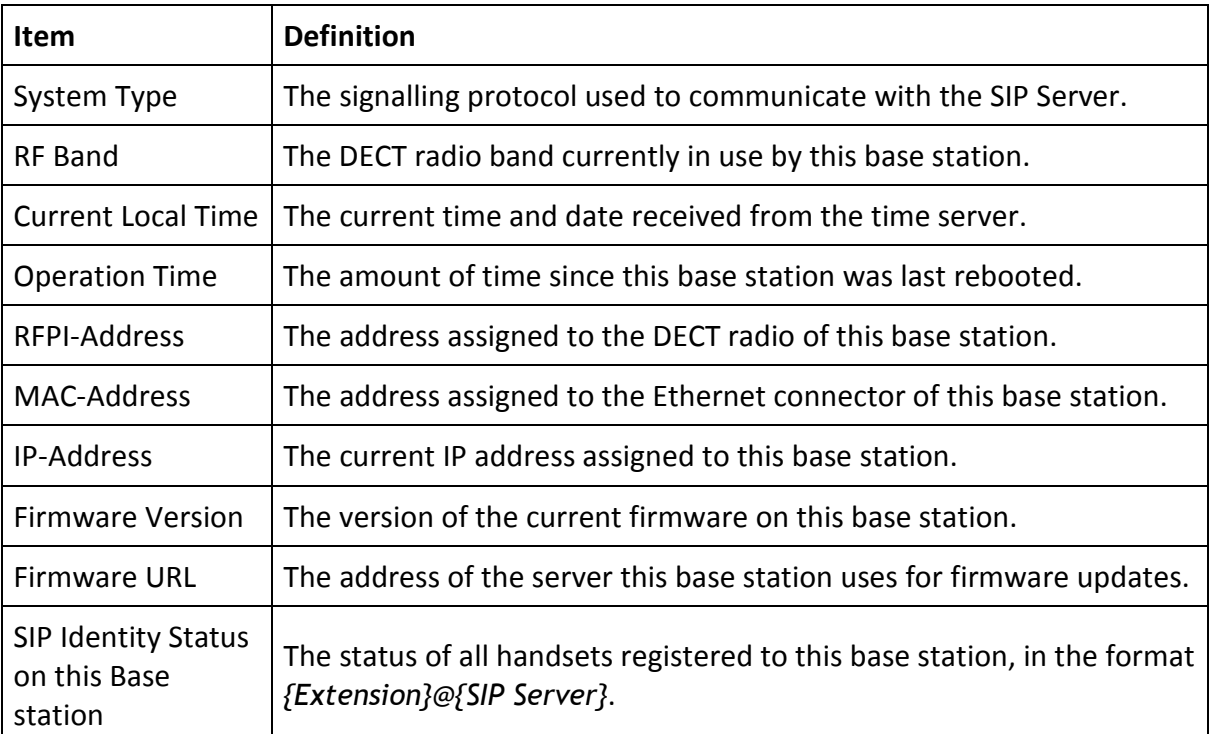

## Extensions Screen

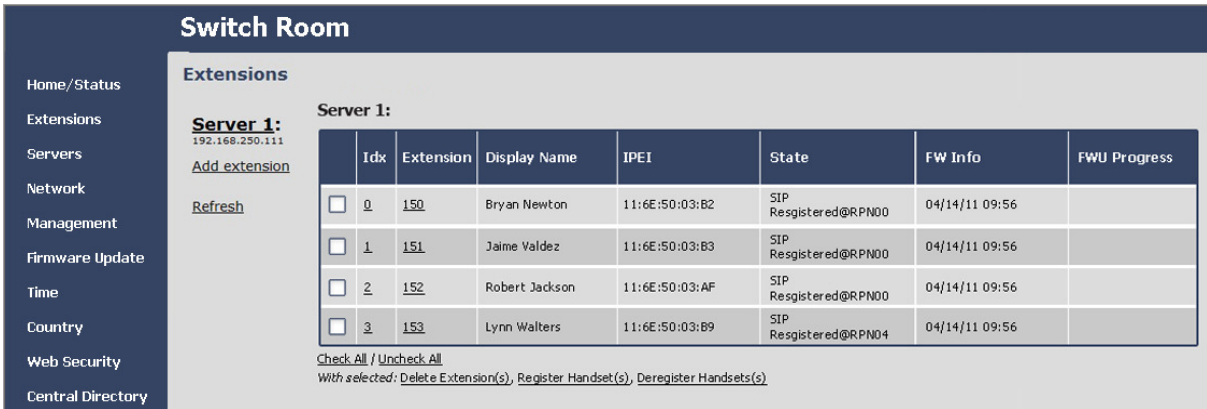

#### Table 10: Extensions options

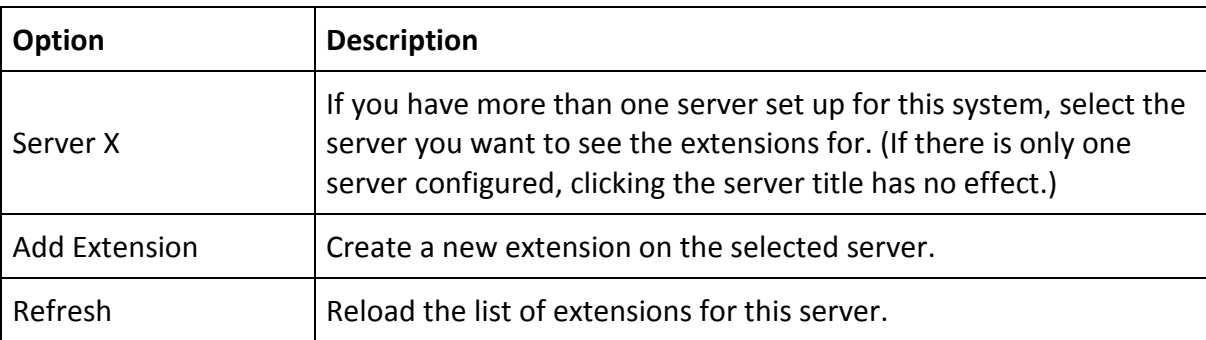

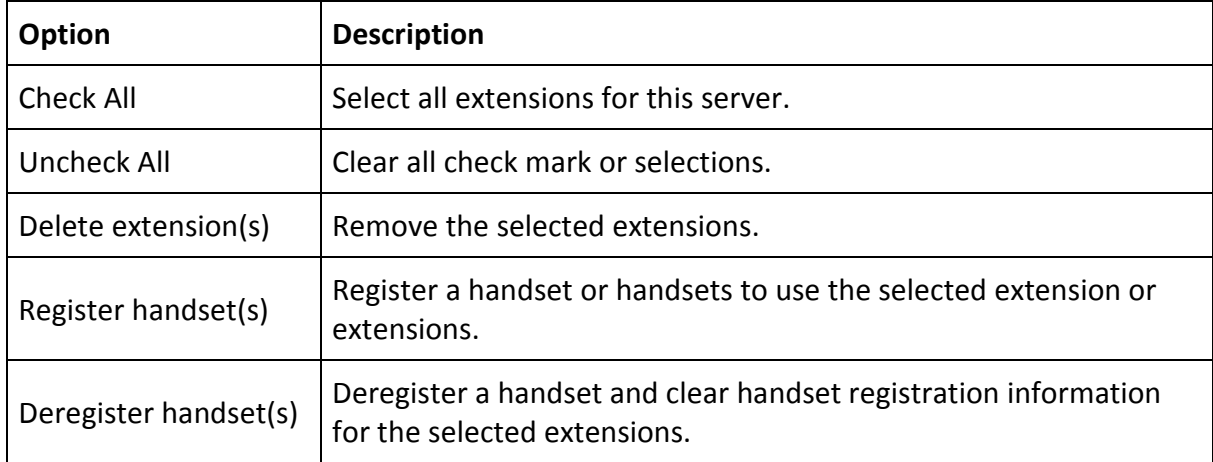

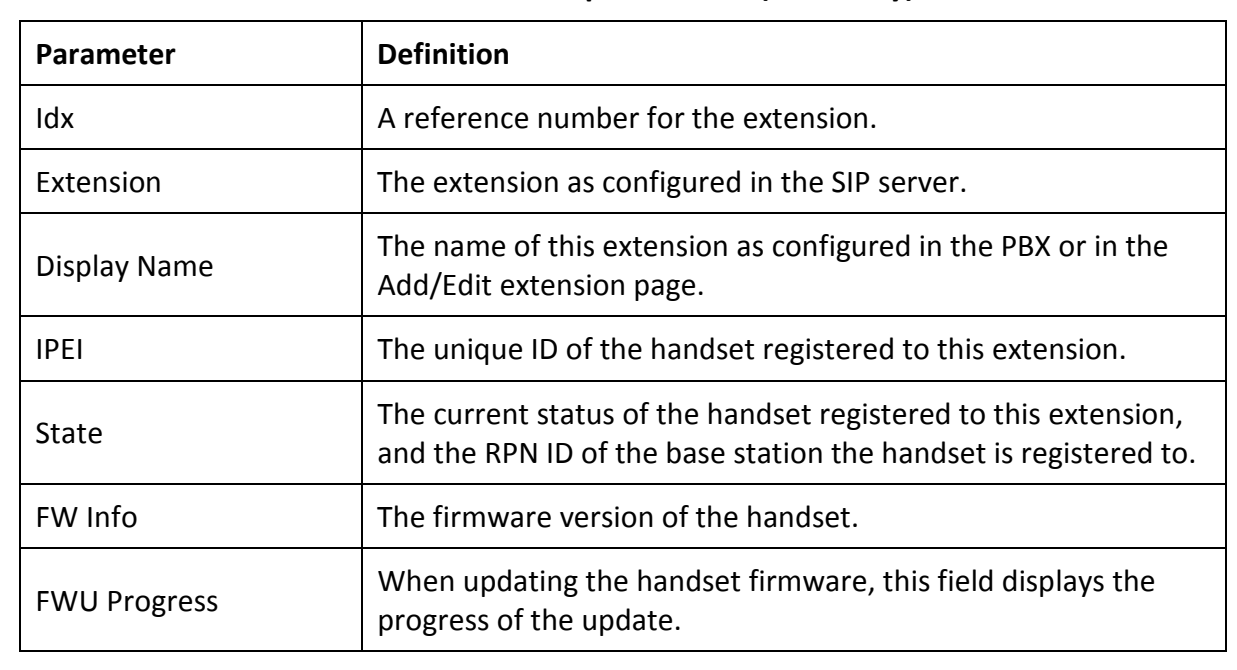

#### Table 11: Extensions parameters (read only)

#### Add Extension and Edit Extension screens

The parameters for the Add Extension and the Edit Extension screens are the same.

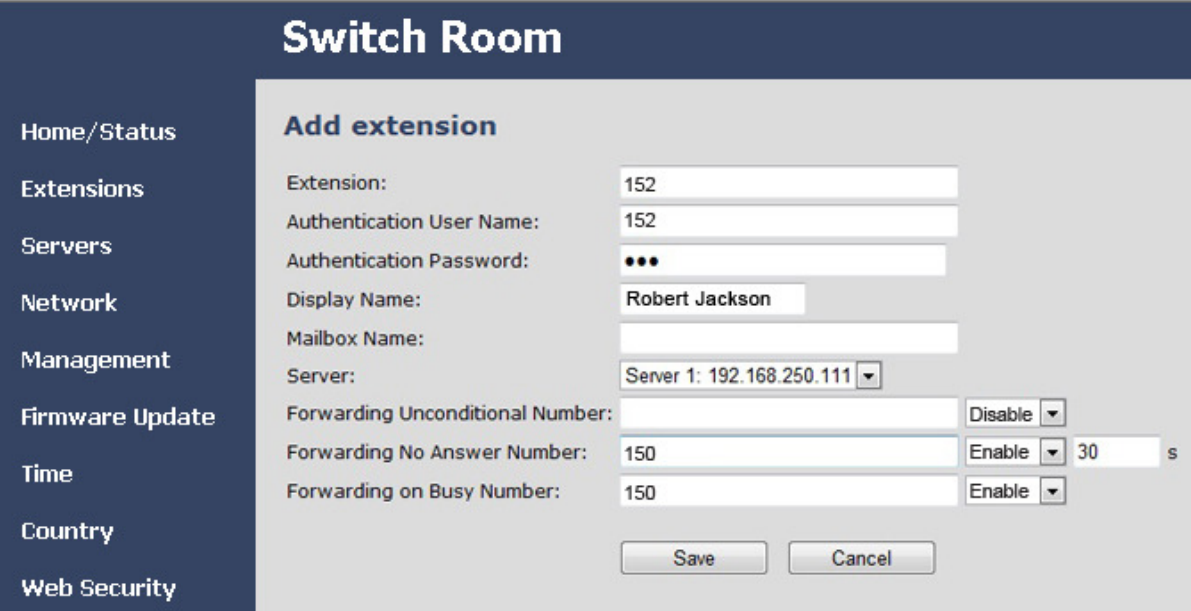

#### Table 12: Add extension and Edit extension parameters

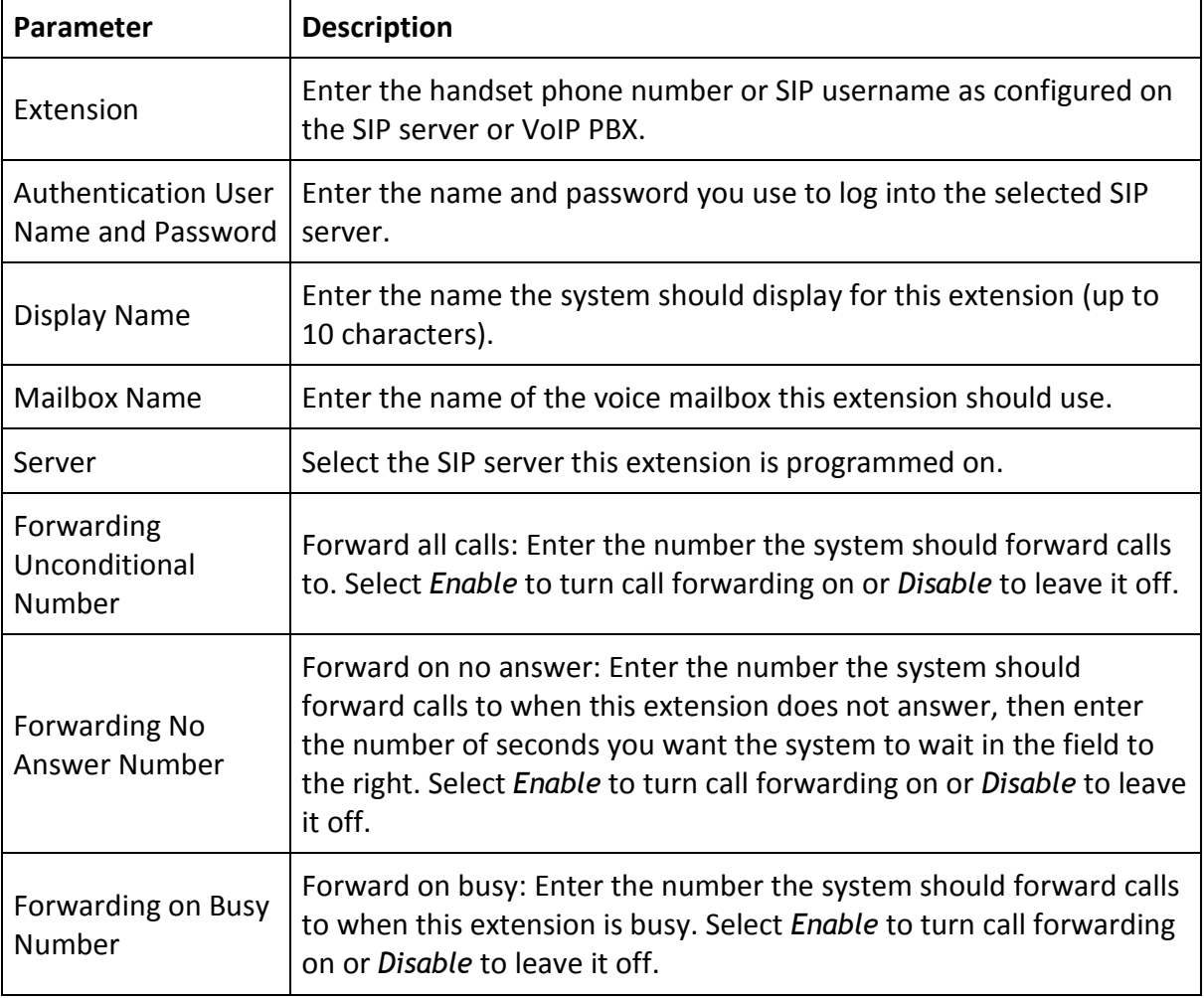

© 2013 Uniden America Corp. PROPRIETARY AND CONFIDENTIAL Page 51 of 71

## Servers Screen

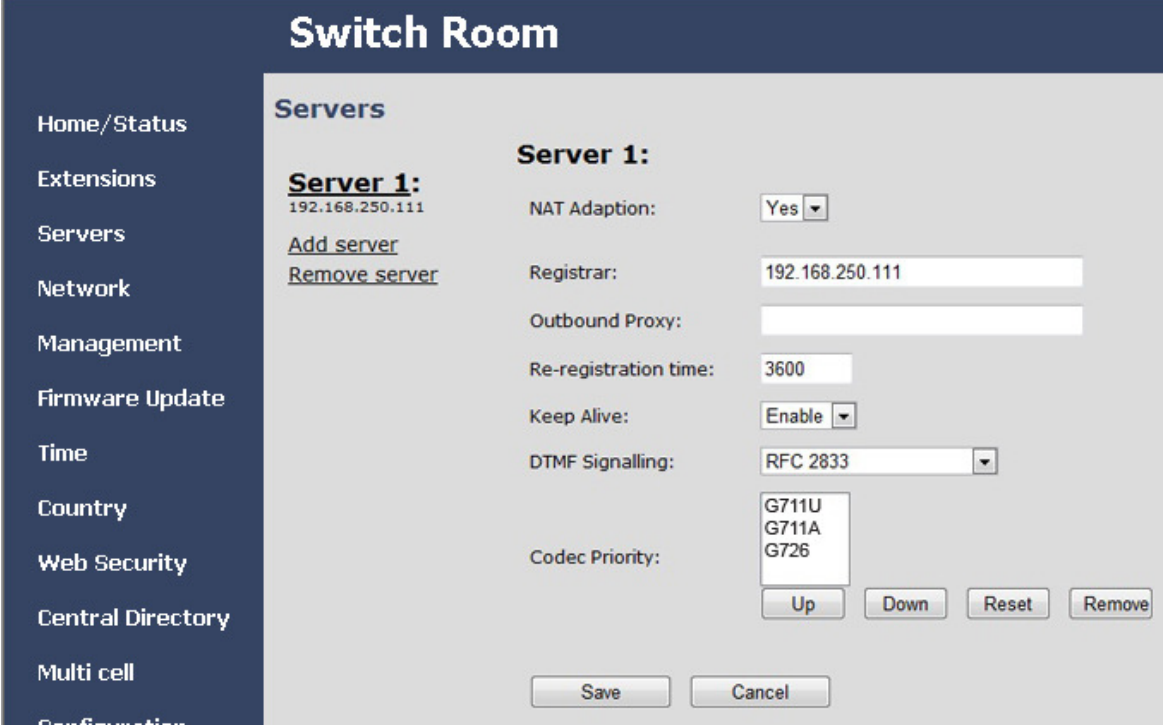

#### Table 13: Servers options

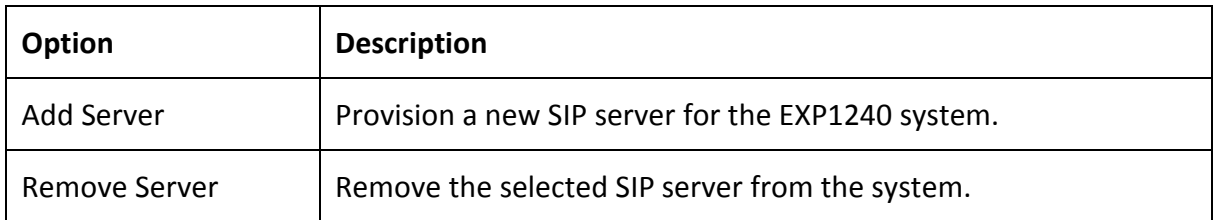

#### Table 14: Servers parameters

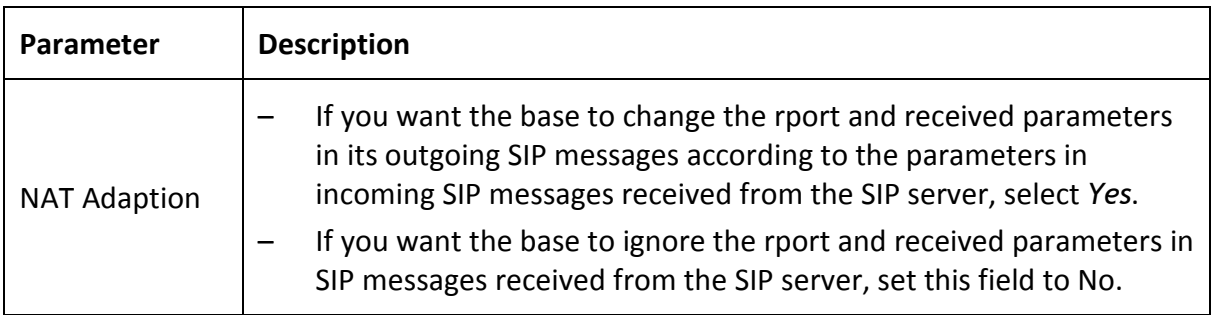

© 2013 Uniden America Corp. PROPRIETARY AND CONFIDENTIAL Page 52 of 71

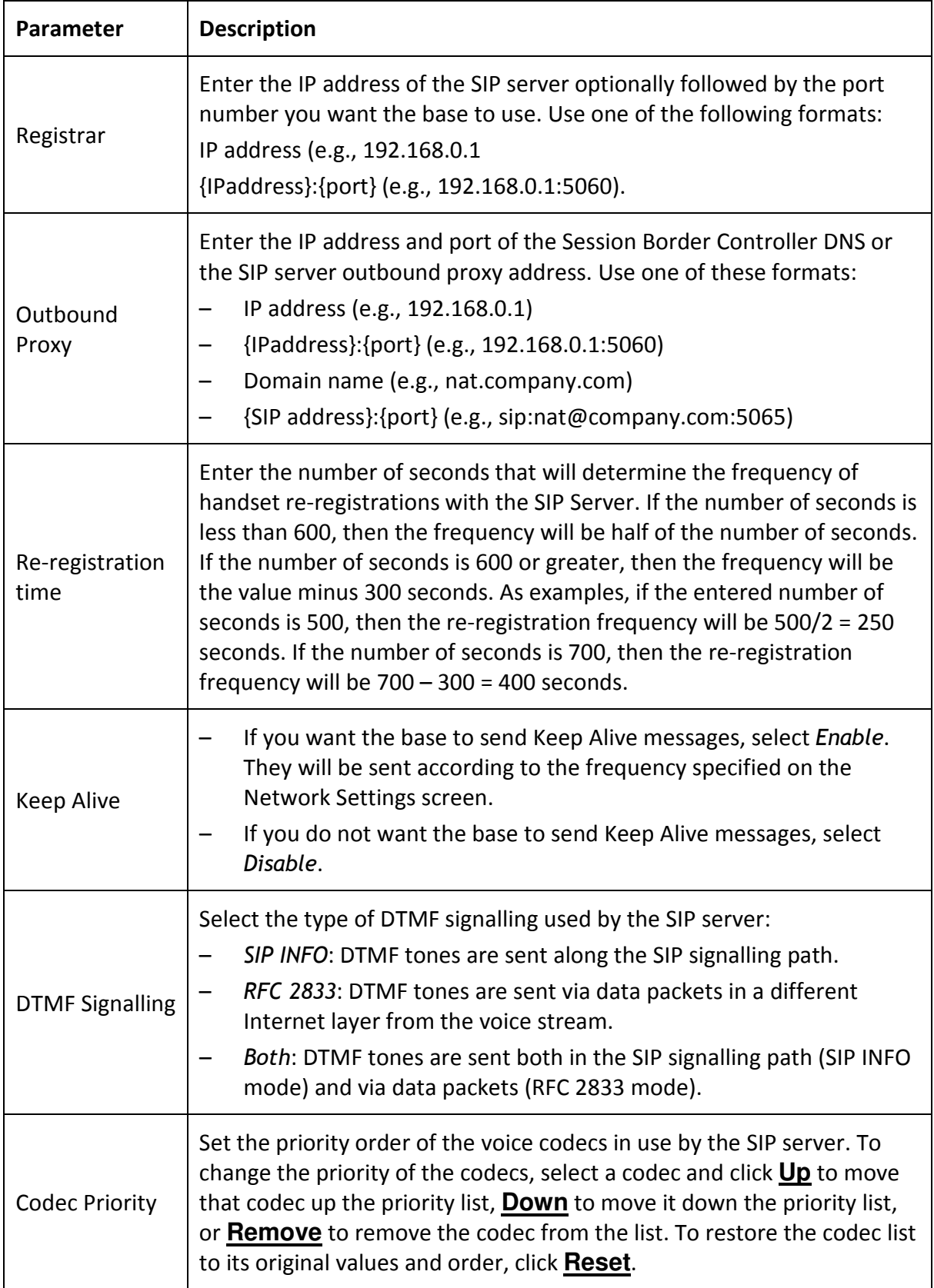

## Network Screen

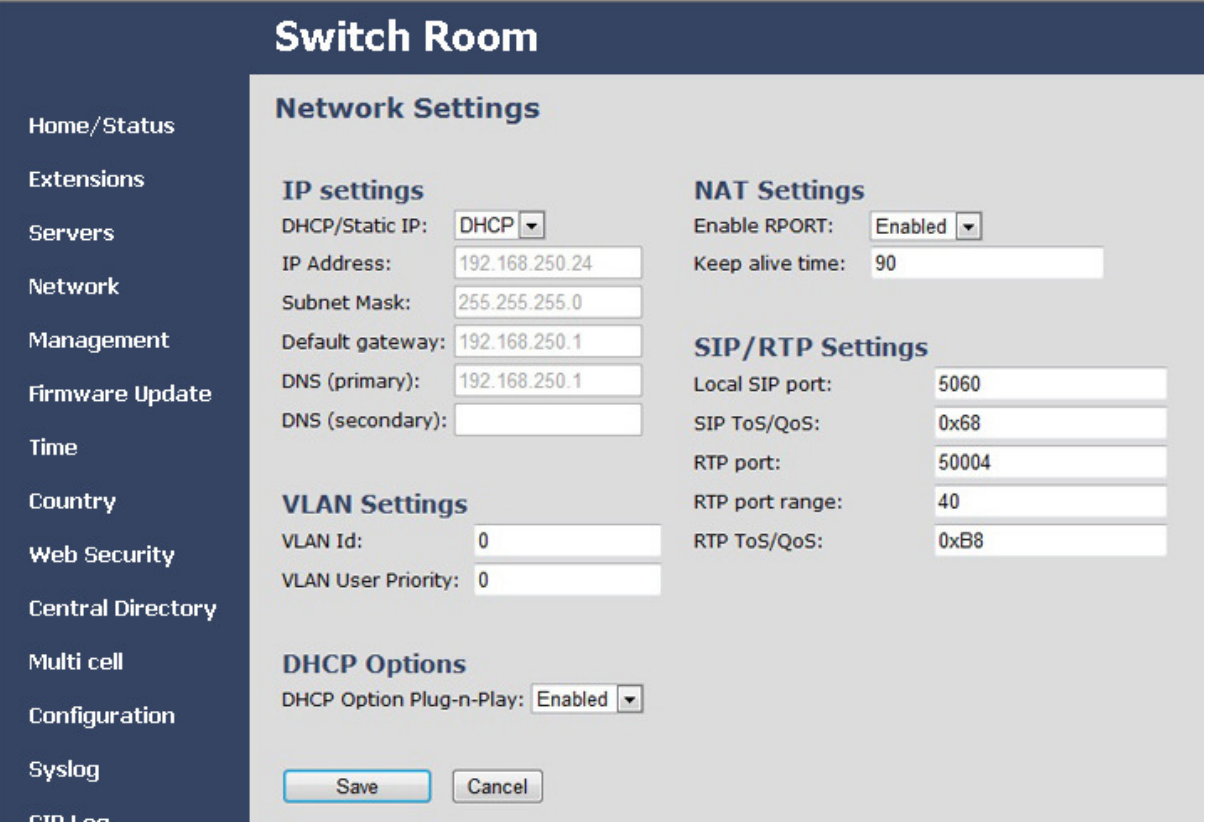

#### Table 15: IP Settings parameters

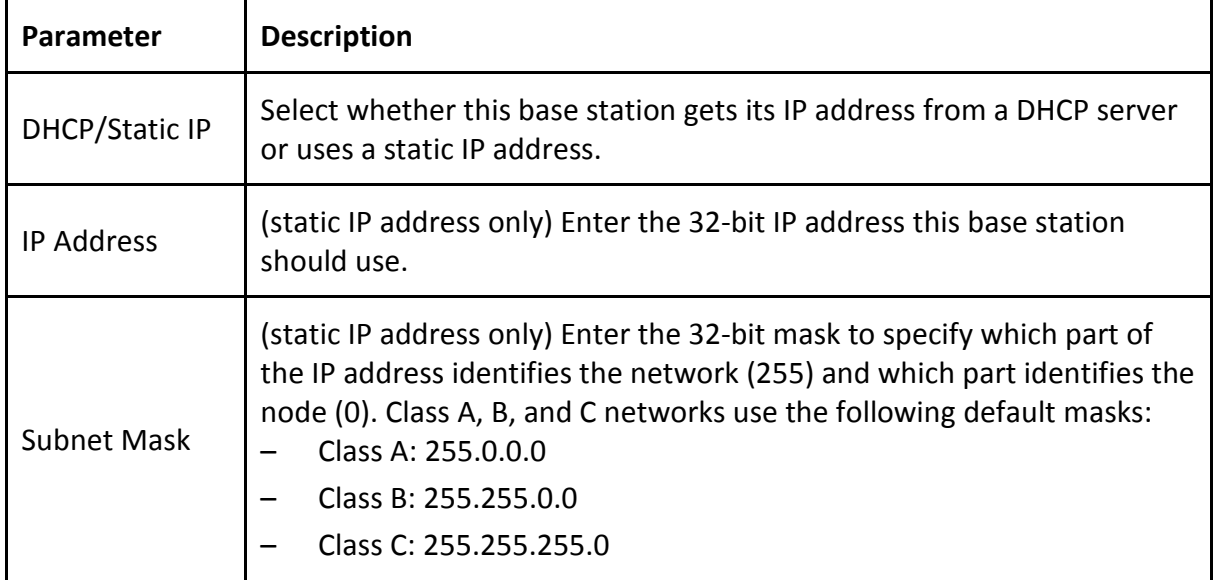

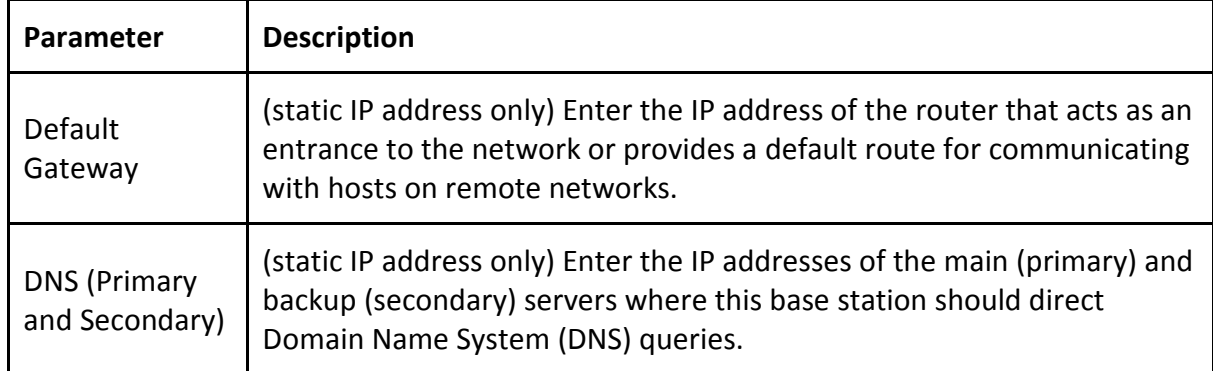

#### Table 16: VLAN Settings parameters

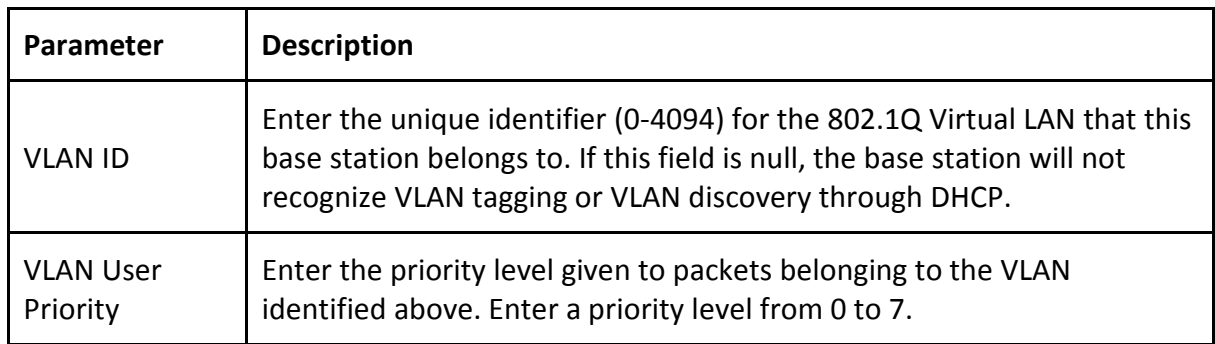

VLAN Settings are not synchronized with other base stations in a multi cell chain. If you change the VLAN Settings, you must change them on each base station.

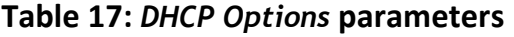

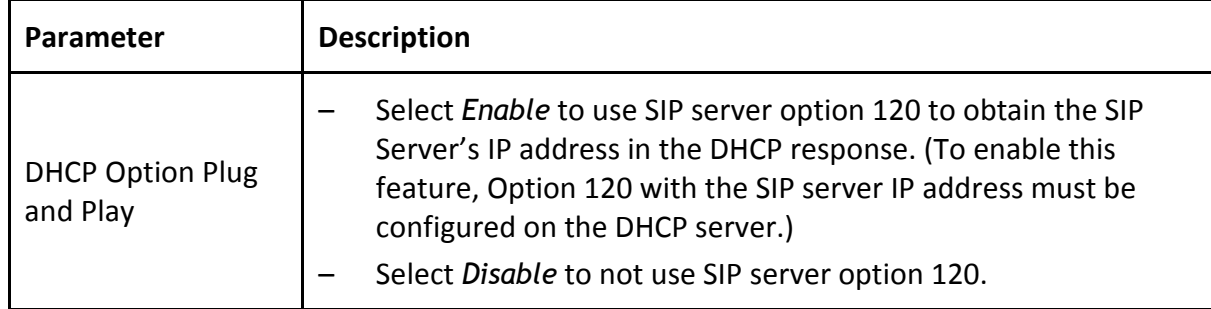

© 2013 Uniden America Corp. PROPRIETARY AND CONFIDENTIAL Page 55 of 71

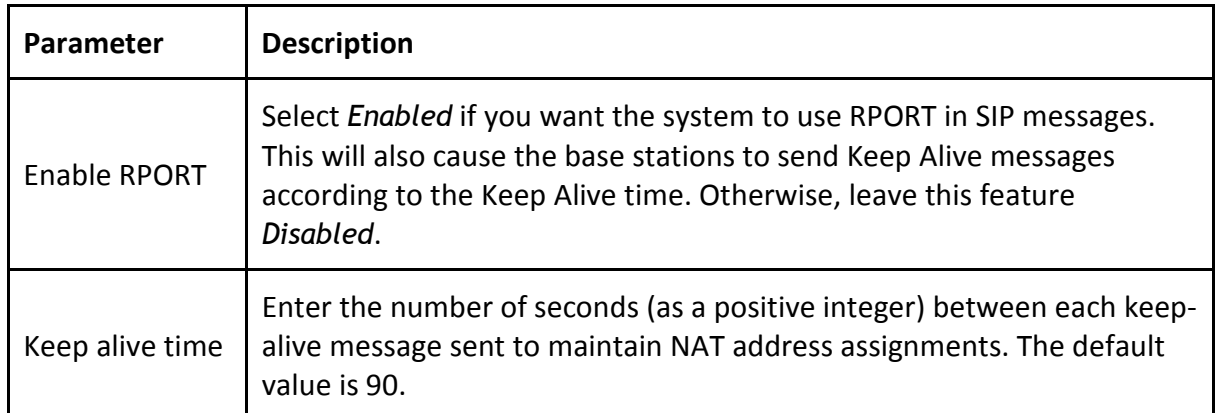

#### Table 18: NAT Settings parameters

#### Table 19: SIP/RTP Settings parameters

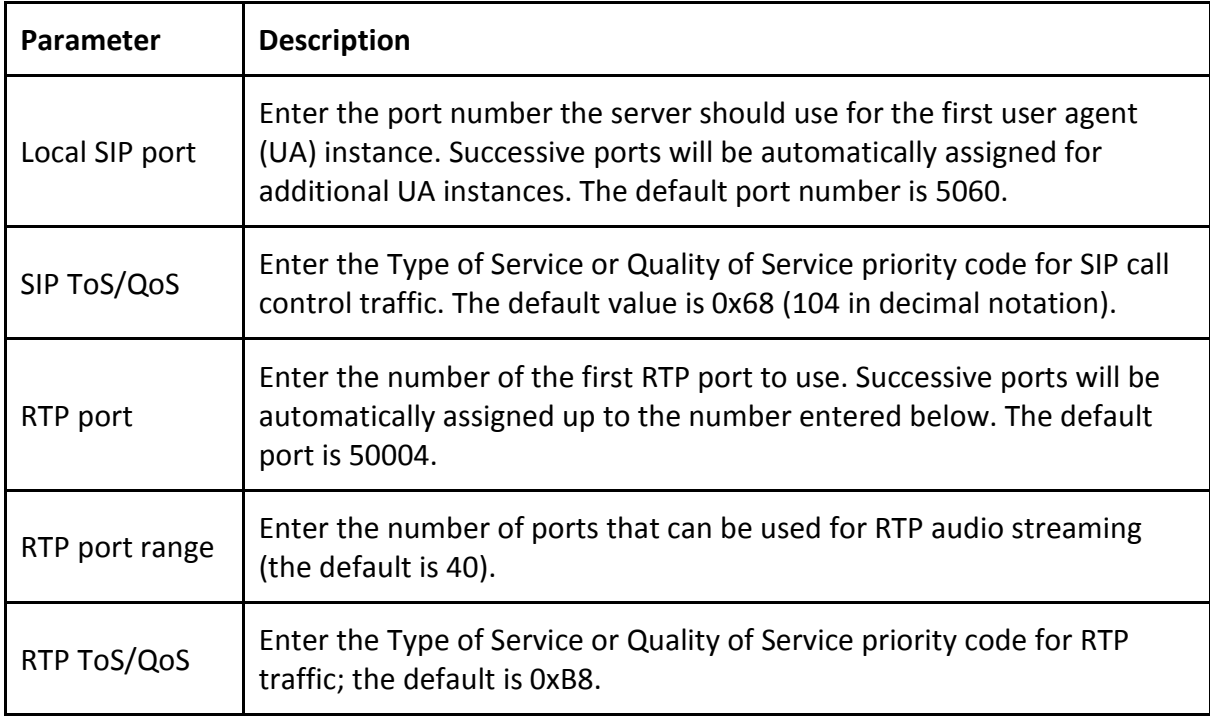

## Management Screen

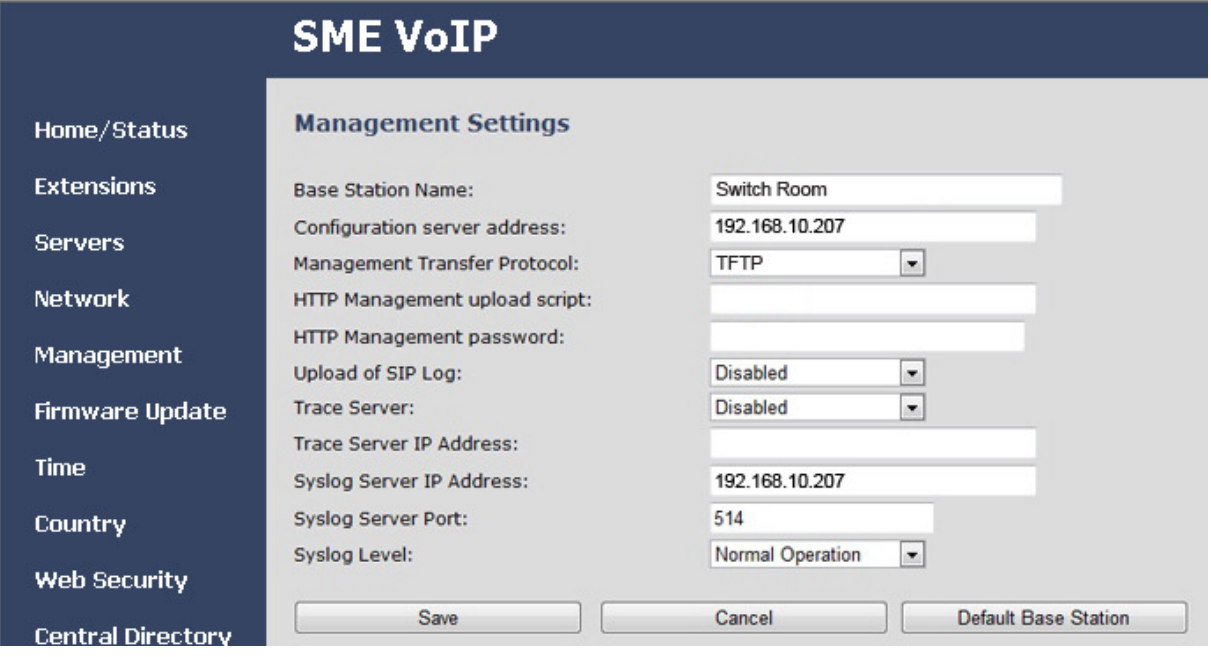

#### Table 20: Management Settings parameters

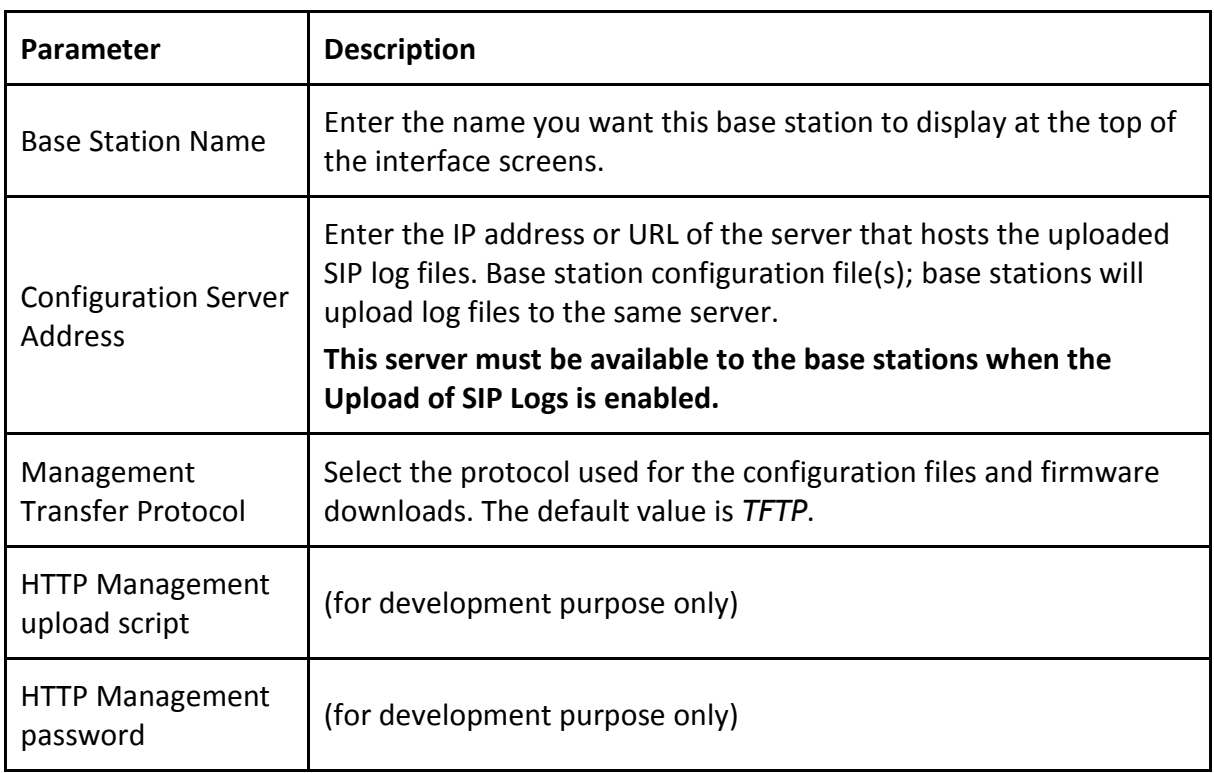

© 2013 Uniden America Corp. PROPRIETARY AND CONFIDENTIAL Page 57 of 71

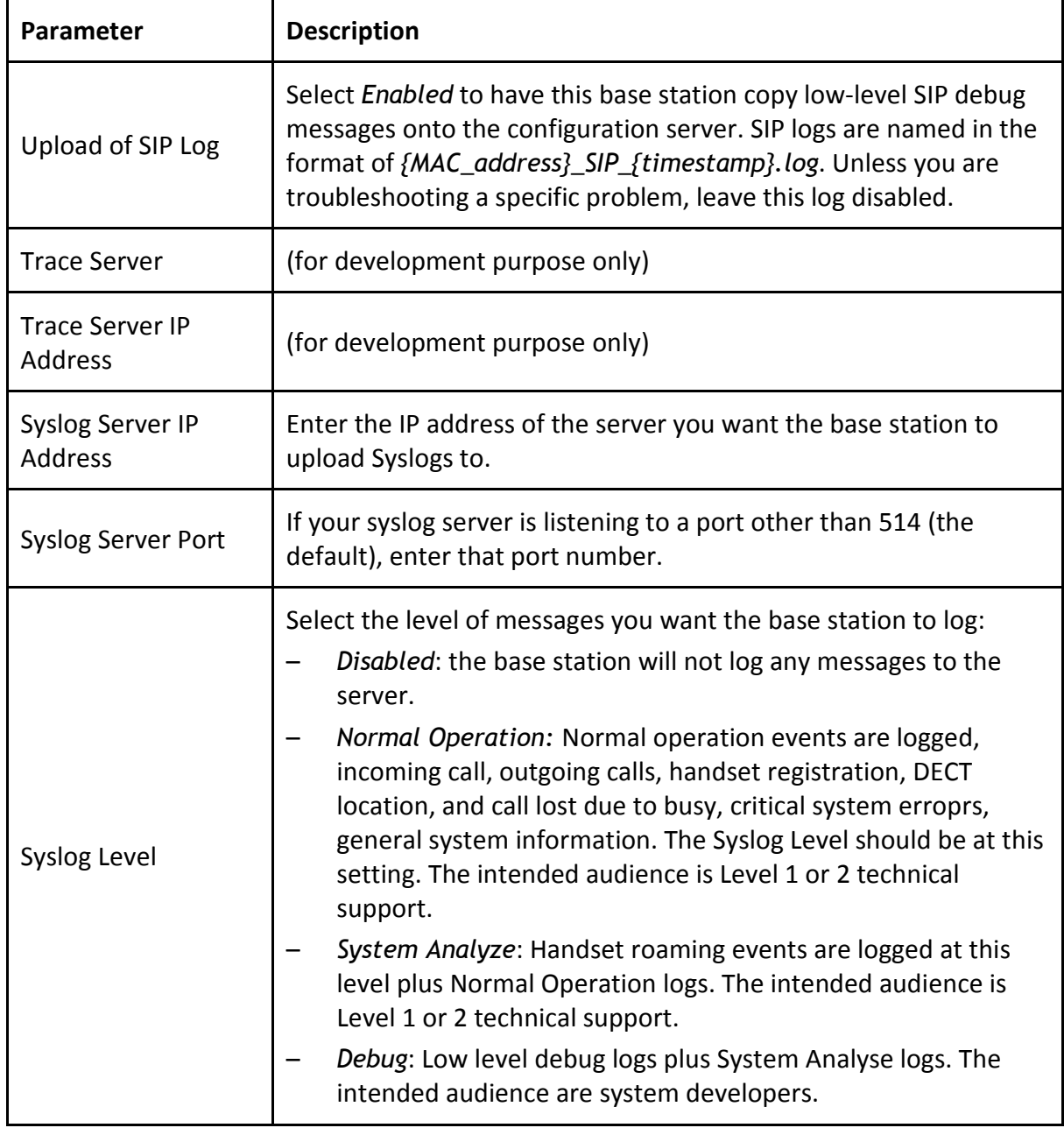

## Firmware Update Screen

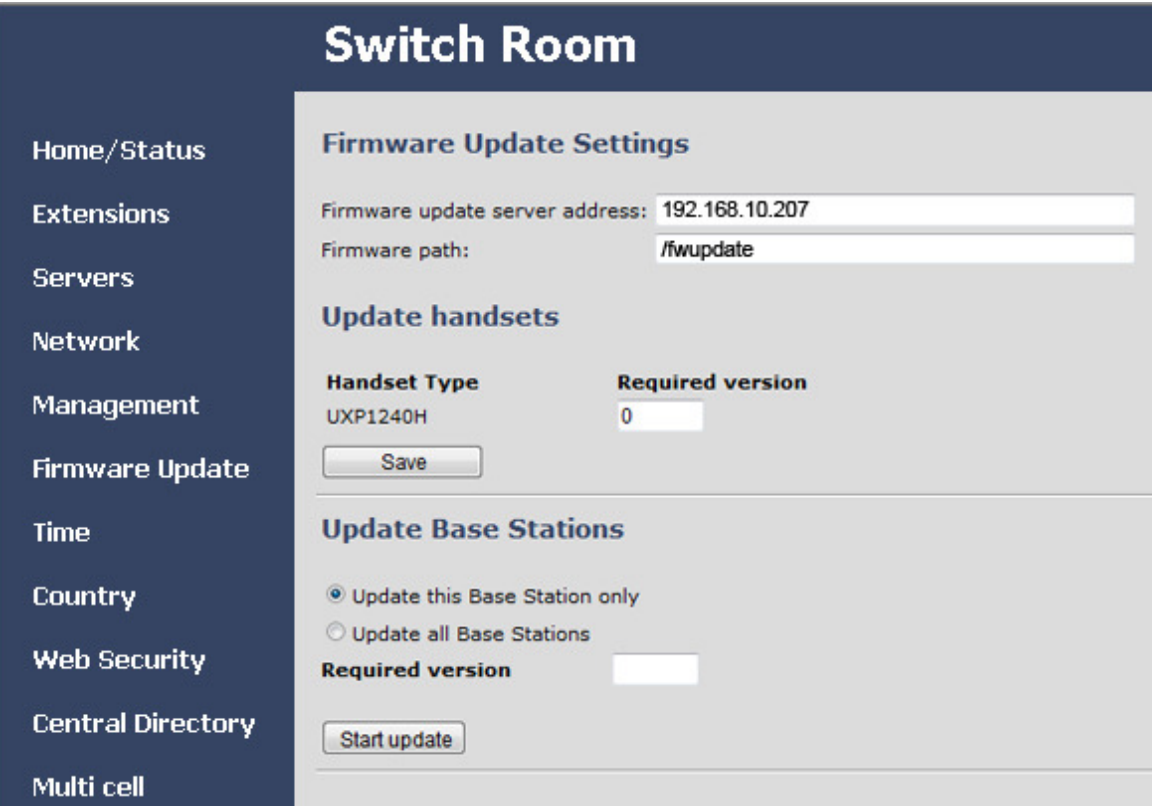

Table 21: Firmware Update screen options

| <b>Option</b>   | <b>Description</b>                                                                                                    |  |  |  |  |
|-----------------|----------------------------------------------------------------------------------------------------|--|--|--|--|
| Save            | Start the handset firmware update OR save changes on this screen.<br>If the required version field for a handset type has any value other than $0$ ,<br>clicking Save triggers the firmware update process for any handset of<br>that handset type which is not at the required version. (Handsets already<br>at the required version are not affected.)<br>To save changes to the server address or firmware path, be sure the<br>required version field for all handset types is blank or 0 before clicking,<br>then click Save. |  |  |  |  |
| Start<br>update | Start the firmware update for the base station(s). Updating the firmware will<br>reboot the base station(s) and disconnect any calls.                                                                                                    |  |  |  |  |

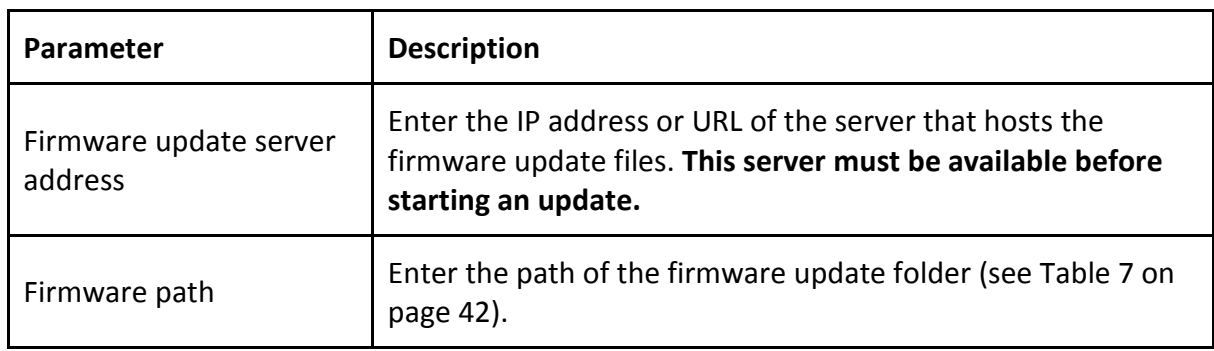

#### Table 22: Firmware Update Settings parameters

#### Table 23: Update Handsets parameters

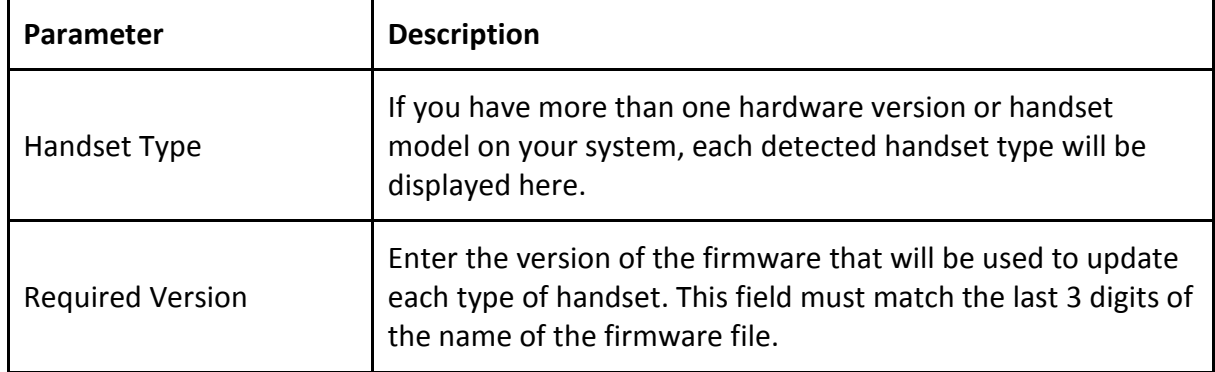

Firmware file versions are independent for each handset type. Be sure you enter the correct version number for the specific type of handset.

If the required version field for any handset type contains any value other than 0, clicking Save will start the firmware update process for that handset type.

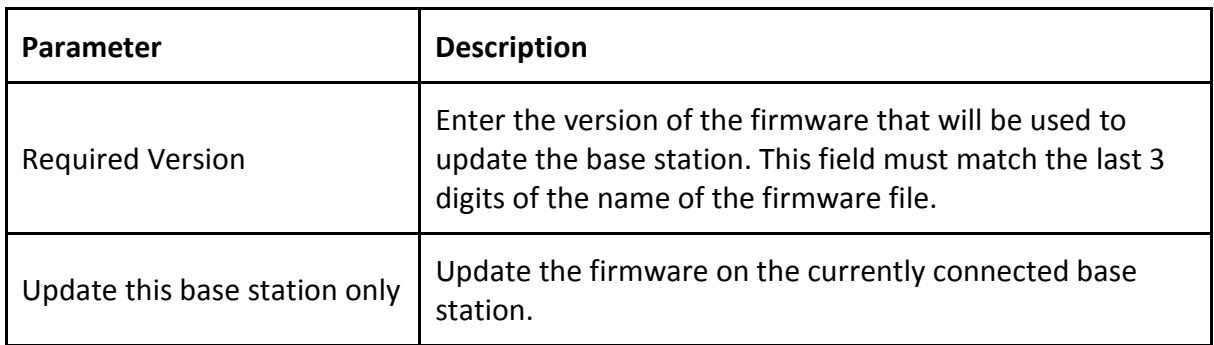

#### Table 24: Update Base stations parameters

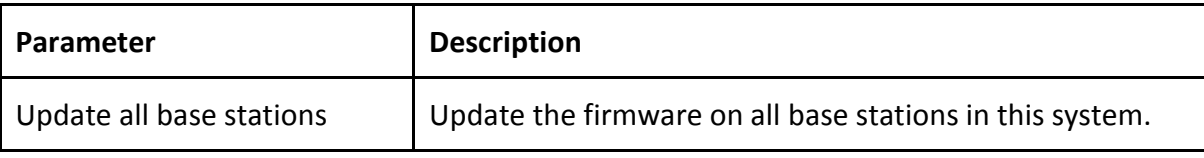

## Time Screen

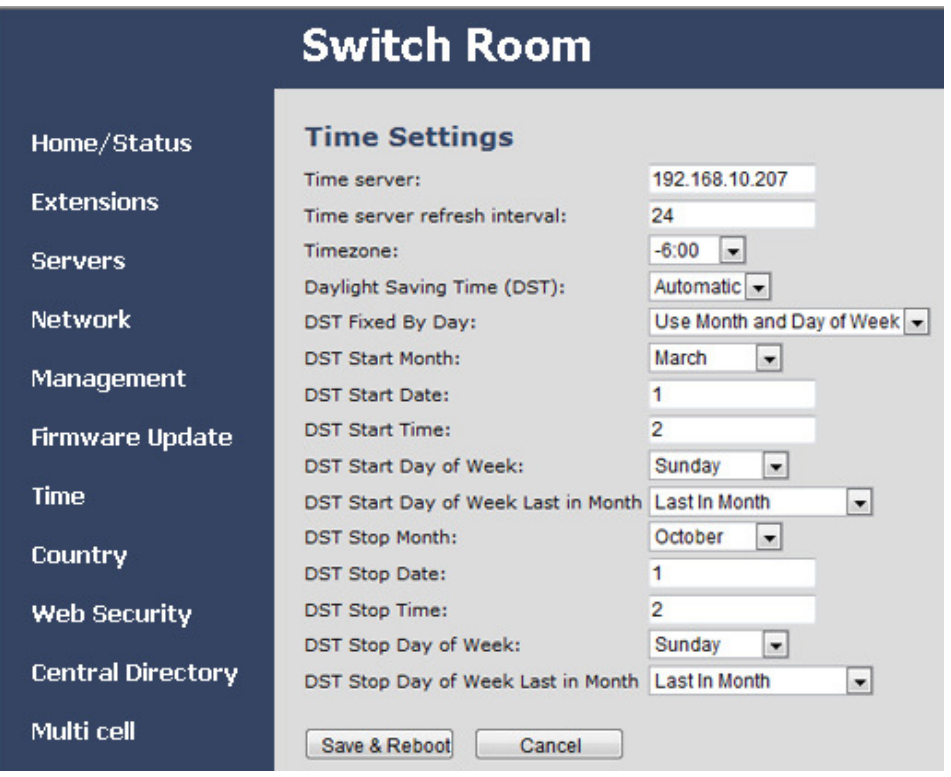

#### Table 25: Time Settings parameters

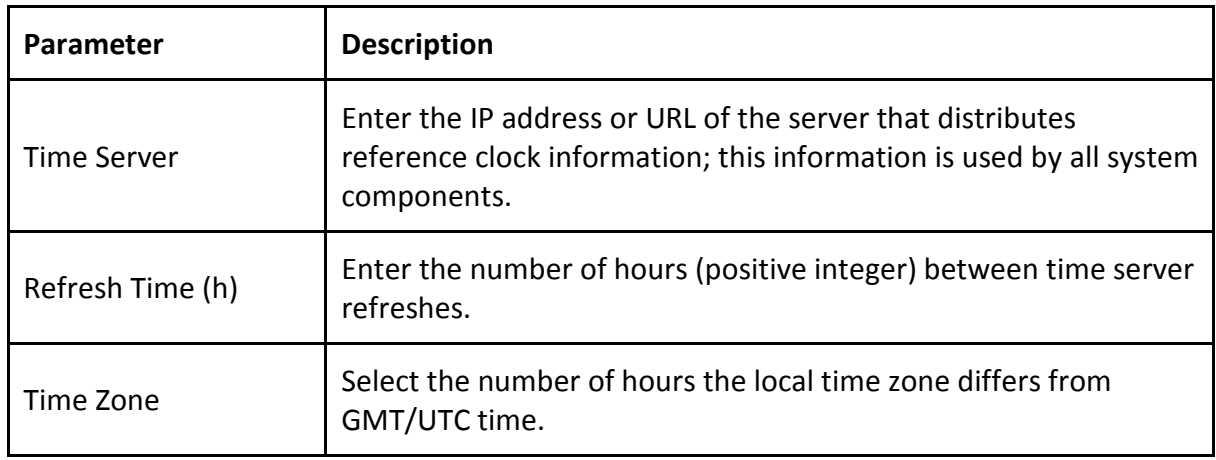

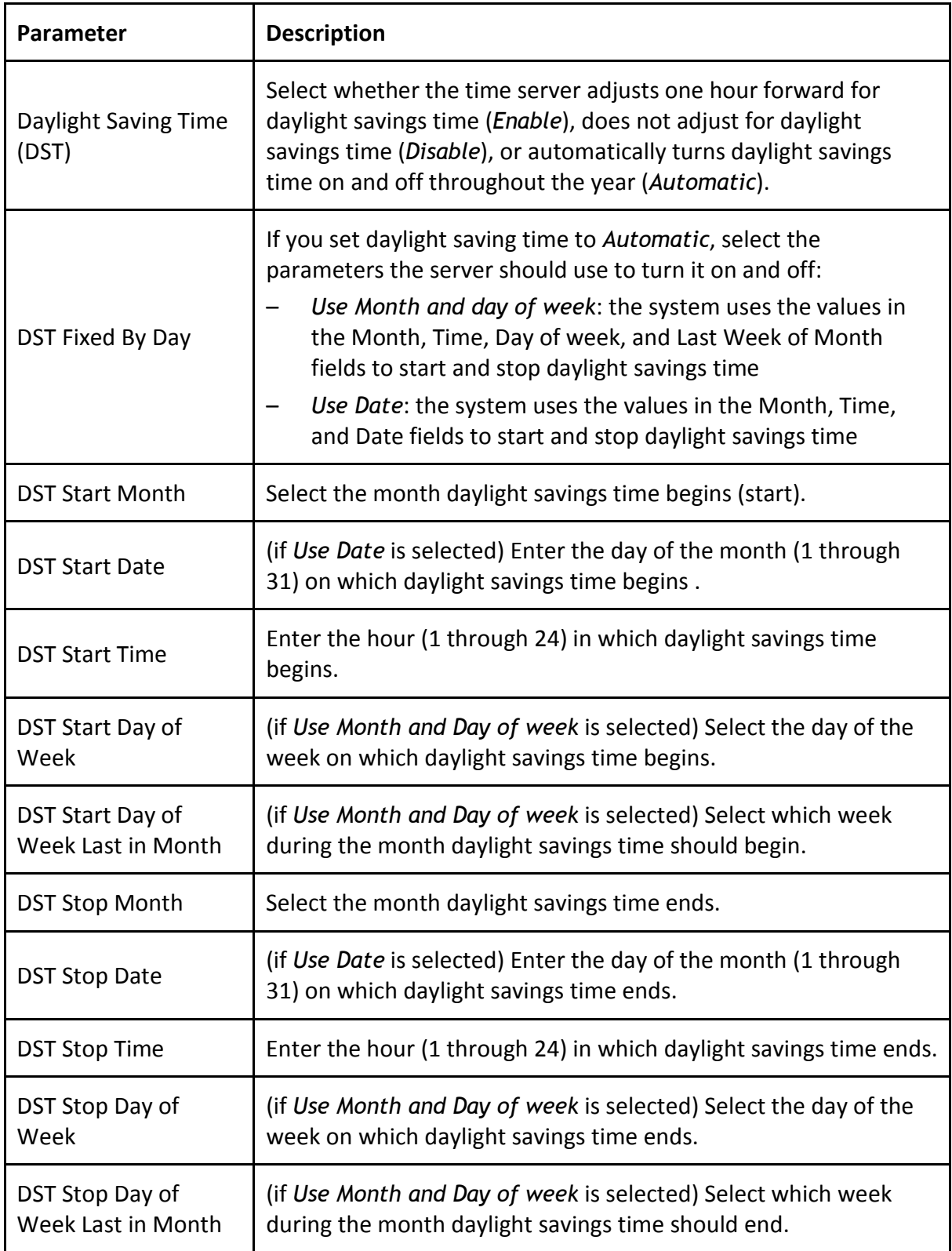

© 2013 Uniden America Corp. PROPRIETARY AND CONFIDENTIAL Page 62 of 71

## Country Screen

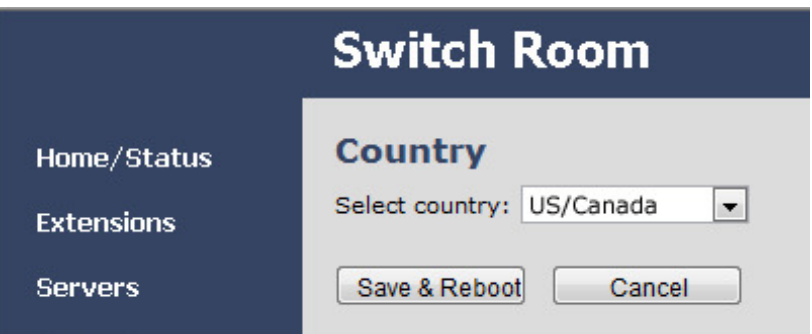

Select the country that best represents the tones and emergency dialing you want to use for the system. Reboot the base station to activate the new setting.

## Web Security Screen

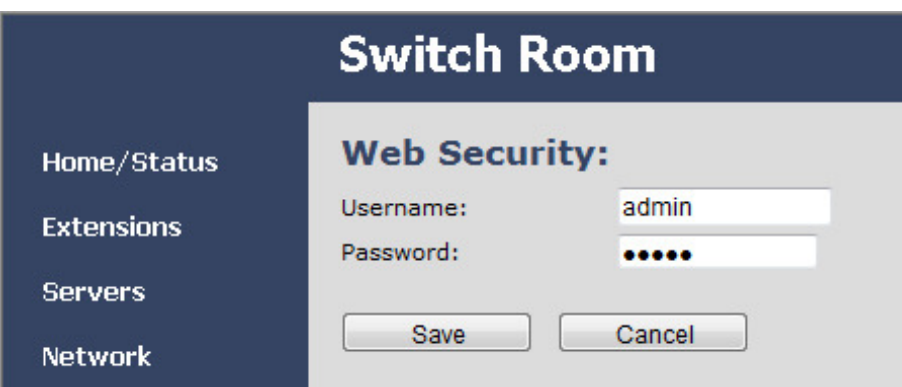

Enter the user name and password used to access the configuration screens.

## Central Directory Screen

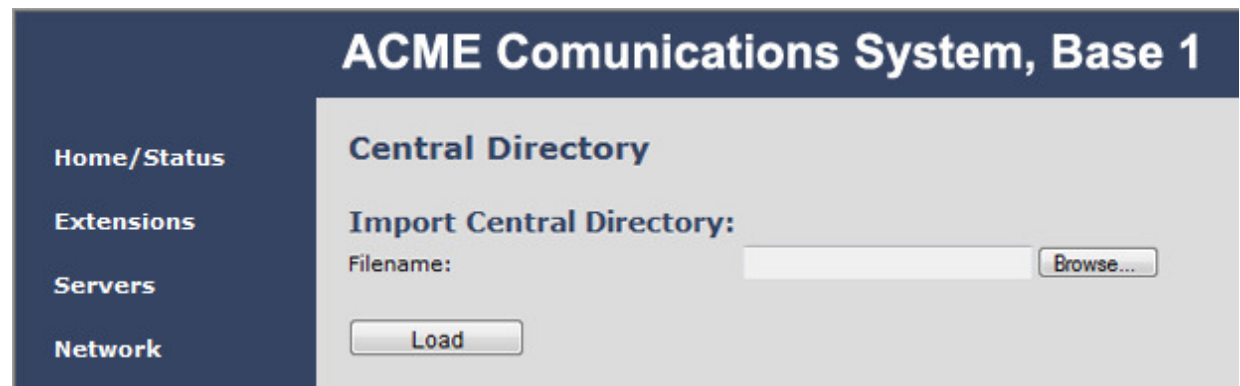

© 2013 Uniden America Corp. PROPRIETARY AND CONFIDENTIAL Page 63 of 71

Enter the filename (CSV file) of a contact list you want to import into the system's central directory, then click **Load.**

#### Importing a new file will replace the existing contact list.

The format of an entry in the CSV file is:

"name","extension"

Double quotation marks surround the name and extension fields. Note that there are no spaces between the double quotations and the comma.

When the CSV file is uploaded to the base station the entries will be alphabetized according to the name field. For alphabetization by last name, create the entries in a standard "lastname, firstname" format. Initials may be used.

Below is a sample CSV file showing a few entries:

"Smith, Al","119" "Williams, J.","120" "Jones, Mary","121" "Johnson, T.","124" "Roe, Cliff","127" "Ricardo, Bert","128" "Mays, Jeff","129" "Gomez, Liz","131" "Marks, Dave","138" "Foster, E.","111" "Quincy, P.","113" "Cole, Joyce","141" "Dawson, Bryan","125" "Ono, Peter","191"

When a handset user accesses the Central Directory, the entries will be listed alphabetically. The first few entries from the above list will be displayed as:

> Cole, Joyce Dawson, Bryan Foster, E. Gomez, Liz . . .

### Multi Cell Screen

Only the Settings for this unit section of this screen will be visible until two or more base stations share the same system chain ID.

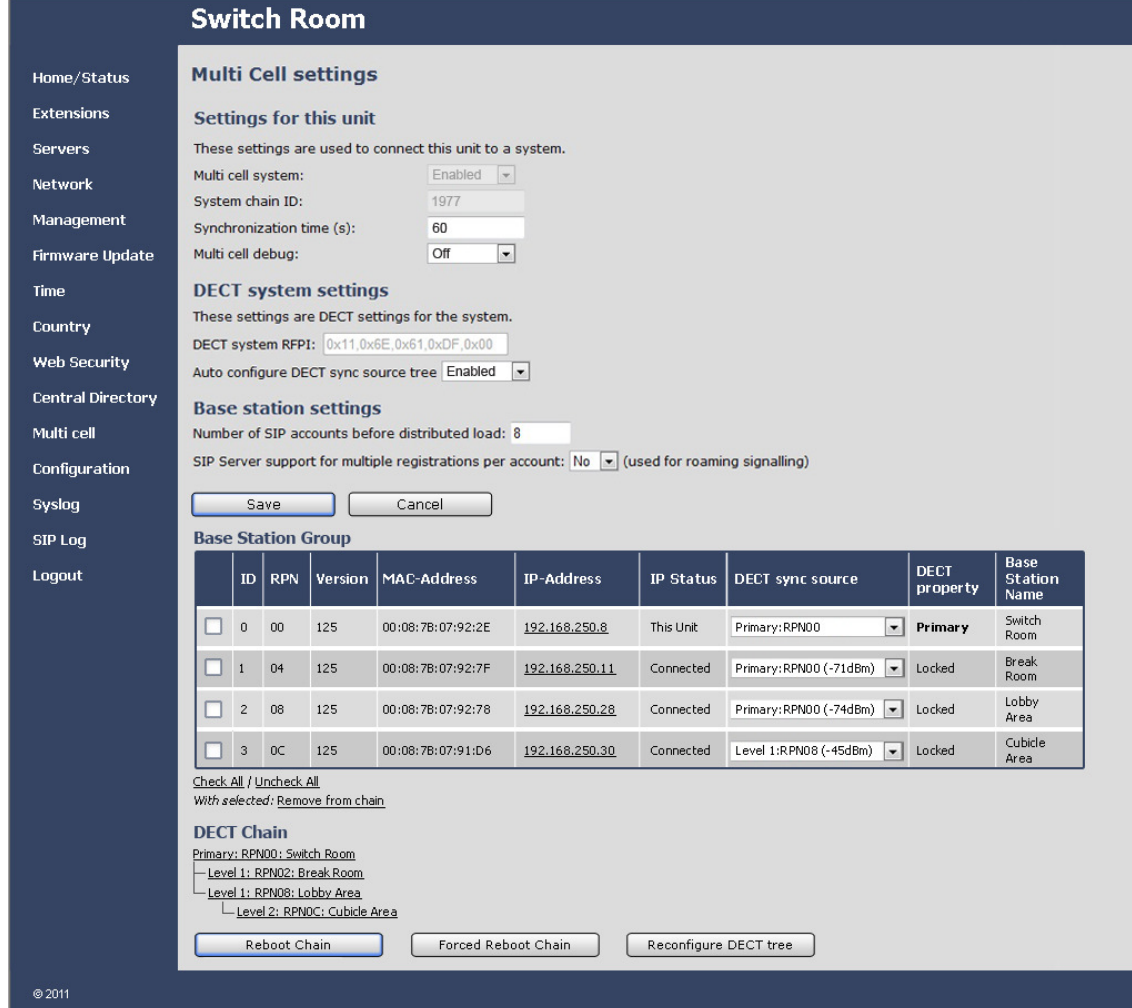

#### Table 26: Settings for this unit parameters

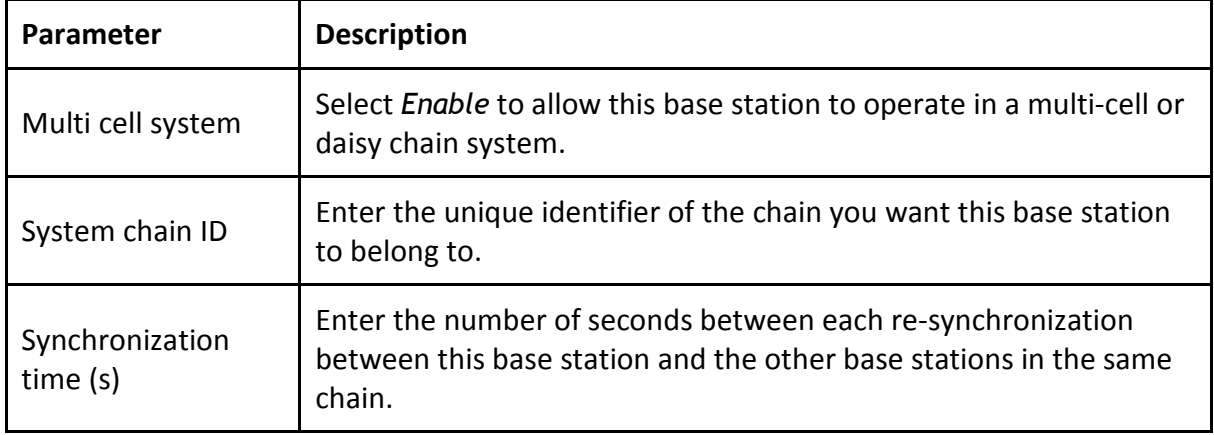

© 2013 Uniden America Corp. PROPRIETARY AND CONFIDENTIAL Page 65 of 71

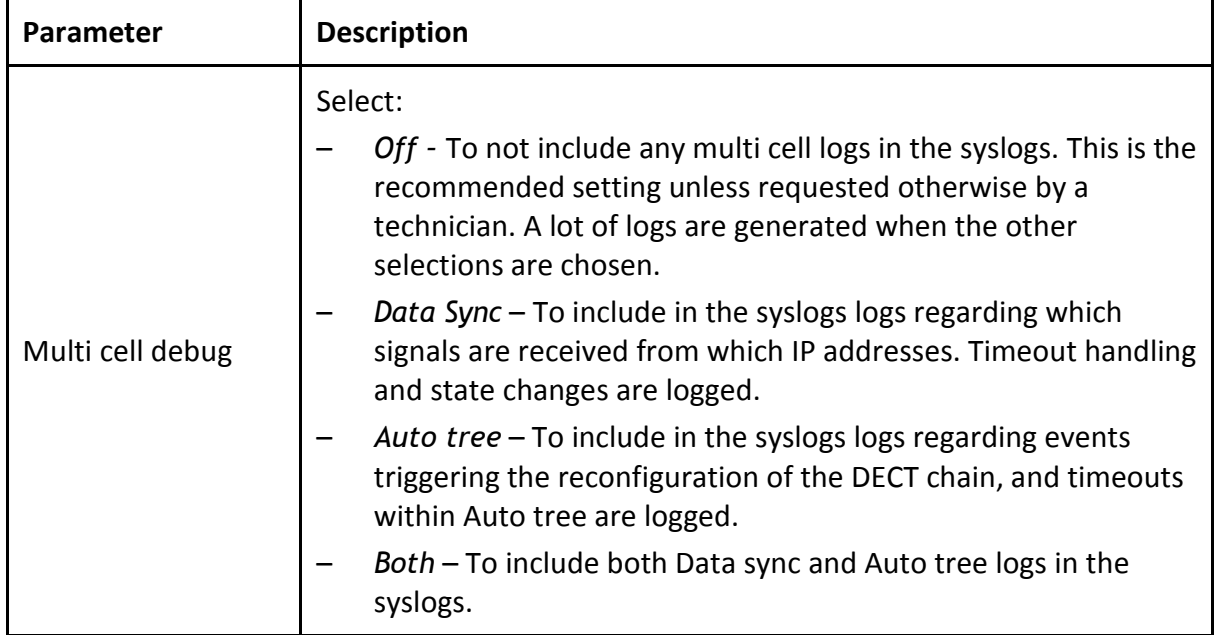

#### Table 27: DECT system settings parameters

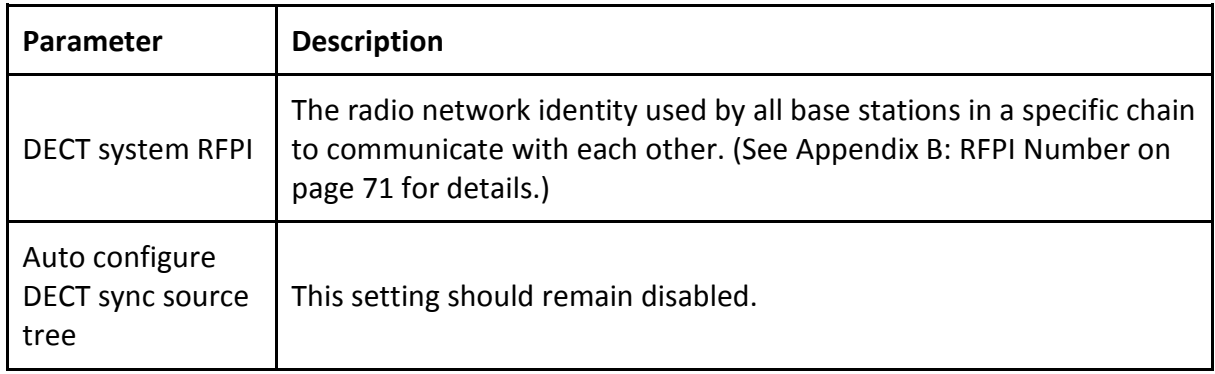

#### Table 28: Base station settings parameters

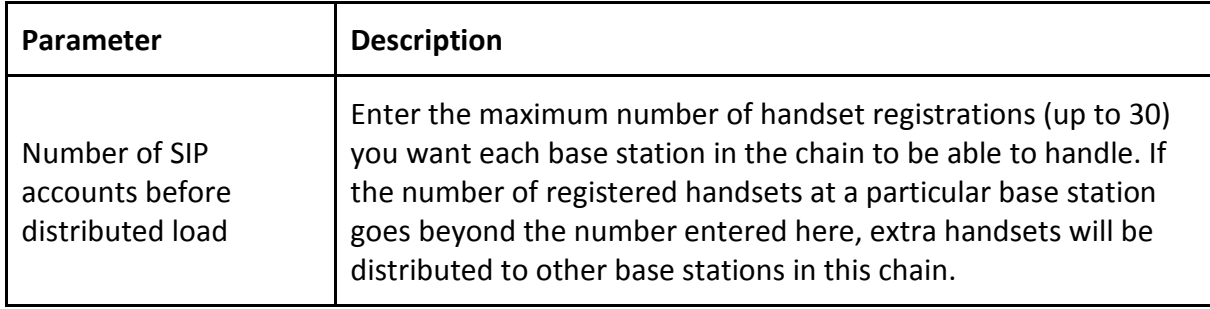

© 2013 Uniden America Corp. PROPRIETARY AND CONFIDENTIAL Page 66 of 71

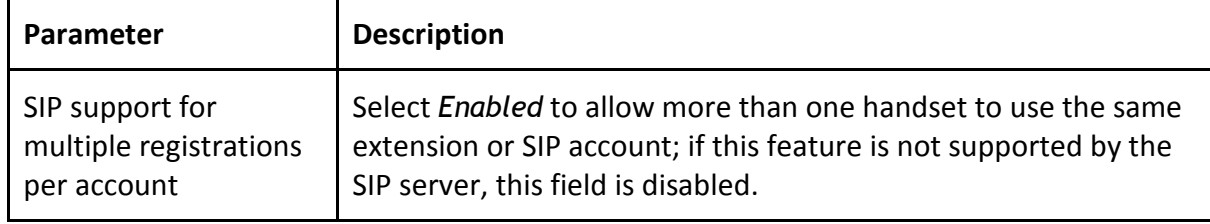

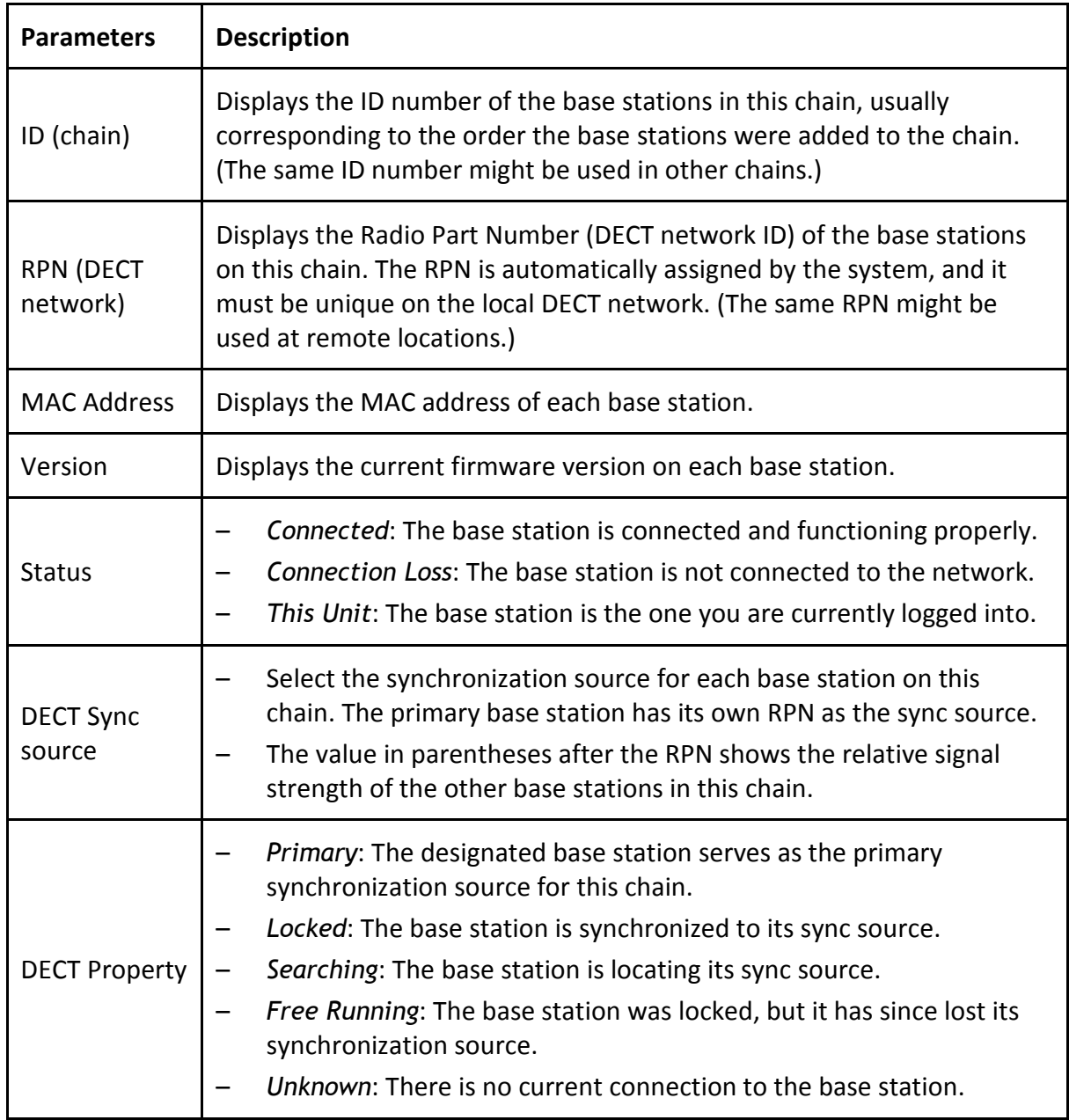

#### Table 29: Base Station Group parameters

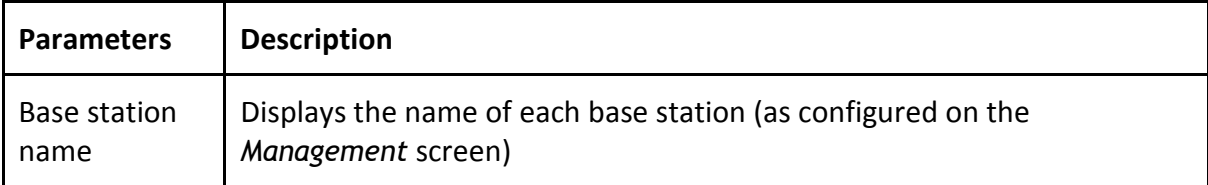

## Configuration Screen (read only)

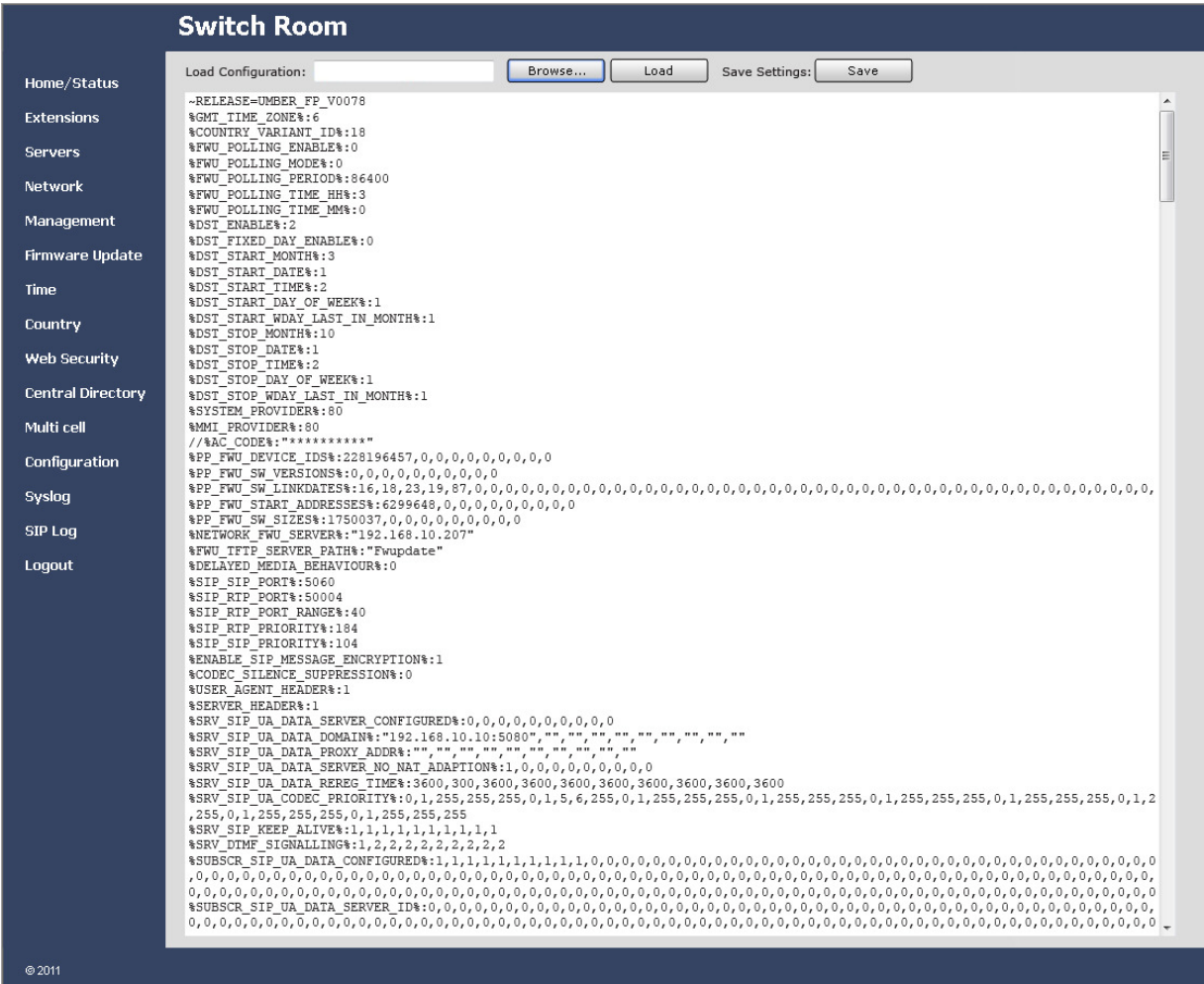

## Syslog Screen (read only)

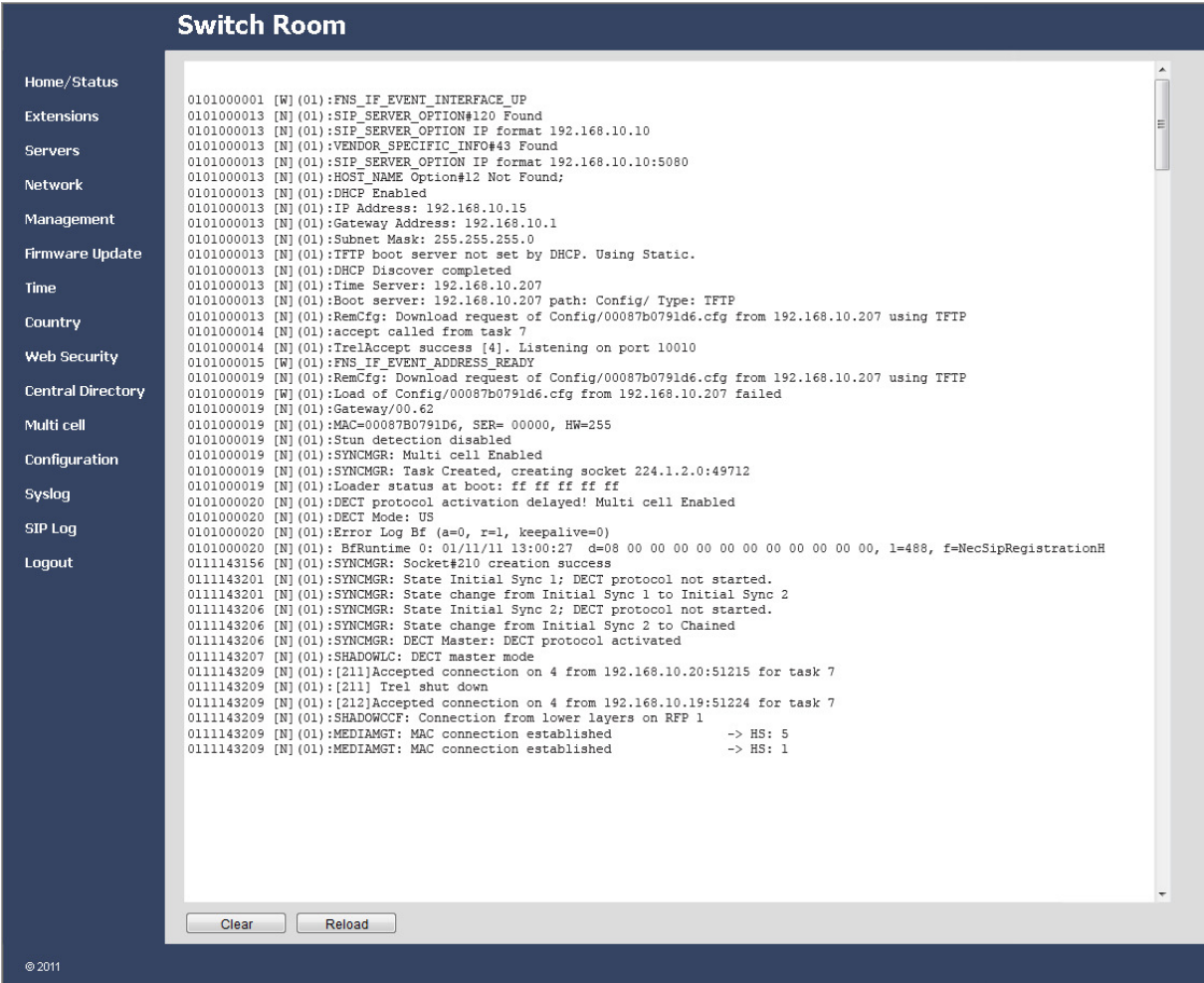

## SIP Log Screen (read only)

#### **Switch Room**

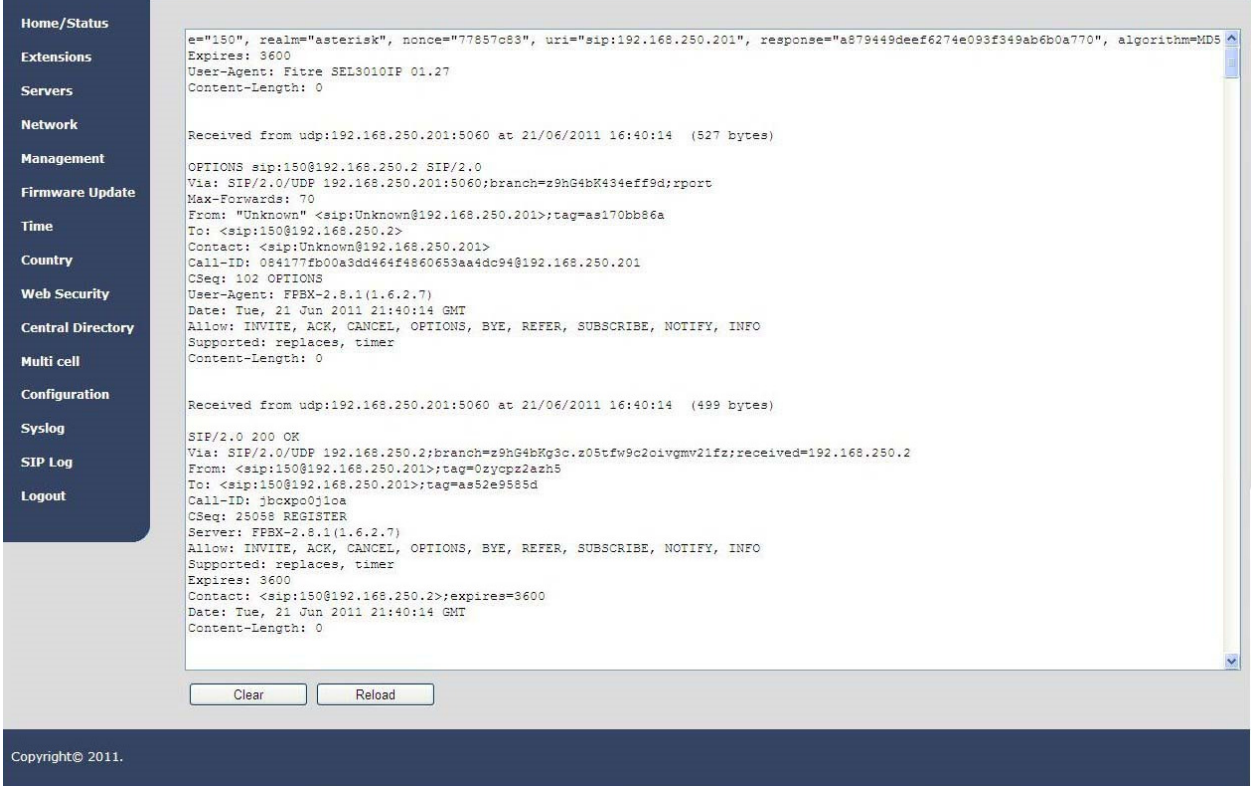

# Appendix B: RFPI Numbers

The RFPI is constructed from 4 different variables which make up the 10 characters (represented by N in the format 0xNN,0xNN,0xNN,0xNN,0xNN):

- Access Rights Class (ARC), character 1 The network identity structure used by terminals in multi-cell. Private multi-cell systems use the default value of 1.
- Equipment Installer's Code (EIC), characters 2 through 5 A preset code that allows terminals to distinguish between separate DECT networks. The minimum value is 0000; the maximum is FFFF. The default value for the EXP1240 system is 16E6.
- Fixed Part Number (FPN), characters 6 through 8: A geographically unique identity transmitted to DECT networks to help distinguish between communications in different cells or chains. The minimum value is 001; the maximum is FFF.
- Location Area Length (LAL), characters 9 and 10: A unique code sent to the terminal during location registration to determine the size of the cell area. The minimum value is 00; the maximum is FF.

An example RFPI would be

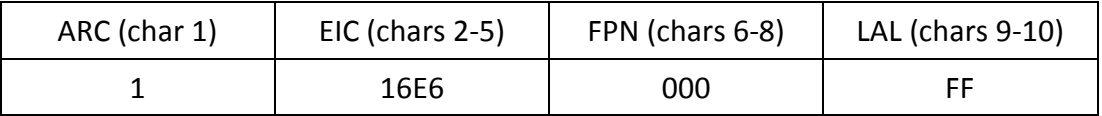

The values are collapsed into a single 10-character string (116E6000FF), then the string is separated into 5 pairs of 2 characters each:

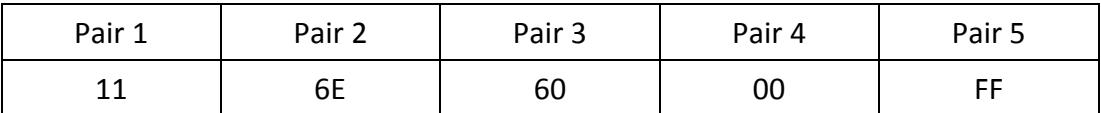

Each pair is written as a 2-character HEX value (i.e., 0x is added to the front):

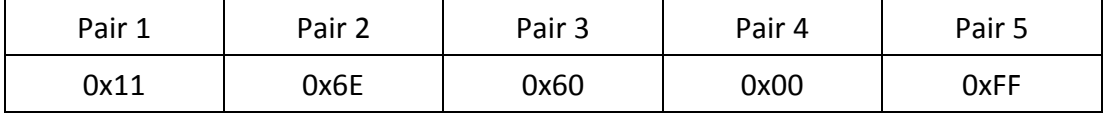

The HEX values are separated with commas, and the final result is displayed in the field as 0x11,0x6E,0x60,0x00,0xFF.

© 2013 Uniden America Corp. PROPRIETARY AND CONFIDENTIAL Page 71 of 71

Free Manuals Download Website [http://myh66.com](http://myh66.com/) [http://usermanuals.us](http://usermanuals.us/) [http://www.somanuals.com](http://www.somanuals.com/) [http://www.4manuals.cc](http://www.4manuals.cc/) [http://www.manual-lib.com](http://www.manual-lib.com/) [http://www.404manual.com](http://www.404manual.com/) [http://www.luxmanual.com](http://www.luxmanual.com/) [http://aubethermostatmanual.com](http://aubethermostatmanual.com/) Golf course search by state [http://golfingnear.com](http://www.golfingnear.com/)

Email search by domain

[http://emailbydomain.com](http://emailbydomain.com/) Auto manuals search

[http://auto.somanuals.com](http://auto.somanuals.com/) TV manuals search

[http://tv.somanuals.com](http://tv.somanuals.com/)